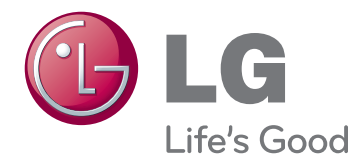

# HASZNÁLATI ÚTMUTATÓ SIGNAGE MONITOR

A készülék használatba vétele előtt figyelmesen olvassa el az útmutatót, és őrizze meg azt, mert később még szükség lehet rá.

## SIGNAGE MONITORTÍPUSOK

42WS10 47WS10 55WS10

# **TARTALOMJEGYZÉK**

## **[LICENC](#page-3-0)**

### **[ÖSSZESZERELÉS ÉS](#page-4-0)  [ELŐKÉSZÍTÉS](#page-4-0)**

- [Tartozékok](#page-4-0)
- [Opcionális tartozékok](#page-5-0)
- [A készülék részei és gombjai](#page-6-0)
- A [felszerelhető](#page-7-0) kábelrögzítő használata
- [A hangszórók csatlakoztatása](#page-7-0)
- [Az állvány csatlakoztatása](#page-8-0)
- [A Kensington biztonsági rendszer](#page-8-0)  [használata](#page-8-0)
- [Álló elrendezés](#page-9-0)
- [Felszerelés falra](#page-10-0)

## **[TÁVIRÁNYÍTÓ](#page-11-0)**

## **[A MONITOR HASZNÁLATA](#page-13-0)**

- [Csatlakoztatás](#page-13-0) személyi számítógéphez
- [RGB-csatlakozás](#page-14-0)
- [DVI-D kábel](#page-14-0)
- [HDMI-csatlakozás](#page-15-0)
- [A Display Port csatlakoztatása](#page-15-0)
- A képernyő [beállítása](#page-16-0)
- [Képmód kiválasztása](#page-16-0)
- 17 A [képbeállítások](#page-16-0) testreszabása
- 18 A számítógép [kijelzőopcióinak](#page-17-0) [testreszabása](#page-17-0)
- A hang [beállítása](#page-17-0)
- [A hangüzemmód kiválasztása](#page-17-0)
- 19 A [hangbeállítások](#page-18-0) testre szabása
- [További opciók használata](#page-18-0)
- 19 A képarány [beállítása](#page-18-0)
- 21 A bemeneti [lehetőségek](#page-20-0) listájának [használata](#page-20-0)

## **[SZÓRAKOZTATÁS](#page-21-0)**

- [Csatlakozás vezetékes hálózathoz](#page-21-0)
- [Hálózat állapota](#page-22-0)
- 24 USB-tárolóeszközök csatlakoztatása
- 25 Fájlok [böngészése](#page-24-0)
- [Filmek megtekintése](#page-25-0)
- [Fényképek megtekintése](#page-29-0)
- [Zenehallgatás](#page-32-0)
- [A Tartalomlista megtekintése](#page-34-0)
- [- DivX®](#page-35-0) VOD ismertető
- [A PIP/PBP funkció használata](#page-36-0)

## **[BEÁLLÍTÁSOK](#page-38-0) [TESTRESZABÁSA](#page-38-0)**

- A [főmenü](#page-38-0) elérése
- - A PICTURE (KÉP) menü [beállításai](#page-39-0)
- [- AUDIÓ](#page-42-0) beállítások
- 44 IDŐ [beállítása](#page-43-0)
- - Az OPTION (OPCIÓ) menü [beállításai](#page-44-0)
- [A NETWORK \(HÁLÓZAT\) menü](#page-49-0)  [beállításai](#page-49-0)

### **[ESZKÖZÖK](#page-50-0)  [CSATLAKOZTATÁSA](#page-50-0)**

- [Csatlakoztatás](#page-51-0) HD-vevőhöz, DVD-hez, videokamerához, [fényképezőgéphez,](#page-51-0) játékeszközhöz vagy [videolejátszóhoz](#page-51-0)
- [HDMI-csatlakozás](#page-51-0)
- [Kompozit kábeles csatlakozás](#page-51-0)
- [AV\(CVBS\) csatlakozás](#page-52-0)
- [Csatlakoztatás](#page-52-0) USB-eszközhöz
- [Csatlakoztatás helyi hálózathoz \(LAN\)](#page-53-0)
- [LAN-csatlakozás](#page-53-0)
- [Monitorok "Daisy Chain" topológiája](#page-54-0)

## **[HIBAELHÁRÍTÁS](#page-55-0)**

## **[MŰSZAKI](#page-58-0) ADATOK**

## **[INFRAVÖRÖS](#page-66-0) KÓDOK**

## **[TÖBB KÉSZÜLÉK EGYÜTTES](#page-67-0)  [VEZÉRLÉSE](#page-67-0)**

- [A kábel csatlakoztatása](#page-67-0)
- [RS-232C konfiguráció](#page-67-0)
- [Kommunikációs paraméterek](#page-67-0)
- [Részletes parancslista](#page-68-0)
- [Adatküldési/-fogadási protokoll](#page-70-0)

## <span id="page-3-0"></span>**LICENC**

A modelltől függően más licenc támogatott. A licenccel kapcsolatos további információkért látogasson el a www.lg.com weboldalra.

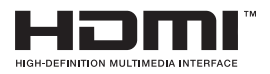

A HDMI, a HDMI-embléma és a High-Definition Multimedia Interface a HDMI Licensing LLC védjegyei vagy bejegyzett védjegyei.

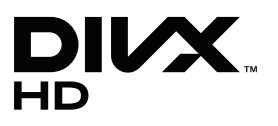

A DIVX VIDEO: A DivX® a DivX, LLC, a Rovi Corporation leányvállalata által létrehozott digitális videoformátum. A készülék hivatalos DivX Certified® tanúsítvánnyal rendelkező eszköz, amely alkalmas DivX-videók lejátszására. A divx. com honlapon további tájékoztatást kaphat, és a fájlokat DivX videóvá konvertáló szoftvereszközöket tölthet le.

A DIVX VIDEO-ON-DEMAND: A DivX Certified® tanúsítvánnyal rendelkező készüléket regisztrálni kell a megvásárolt DivX Video-on-Demand (VOD) filmek lejátszásához. A regisztrációs kód lekéréséhez nyissa meg a DivX VOD menüpontot a készülékbeállítás menüben. A regisztrációs folyamattal kapcsolatos további információkért látogasson el a vod.divx.com honlapra.

DivX Certified® tanúsítvánnyal rendelkező eszköz maximum HD 1080p felbontású DivX® videók, köztük prémium tartalmak lejátszására.

A DivX®, DivX Certified® és ezekhez tartozó logók a Rovi Corporation vagy annak leányvállalatai védjegyei, használatuk licenchez kötött.

A következő USA-szabadalmak védelme alatt áll: 7 295 673; 7 460 668; 7 515 710; 7 519 274

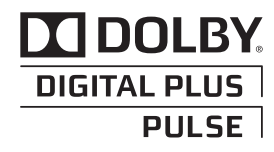

A Dolby Laboratories licence alapján gyártva. A "Dolby" és a dupla D szimbólum a Dolby Laboratories védjegye.

# <span id="page-4-0"></span>**ÖSSZESZERELÉS ÉS ELŐKÉSZÍTÉS**

## **Tartozékok**

Ellenőrizze, hogy a készülék doboza tartalmazza-e az alábbi elemeket. Amennyiben bármelyik tartozék hiányzik a csomagból, vegye fel a kapcsolatot azzal a helyi forgalmazóval, akitől a terméket vásárolta. Az útmutatóban szereplő ábrák eltérhetnek a valódi terméktől és annak tartozékaitól.

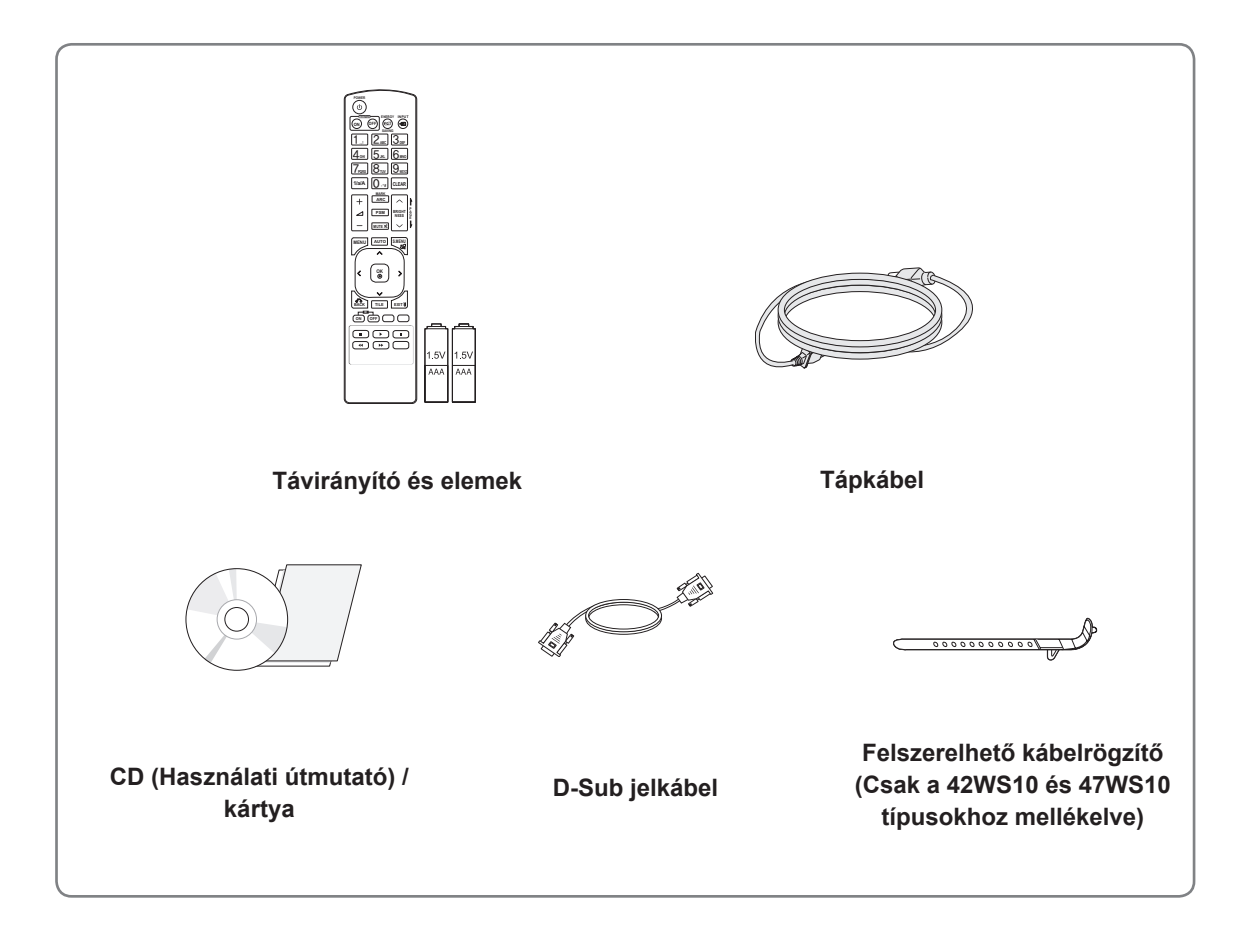

## **FIGYELEM**

- A készülék biztonságosságának és élettartamának megőrzése érdekében ne használjon jóvá nem hagyott tartozékokat.
- A garancia nem terjed ki a jóvá nem hagyott tartozékok használata által okozott károkra és sérülésekre.

- A termékkel együtt szállított tartozékok a típustól függően eltérőek lehetnek.
- y A termékfunkciók továbbfejlesztése miatt az útmutatóban feltüntetett műszaki adatokban vagy a tartalomban – minden előzetes értesítés nélkül – változás következhet be.

## <span id="page-5-0"></span>**Opcionális tartozékok**

Az opcionális tartozékok a termék működésének tökéletesítése érdekében előzetes értesítés nélkül megváltozhatnak, és új tartozékok jelenhetnek meg. Az útmutatóban szereplő ábrák eltérhetnek a valódi terméktől és annak tartozékaitól.

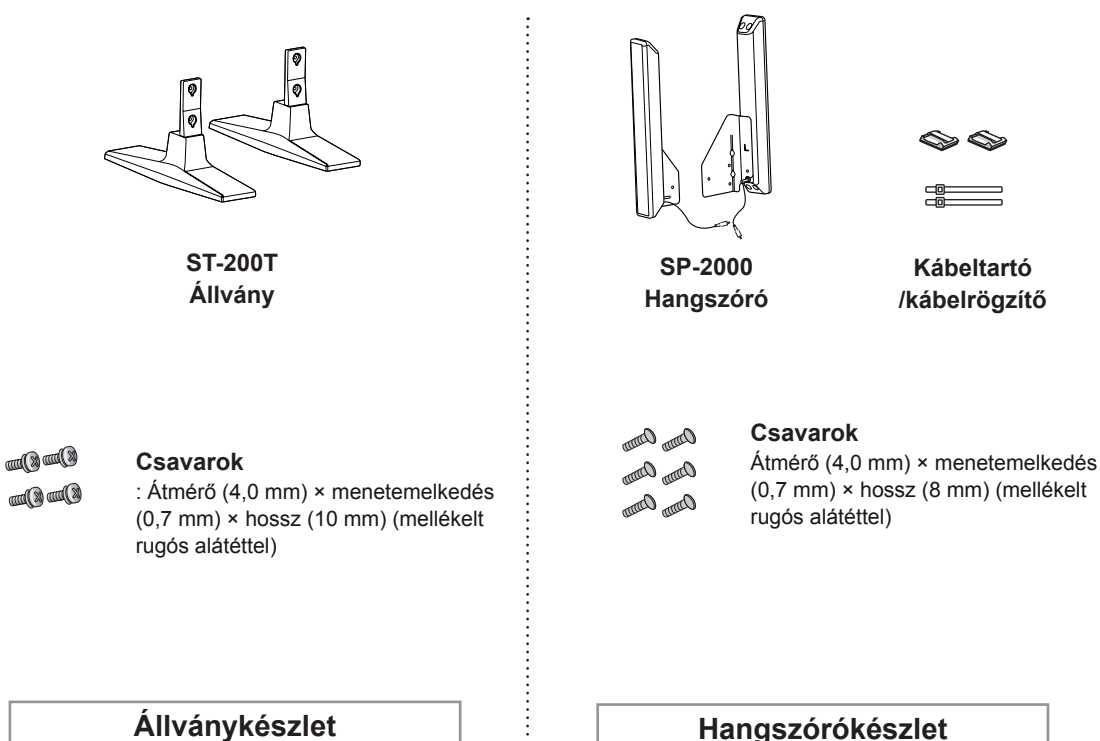

- Előfordulhat, hogy kábeltartó/kábelrögzítő egyes régiókban vagy bizonyos modellek esetében nem áll rendelkezésre.
- Az opcionális tartozékok nem minden modell esetében képezik a felszereltség részét.

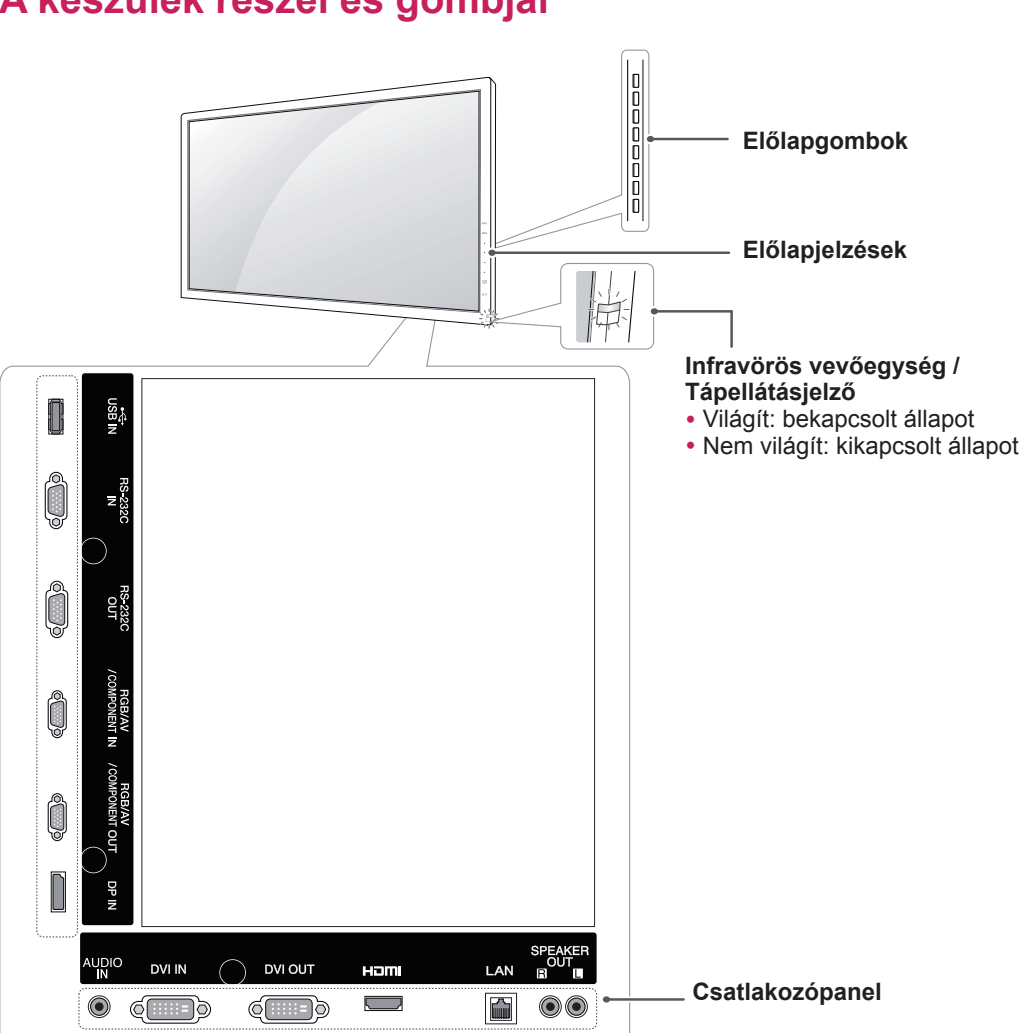

## <span id="page-6-0"></span>**A készülék részei és gombjai**

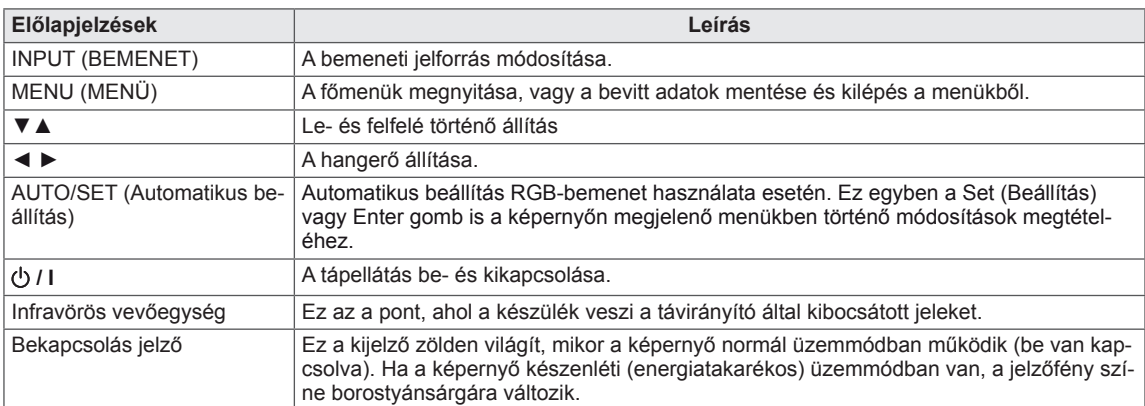

## **MEGJEGYZÉS**

y A Tápellátásjelzőt be- és kikapcsolhatja a főmenü **OPTION (OPCIÓ)** menüjében.

## <span id="page-7-0"></span>**A felszerelhető kábelrögzítő használata**

- Csak a 42WS10 és 47WS10 típusokra vonatkozik.

Először csatlakoztassa a használni kívánt jelbemeneti kábelt.

A kábelek elrendezéséhez dugja be a kábelrögzítőt a készülék hátán, alul található lyukba, az ábrának megfelelő módon.

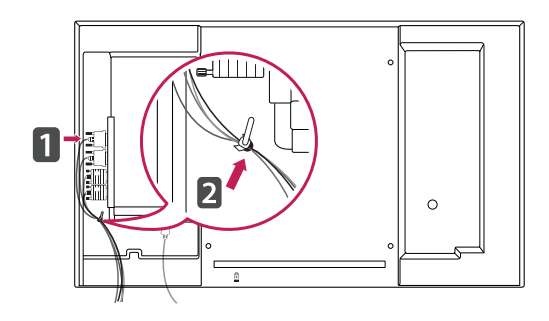

## **MEGJEGYZÉS**

• A kábelrögzítő csak a 42WS10 és 47WS10 típusokhoz mellékelt.

## **A hangszórók csatlakoztatása**

- Csak meghatározott típusok esetében.
- 1 A hangszórók felszerelése előtt csatlakoztassa a jelbemeneti kábelt.

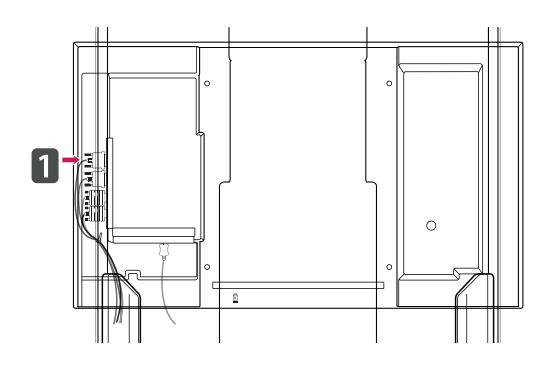

2 Rögzítse a hangszórókat csavar segítségével a következő ábrán látható módon. Ezt követően csatlakoztassa a hangszórókábelt.

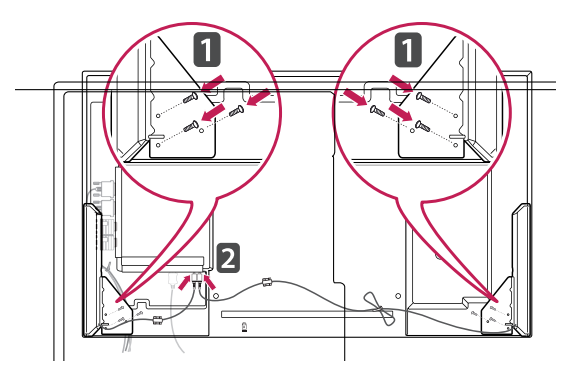

3 A hangszórók felszerelését követően tartók és kábelrögzítők segítségével rendezze el a hangszórókábeleket.

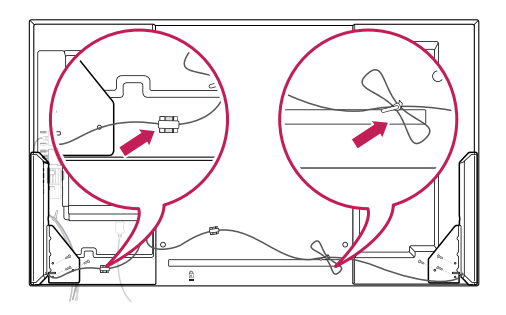

## <span id="page-8-0"></span>**Az állvány csatlakoztatása**

- Csak egyes modellek esetében.

1 Helyezzen egy puha ruhát az asztalra, és fektesse rá a készüléket a képernyővel lefelé. Csatlakoztassa az állványt az alábbi képen látható módon.

## **A Kensington biztonsági rendszer használata**

A Kensington biztonsági rendszer csatlakozója a monitor hátlapján található. A felszereléssel és használattal kapcsolatos további információkért tekintse meg a Kensington biztonsági rendszerhez mellékelt kézikönyvet, vagy látogasson el a http:// www.kensington.com honlapra.

Csatlakoztassa a Kensington biztonsági rendszer kábelét a monitorhoz és az asztalhoz.

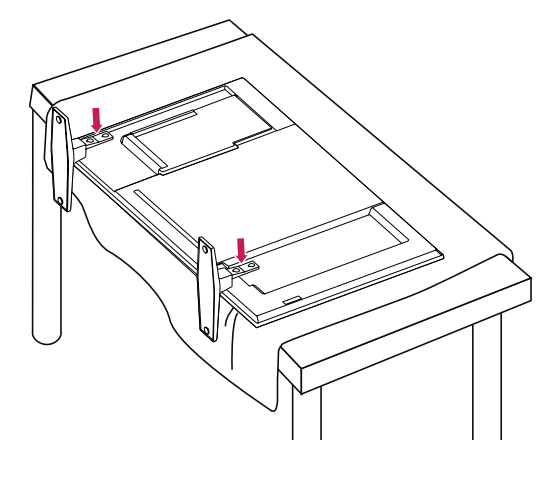

2 A csavarok segítségével rögzítse az állványt a készülék hátoldalán, az ábrán látható módon.

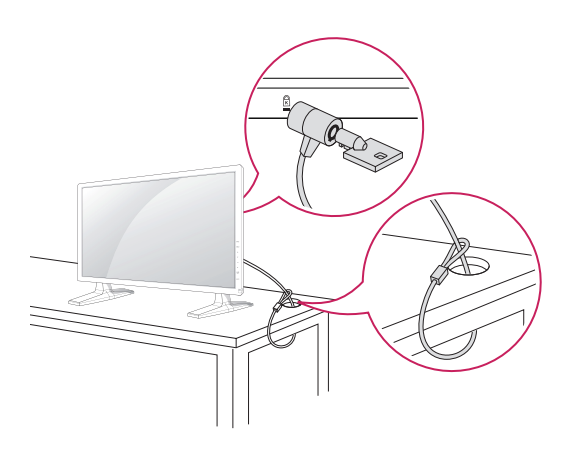

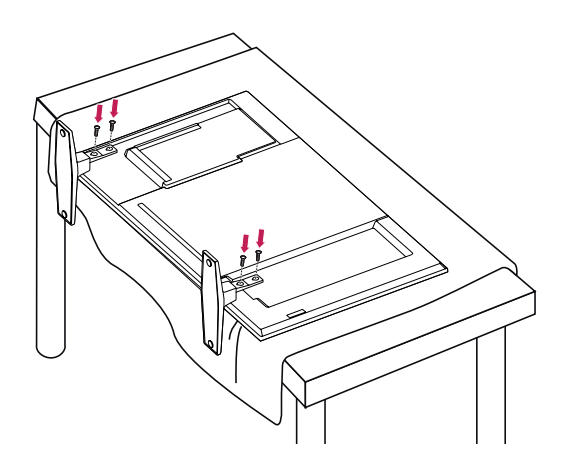

## **MEGJEGYZÉS**

• A Kensington biztonsági rendszer opcionális tartozék. Kiegészítő tartozékokat a legtöbb elektronikai szaküzletben beszerezhet.

## <span id="page-9-0"></span>**Álló elrendezés**

- Csak egyes modellek esetében.

Amikor álló elrendezésben szereli fel a monitort, forgassa az el 90 fokkal az óramutató járásával megegyezően (a képernyővel szembe fordulva).

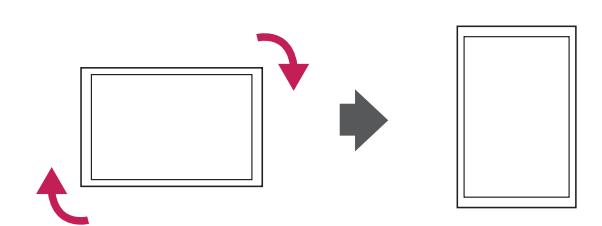

## <span id="page-10-0"></span>**Felszerelés falra**

A megfelelő szellőzés érdekében hagyjon legalább 10 cm helyet a készülék minden oldalán, valamint a készülék és a fal között. A részletes szerelési útmutatót kérje a forgalmazótól; lásd a döntött rögzítést lehetővé tevő fali konzol felszerelési és beállítási útmutatóját.

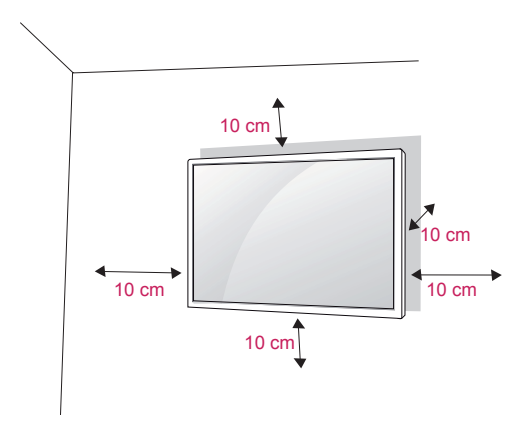

Ha a monitort falra kívánja szerelni, csatlakoztassa a külön beszerezhető fali tartókonzolt a készülék hátuljához.

Ha a monitort az opcionális fali konzollal szereli fel, gondosan rögzítse azt, nehogy leessen.

- 1 A VESA-szabványoknak megfelelően alkalmazza a csavarokat és a fali tartókonzolt.
- 2 Ha a szabványosnál hosszabb csavart használ, megsérülhet a monitor belseje.
- 3 Ha nem megfelelő csavart használ, a készülék megsérülhet, és leeshet az adott helyről. Ebben az esetben az LG Electronics nem tartozik felelősséggel.
- 4 Kompatibilis a VESA-szabvánnyal.
- 5 Használja az alábbi VESA-szabványt.
- 785 mm (31") vagy ennél nagyobb méret esetén
	- \* Rögzítőcsavar: 6,0 mm átmérő × 1,0 mm menetemelkedés × 10 mm hosszúság

## **FIGYELEM**

- Először válassza le a tápkábelt, és csak azt követően mozgassa vagy szerelje fel a monitort. Ellenkező esetben fennáll az áramütés veszélye.
- Ha mennyezetre vagy rézsútosan álló falra szereli fel a monitort, akkor leeshet, és súlyos személyi sérülést okozhat. Csak az LG által jóváhagyott fali konzolt használjon, és konzultáljon a helyi forgalmazóval vagy más szakemberrel.
- Ne húzza túl a csavarokat, mert azzal károsíthatja a monitort, és a készülékére vonatkozó garancia érvénytelenné válhat.
- A VESA-szabványnak megfelelő csavarokat és fali konzolokat használjon. A garancia nem terjed ki a nem rendeltetésszerű használat vagy nem megfelelő tartozék használata által okozott károkra és sérülésekre.

- Csak a VESA-szabvány csavarspecifikációjában felsorolt csavarokat használjon.
- A falikonzol-készlet tartalmaz egy szerelési útmutatót, valamint a szükséges alkatrészeket.
- A fali konzol opcionális tartozék. Kiegészítő tartozékokat a helyi termékforgalmazótól szerezhet be.
- A csavarok hossza az adott fali konzoltól függően különböző lehet. Ügyeljen rá, hogy megfelelő hosszúságú csavarokat használjon.
- További információkat a fali konzolhoz mellékelt útmutatóban talál.

# <span id="page-11-0"></span>**TÁVIRÁNYÍTÓ**

Az ebben a használati útmutatóban található leírások a távirányító gombjai alapján készültek. Kérjük, figyelmesen olvassa el az útmutatót, és annak megfelelően használja a monitort.

Az elemek cseréjéhez nyissa ki az elemtartó fedelét, majd cserélje ki az (1,5 V AAA) elemeket, ügyelve arra, hogy az elemek (+) és (-) pólusai a belül elhelyezett címkének megfelelőn helyezkedienek el, majd zária be az elemtartó fedelét.

Az elemek kivételéhez végezze el ugyanezen műveleteket fordított sorrendben.

## **FIGYELEM!**

- Ne használjon együtt régi és új elemeket, mert az károsíthatja a távirányítót.
- Irányítsa a távirányítót a monitor távirányítóérzékelőjére.

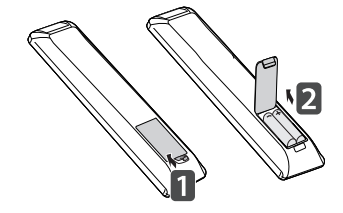

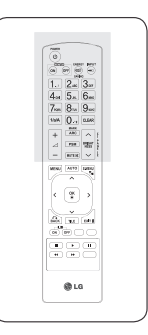

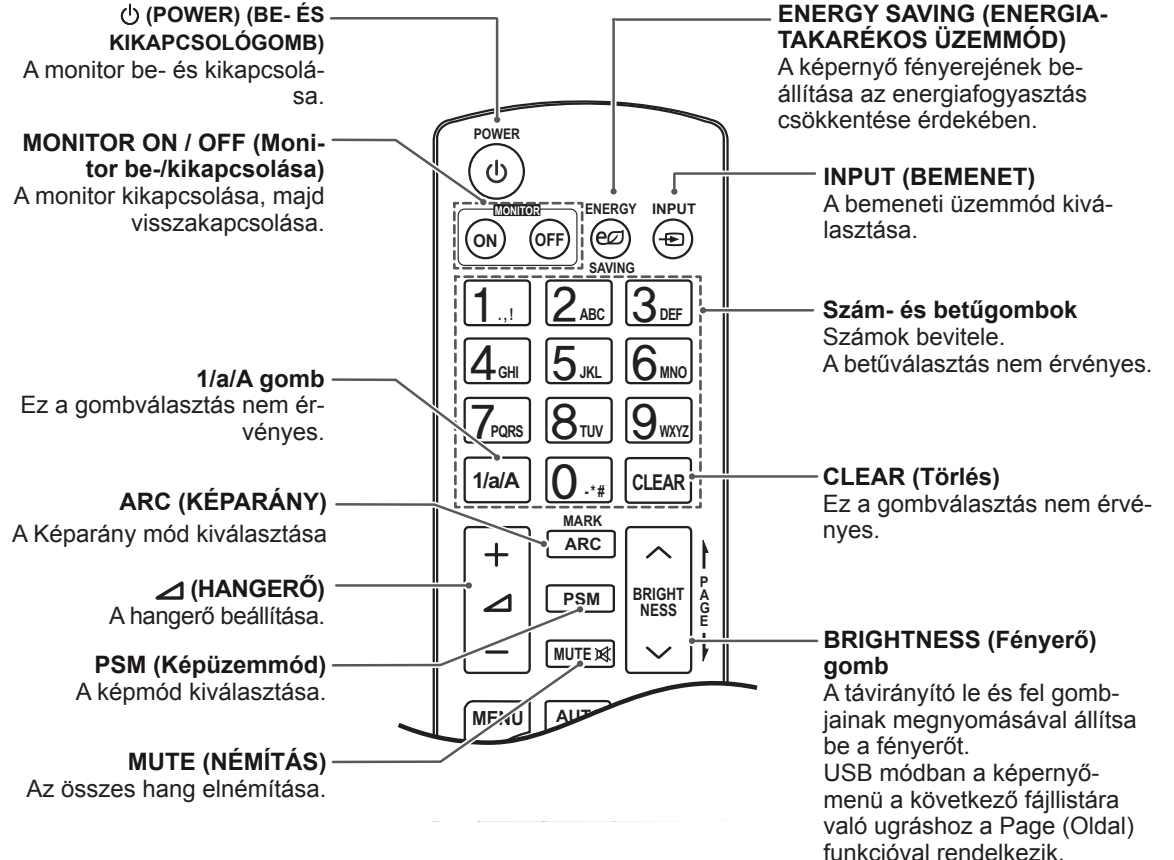

 $\left(\sqrt{\frac{2}{\pi}}\right)$  $\begin{picture}(120,115) \put(0,0){\line(1,0){15}} \put(15,0){\line(1,0){15}} \put(15,0){\line(1,0){15}} \put(15,0){\line(1,0){15}} \put(15,0){\line(1,0){15}} \put(15,0){\line(1,0){15}} \put(15,0){\line(1,0){15}} \put(15,0){\line(1,0){15}} \put(15,0){\line(1,0){15}} \put(15,0){\line(1,0){15}} \put(15,0){\line(1,0){15}} \put(15,0){\line$ aau<br>aar .<br>@LG

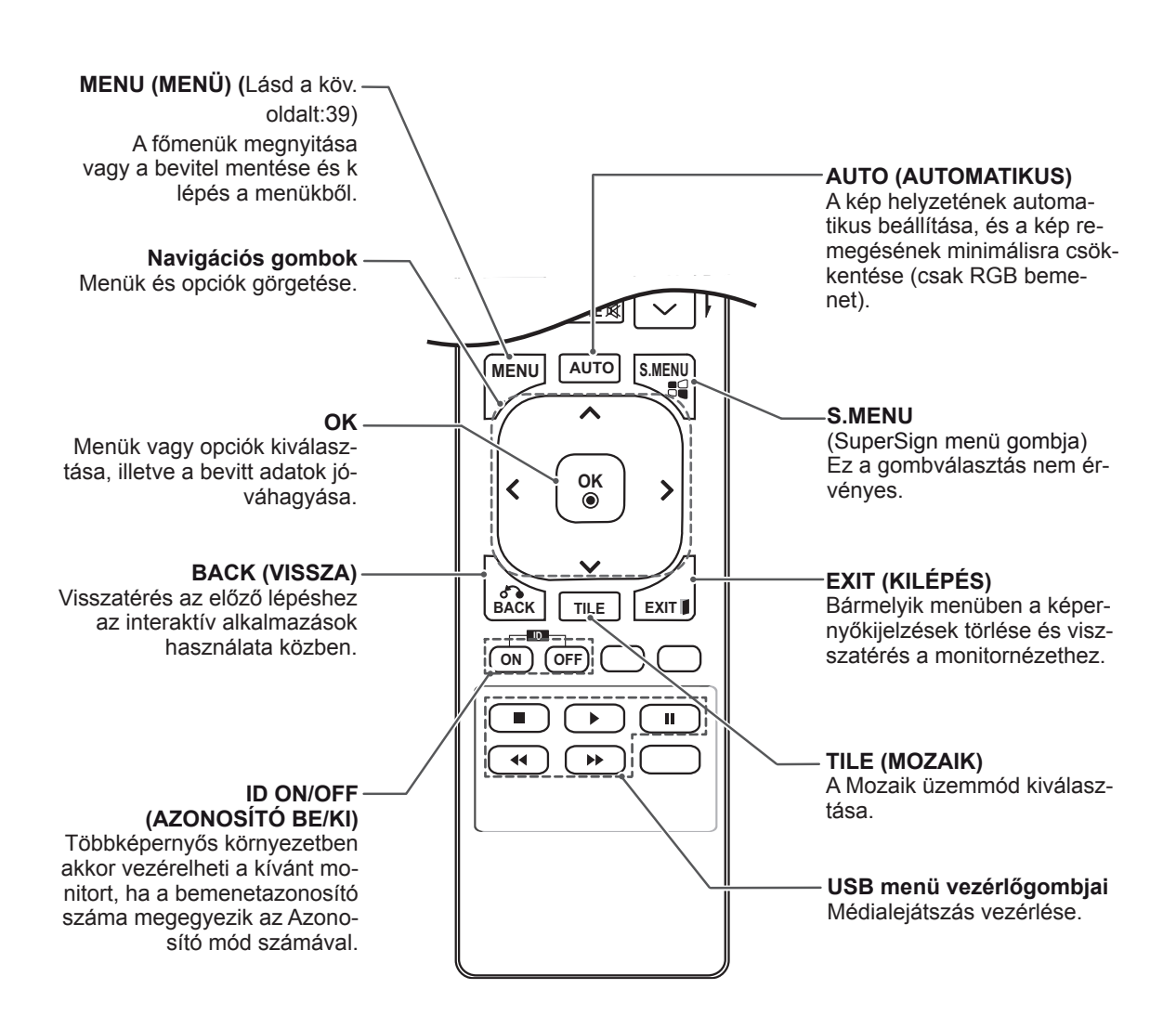

# <span id="page-13-0"></span>**A MONITOR HASZNÁLATA**

## **Csatlakoztatás személyi számítógéphez**

A monitor támogatja a Plug & Play funkciót\*.

\* Plug & Play: A funkció segítségével a számítógép illesztőprogram nélkül is tudja használni a monitort.

**FIGYELEM**

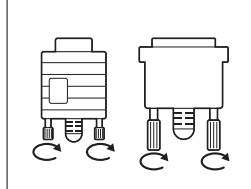

- Csatlakoztassa a jelbemeneti jelkábelt, és rögzítse azt a csavaroknak az óra járásával egyező irányban történő meghúzásával.
- Ne tartsa az ujját hosszan a képernyőn, mert az a képernyő átmeneti torzulását eredményezi.
- Ne jelenítsen meg hosszú ideig állóképet a képernyőn, mert az a kép beégését eredményezheti. Ha lehetséges, alkalmazzon képernyővédőt.

- A legjobb képminőség eléréséhez ajánlott a monitort HDMI-kábellel csatlakoztatni.
- A készülék szabványos megfelelősége érdekében árnyékolt jel-/interfészkábelt használjon, például ferritmagos D-sub 15 tűs jelkábelt és DVI-kábelt.
- A monitor hideg állapotban való bekapcsolásakor előfordulhat, hogy a képernyő vibrál. Ez a jelenség nem rendellenes.
- Néhány piros, zöld vagy kék folt jelenhet meg a képernyőn. Ez a jelenség nem rendellenes.

## <span id="page-14-0"></span>**RGB-csatlakozás**

Az analóg videojeleket a számítógépről a monitorba továbbítja. Csatlakoztassa a számítógépet a monitorhoz a D-sub 15 tűs kábel segítségével, az alábbi ábráknak megfelelő módon. Válassza ki az RGB bemeneti jelforrást.

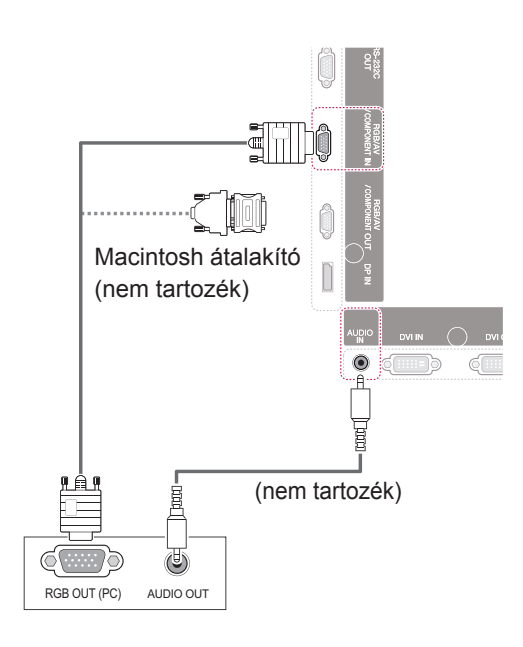

## **DVI-D kábel**

Továbbítja a digitális videojeleket a számítógépről a monitorra. A következő ábrákon látható módon csatlakoztassa a DVI-kábellel a számítógépet és a monitort.

Válassza ki a monitoron levő DVI-D bemeneti jelforrást.

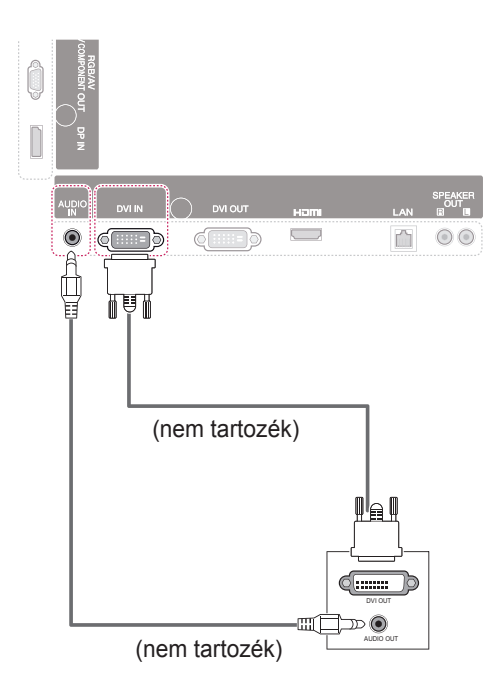

### **MEGJEGYZÉS**

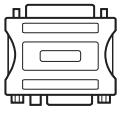

• Alkalmazzon szabványos Macintosh átalakítót, mivel a piaci forgalomban a készülékkel nem kompatibilis adapter is kapható. (Eltérő jelhasználati rendszer)

• A monitor Apple számítógéphez csatlakoztatásához szükség lehet egy adapterre. További információkért vegye fel a kapcsolatot a gyártóval telefonon vagy a honlapjukon keresztül.

### <span id="page-15-0"></span>**HDMI-csatlakozás**

Továbbítja a digitális video- és audiojeleket a számítógépről a monitorba. Az ábrákon látható módon csatlakoztassa a számítógépet a monitorhoz a HDMI-kábellel.

Válassza ki a HDMI bemeneti jelforrást.

## **A Display Port csatlakoztatása**

Továbbítja a digitális video- és audiojeleket a számítógépről a monitorba. Az ábrákon látható módon csatlakoztassa a számítógépet a monitorhoz a Display Port kábellel.

Válassza ki a Display Port bemeneti jelforrást.

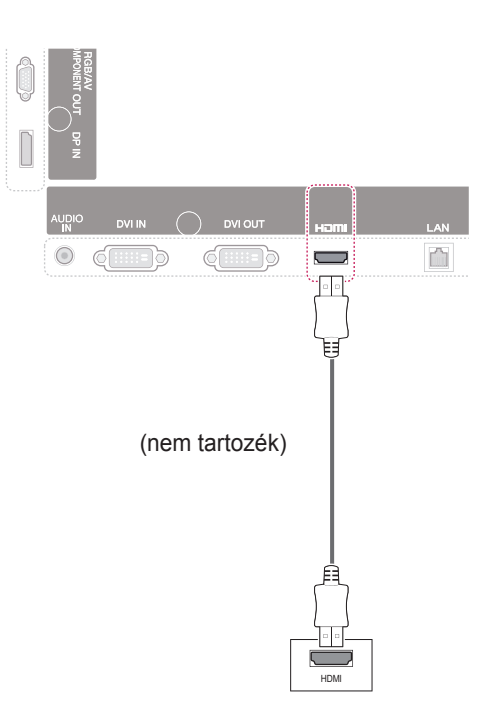

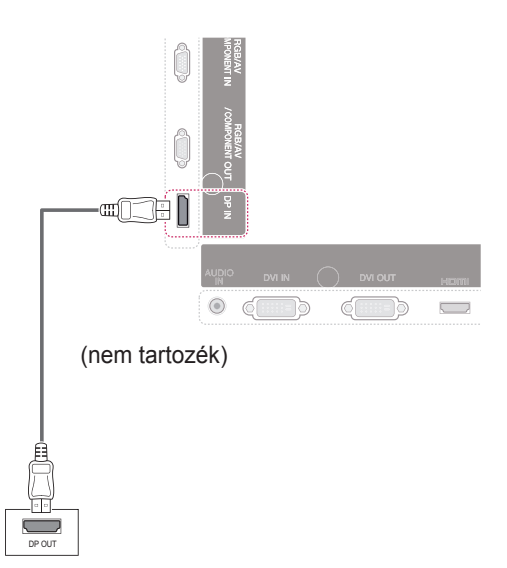

- Nagysebességű HDMI™ kábelt használjon.
- Ha a hang nem HDMI-módban lenne hallható, ellenőrizze a számítógépes környezetet. Egyes számítógépek esetében manuálisan kell átállítani az alapértelmezett hangkimenetet HDMI-re.
- A HDMI PC mód használatához PC üzemmódba kell állítania a számítógépet/DTV-t.
- HDMI számítógép használata esetén kompatibilitási problémák fordulhatnak elő.

## <span id="page-16-0"></span>**A képernyő beállítása**

## **Képmód kiválasztása**

A képek optimális beállítás melletti megjelenítéséhez válasszon a következő előre beállított képmódok közül.

- 1 Nyomja meg a MENU (MENÜ) gombot a főmenük eléréséhez.
- 2 A navigációs gombok segítségével lépjen a **PICTURE** (KÉP) menüre, majd nyomja meg az **OK** gombot.
- 3 A navigációs gombok segítségével lépjen a **Picture Mode** (Képüzemmód) elemre, majd nyomja meg az **OK** gombot.
- 4 A navigációs gombok segítségével lépjen a megfelelő képüzemmódra, majd nyomja meg az **OK** gombot.

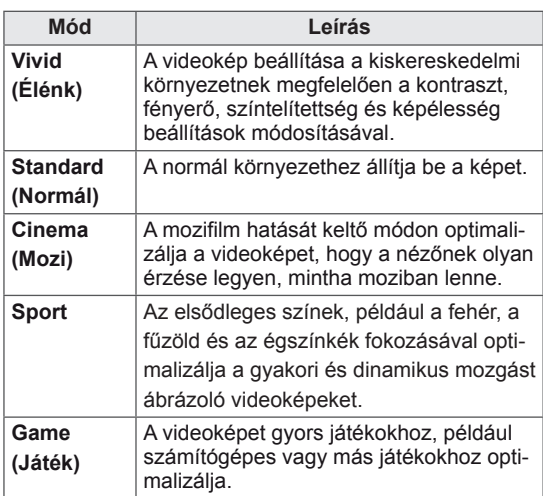

5 Amikor végzett, nyomja meg az **EXIT** (KILÉ-PÉS) gombot.

Ha vissza kíván lépni az előző menübe, nyomja meg a **BACK** (VISSZA) gombot.

## **A képbeállítások testreszabása**

A képek normál és speciális beállításainak testreszabása a legoptimálisabb képernyő-teljesítmény létrehozása érdekében.

- 1 Nyomja meg a **MENU (MENÜ)** gombot a főmenük eléréséhez.
- 2 A navigációs gombok segítségével lépjen a **PICTURE** (KÉP) menüre, majd nyomja meg az **OK** gombot.
- 3 A navigációs gombok segítségével lépjen a **Picture Mode (Képüzemmód)** elemre, majd nyomja meg az **OK** gombot.
- 4 A navigációs gombok segítségével lépjen a megfelelő képüzemmódra, majd nyomja meg az **OK** gombot.
- 5 Válassza ki és adia meg a következő beállításokat, majd nyomja meg az **OK** gombot.

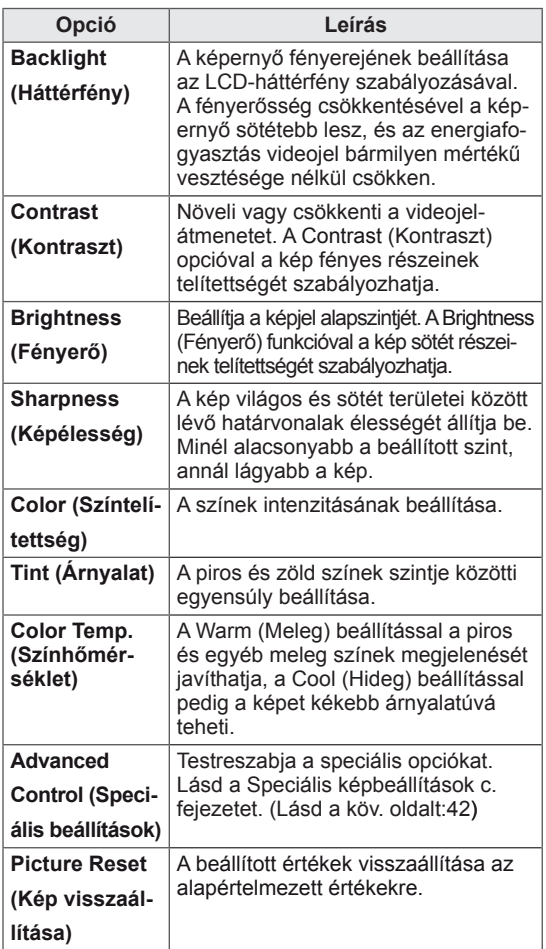

6 Amikor végzett, nyomja meg az **EXIT** (KILÉ-PÉS) gombot.

Ha vissza kíván lépni az előző menübe, nyom- ja meg a **BACK** (VISSZA) gombot.

### <span id="page-17-0"></span>**A számítógép kijelzőopcióinak testreszabása**

A képüzemmódok beállításainak testreszabása a legjobb képminőség elérése érdekében.

- A funkció a következő üzemmódban működik: RGB [PC] mód.
- 1 Nyomja meg a **MENU** (MENÜ) gombot a főmenük eléréséhez.
- 2 A navigációs gombok segítségével lépjen a **PICTURE** (KÉP) menüre, majd nyomja meg az **OK** gombot.
- 3 A navigációs gombok segítségével lépjen a **Screen** (Képernyő) menüpontra, és nyomja meg az **OK** gombot.
- 4 Válassza ki és adja meg a következő beállításokat, majd nyomja meg az **OK** gombot.

![](_page_17_Picture_747.jpeg)

5 Amikor végzett, nyomja meg az **EXIT** (KILÉ-PÉS) gombot.

Ha vissza kíván lépni az előző menübe, nyomja meg a **BACK** (VISSZA) gombot.

## **A hang beállítása**

## **A hangüzemmód kiválasztása**

A monitor a különböző videotartalmaknak megfelelően 5 előrebeállított hangüzemmódot tartalmaz.

- 1 Nyomja meg a **MENU (MENÜ)** gombot a főmenük eléréséhez.
- 2 A navigációs gombok segítségével lépjen az **AUDIO** (HANG) menüre, majd nyomja meg az **OK** gombot.
- 3 A navigációs gombok segítségével lépjen a **Sound Mode** (Hangüzemmód) elemre, majd nyomja meg az **OK** gombot.
- 4 A navigációs gombok segítségével lépjen a megfelelő hangüzemmódra, majd nyomja meg az **OK** gombot.

![](_page_17_Picture_748.jpeg)

5 Amikor végzett, nyomja meg az **EXIT** (KILÉ-PÉS) gombot.

Ha vissza kíván lépni az előző menübe, nyomja meg a **BACK** (VISSZA) gombot.

## <span id="page-18-0"></span>**A hangbeállítások testre szabása**

A legjobb hangminőség eléréséhez testreszabhatja a hangüzemmódok beállításait.

- 1 Nyomja meg a **MENU** (MENÜ) gombot a főmenük eléréséhez.
- 2 A navigációs gombok segítségével lépjen az **AUDIO (HANG)** menüre, majd nyomja meg az **OK** gombot.
- 3 A navigációs gombok segítségével lépjen a **Sound Mode** (Hangüzemmód) elemre, majd nyomja meg az **OK** gombot.
- 4 A navigációs gombok segítségével lépjen a megfelelő hangüzemmódra, majd nyomja meg az **OK** gombot.
- 5 Válassza ki és adia meg a következő beállításokat, majd nyomja meg az **OK** gombot.

![](_page_18_Picture_738.jpeg)

6 Amikor végzett, nyomja meg az **EXIT** (KILÉ-PÉS) gombot.

Ha vissza kíván lépni az előző menübe, nyomja meg a **BACK** (VISSZA) gombot.

## **További opciók használata**

## **A képarány beállítása**

A képet az optimális méretű képmegjelenítés érdekében átméretezheti úgy, hogy megnyomja az **ARC (KÉPARÁNY)** gombot**.**

## **FIGYELEM!**

- Ha a monitor képernyője hosszú ideig ugyanazt az állóképet jeleníti meg, az rögzül, és tartós torzulást okoz a képernyőn. Ez a "képbeégés" vagy "beégés" jelensége, melyre a garancia nem terjed ki.
- Ha a képarány hosszú időn át 4:3 értékre van állítva, előfordulhat, hogy a kép beég a képernyő két szélén.

## **MEGJEGYZÉS**

A képméretet a főmenü használatával is módosíthatja.

![](_page_18_Picture_739.jpeg)

- **16:9**: A következő lehetőség választása esetén vízszintesen, egyenes arányban állíthat a képen úgy, hogy az kitöltse a teljes képernyőt (4:3 formátumú DVD lemezek megtekintéséhez ajánlott).
- **4:3**: A következő lehetőség választás esetén a képet az eredeti 4:3 képarányban tekintheti meg úgy, hogy szürke sávok láthatók a képernyő bal és jobb oldalán.

![](_page_19_Picture_3.jpeg)

- **Zoom (Nagyítás)**: A következő választás esetén módosítás nélkül tekintheti meg a képet, hogy az a teljes képernyőt kitölti. A kép teteje és alja azonban levágásra kerül.

![](_page_19_Picture_5.jpeg)

- **Just Scan (Levágás nélkül)**: A következő választás esetén a képet a legjobb minőségben, nagy felbontásban, az eredeti kép elvesztése nélkül tekintheti meg. Megjegyzés: Ha az eredeti kép zajos, a képernyő szélén zajos sáv látható.

- **1:1**: A képarány az eredetihez képest nem változott. (Csak a Display Port PC, HDMI PC, DVI-D PC, RGB PC esetében)

![](_page_19_Picture_7.jpeg)

- **Cinema Zoom1 (1. mozinagyítás)**: A Cinema Zoom1 (1. mozinagyítás) opcióval kinagyíthatja a képet a megfelelő arányban. Megjegyzés: A kép nagyításakor és kicsinyítésekor a kép eltorzulhat.

![](_page_19_Picture_9.jpeg)

![](_page_19_Picture_10.jpeg)

## <span id="page-20-0"></span>**A bemeneti lehetőségek listájának használata**

#### **A bemeneti jelforrás kiválasztása**

- 1 Nyomja meg az **INPUT (BEMENET)** gombot a bemeneti jelforrások listájának eléréséhez.
	- Minden egyes bemeneti jelforrás esetében megjelenik a csatlakoztatott eszköz.
- 2 A navigációs gombok segítségével lépjen az egyik bemeneti jelforrásra, majd nyomja meg az **OK** gombot.

![](_page_20_Picture_266.jpeg)

# <span id="page-21-0"></span>**SZÓRAKOZTATÁS**

### **Csatlakozás vezetékes hálózathoz**

(Típusfüggő)

Csatlakoztassa a képernyőt egy helyi hálózatra (LAN) a LAN-csatlakozó segítségével az alábbi ábra szerint, majd adja meg a hálózati beállításokat.

A monitor csak vezetékes hálózati kapcsolattal használható.

A fizikai csatlakoztatást követően néhány otthoni hálózat esetén módosítani kell a képernyő hálózati beállításait. A legtöbb otthoni hálózat esetén a képernyő automatikusan, bármilyen beállítás nélkül csatlakozik.

Részletes információkért forduljon az

internetszolgáltatóhoz, vagy lapozza fel az útválasztó kézikönyvét.

![](_page_21_Picture_9.jpeg)

## **FIGYELEM**

- Tilos a LAN-porthoz moduláris telefonkábelt csatlakoztatni.
- Mivel számos különböző csatlakoztatási módszer van, kövesse az adott telefon- vagy internetszolgáltató által megadott specifikációkat.

A hálózati beállítások telepítéséhez: (Ha a képernyő már automatikusan csatlakozott, a telepítés újbóli lefuttatása akkor sem okoz semmilyen kárt),

- 1 Nyomja meg a **MENU (MENÜ)** gombot a főmenük eléréséhez.
- 2 A navigációs gombokkal lépjen a **NETWORK (HÁLÓZAT)** menüre, majd nyomja meg az **OK** gombot.
- 3 A navigációs gombokkal válassza ki a **Network Setting (Hálózati beállítások)** menüpontot, majd nyomja meg az **OK** gombot.
- 4 Ha már megadta a Network Setting (Hálózati beállítás) értékeit, válassza a **Resetting (Vis szaállítás)** lehetőséget. Az új kapcsolati beállítások visszaállítják az aktuális rendszerbeállításokat.
- 5 Válasszon az **IP Auto Setting (IP automatikus beállítás)** vagy az **IP Manual Setting (IP kézi beállítás)** lehetőségek közül.
	- Ha az **IP Manual Setting (IP kézi beállítás)** lehetőséget választotta, használja a navigációs, illetve számgombokat. Az IP-címeket kézzel kell megadnia.
	- **IP Auto Setting (IP automatikus beállítás):** Akkor válassza ezt a lehetőséget, ha a helyi hálózaton (LAN) DHCP-kiszolgáló (útválasztó) működik vezetékes kapcsolaton keresztül; ilyenkor a rendszer automatikusan hozzárendel egy IP-számot a képernyőhöz. Szélessávú, DHCP (Dynamic Host Configuration Protocol; dinamikus host-konfigurációs protokoll) kiszolgáló funkcióval rendelkező útválasztó vagy modem használata esetén A rendszer automatikusan meghatározza az IP-címet.
- 6 Amikor befejezte, nyomja meg az **EXIT (Kilépés)** gombot.

## **FIGYELEM**

- A hálózatbeállítási menü nem elérhető, amíg a képernyő nem csatlakozik fizikai hálózathoz.
- Mivel számos különböző csatlakoztatási módszer van, kövesse az adott telefon- vagy internetszolgáltató által megadott specifikációkat.

**23**

## <span id="page-22-0"></span>**MEGJEGYZÉS**

- Ha a képernyőn közvetlenül szeretné elérni az internetet, akkor az internetkapcsolatnak állandóan elérhetőnek kell lennie.
- Ha nem tudja elérni az internetet, a hálózatra kapcsolt számítógépen ellenőrizze a hálózat állapotát.
- y A **Network Setting (Hálózati beállítások)** használatakor ellenőrizze a LANkábelt, valamint azt, hogy az útválasztóban a DHCP be van-e kapcsolva.
- Ha nem haitia végre a hálózati beállításokat, elképzelhető, hogy a hálózat nem működik megfelelően.

#### **Tippek a hálózati beállításhoz**

- A képernyőhöz szabványos LAN-kábelt használjon. RJ45 csatlakozóval ellátott Cat5 vagy annál jobb minőségű kábelt használjon.
- A beállítás során fellépő hálózati problémák általában elháríthatók az útválasztó vagy modem átállításával. A képernyő otthoni hálózatra történő csatlakoztatása után gyorsan kapcsolja ki és/ vagy válassza le az otthoni hálózat útválasztójának tápkábelét, illetve a modemkábelt. Azt követően kapcsolja be és/vagy csatlakoztassa újra a tápkábelt.
- Az internetszolgáltatótól függően előfordulhat, hogy az internetes szolgáltatásokat fogadni képes eszközök száma korlátozott a vonatkozó szolgáltatási feltételekben foglaltak szerint. További részletekről érdeklődjön az internetszolgáltatójánál..
- Az LG nem vállal felelősséget a képernyő és/ vagy az internetkapcsolat esetleges működési hibáiért, melyek az internetkapcsolat vagy egyéb csatlakoztatott berendezések kommunikációs hibáiból/hibás működéséből fakadnak.
- Az LG nem tehető felelőssé az internetkapcsolat körében fellépő problémákért.
- Ha a hálózat sebessége nem elegendő a tartalomhoz, előfordulhat, hogy az eredmény nem lesz megfelelő.
- Az internetkapcsolatot biztosító internetszolgáltató bizonyos korlátozásai miatt előfordulhat, hogy néhány internetes művelet végrehajtása nem lehetséges.
- Az internetszolgáltató által felszámított esetleges díjak, többek között, de nem kizárólagosan a kapcsolódás díja, Önt terheli.
- Ha vezetékes csatlakozást kíván használni a képernyőhöz, 10 Base-T vagy 100 Base-TX LAN-port szükséges. Ha az internetszolgáltatás nem engedi meg az említett csatlakozástípust, a képernyő sajnos nem csatlakoztatható.
- A DSL-szolgáltatás használata DSL-modem meglétéhez kötött, a kábeles modemszolgáltatáshoz pedig kábeles modem szükséges. Az elérés módjától és az internetszolgáltatóval kötött előfizetői megállapodástól függően előfordulhat, hogy nem tudja használni a képernyő által kínált internetkapcsolódási funkciót, illetve korlátozott lehet az egyidejűleg csatlakoztatható eszközök száma. (Ha az internetszolgáltató egy berendezésre korlátozza az előfizetést előfordulhat, hogy a képernyő már nem kapcsolódhat az internetre, ha egy számítógép már csatlakoztatva van.)
- Előfordulhat, hogy "útválasztó" használata nem megengedett, illetve korlátozott, az internetszolgáltató irányelveitől és korlátozásaitól függően. További részletekről érdeklődjön közvetlenül az internetszolgáltatójánál.

## **Hálózat állapota**

- 1 Nyomja meg a **MENU (MENÜ)** gombot a főmenük eléréséhez.
- 2 A navigációs gombokkal lépjen a **NETWORK (HÁLÓZAT)** menüre, majd nyomja meg az **OK** gombot.
- 3 A navigációs gombokkal válassza ki a **Network Status (Hálózat állapota)** menüt.
- 4 Nyomja meg az **OK** gombot a hálózat állapotának ellenőrzéséhez.
- 5 Amikor végzett, nyomja meg az **EXIT (Kilépés) gombot.**

![](_page_22_Picture_1016.jpeg)

### <span id="page-23-0"></span>**USB-tárolóeszközök csatlakoztatása**

Csatlakoztasson USB-tárolóeszközt (például USB flash memóriát vagy külső merevlemezt) a képernyőhöz, majd használja a multimédia funkciókat.

Csatlakoztasson USB flash memóriát vagy USB memóriakártya-olvasót a képernyőhöz az alábbi ábra szerint. Megjelenik a My Media (Saját média) képernyő.

![](_page_23_Figure_4.jpeg)

## **FIGYELEM**

- Ne kapcsolja ki a képernyőt, vagy ne távolítsa el az USB-tárolóeszközt addig, amíg az EMF (My media [Saját média]) menü aktív, mert ez a fájlok elvesztéséhez vagy az USB-tárolóeszköz sérüléséhez vezethet.
- Készítsen rendszeresen biztonsági másolatot az USB-tárolóeszközre mentett fájlokról, mivel a fájlok elveszhetnek vagy megsérülhetnek, és előfordulhat, hogy erre nem vonatkozik a garancia.

#### **Tippek USB-tárolóeszközök használatához**

- A készülék csak USB-tárolóeszközt ismer fel.
- Ha az USB-tárolóeszköz USB-elosztón keresztül csatlakozik, előfordulhat, hogy a készülék nem ismeri fel az eszközt.
- Előfordulhat, hogy az automatikus felismerőprogramot alkalmazó USBtárolóeszközök nem ismerhetők fel.
- Előfordulhat, hogy a saját illesztőprogramot alkalmazó USB-tárolóeszköz nem ismerhető fel.
- Az USB-tárolóeszköz felismerési sebessége az eszköztől függően változhat.
- A csatlakoztatott USB-eszköz működése közben ne húzza ki az USB-eszközt és ne kapcsolja ki a képernyőt. Ha az USBtárolóeszközt hirtelen leválasztja vagy lecsatlakoztatja, az eszközön tárolt fájlok vagy az eszköz megsérülhetnek.
- Ne csatlakoztasson számítógépen szimulálással vezérelt USB-tárolóeszközt. Ez a készülék hibás működését okozhatja vagy megakadályozhatja a lejátszást. Ügyeljen arra, hogy csak normál zenei, kép- vagy filmfájlokat tartalmazó USB-tárolóeszközöket használjon.
- Csak olyan USB-tárolóeszközt használjon, amely a Windows operációs rendszer által használt FAT32 vagy NTFS fájlrendszerrel lett formázva. Előfordulhat, hogy a Windows által nem támogatott segédprogrammal formázott tárolóeszközök nem ismerhetők fel.
- A külső áramforrást (több mint 0,5 A) igénylő USB-tárolóeszközöket csatlakoztassa áramforráshoz. Ha ezt elmulasztja, előfordulhat, hogy a készülék nem ismeri fel az eszközt.
- Az USB-eszközt az eszköz gyártója által ajánlott USB-kábel használatával csatlakoztassa.
- Előfordulhat, hogy a készülék egyes USBtárolóeszközöket nem támogat vagy működésük nem megfelelő.
- Az USB-tárolóeszköz fájlrendszere hasonló a Windows XP-hez, a fájlnév legfeljebb 100 angol karakter hosszúságú lehet.
- Készítsen biztonsági másolatot az USBmemóriaegységen tárolt fontos fájlokról, mert az adatok esetleg megsérülhetnek. Az adatok elvesztéséből származó károkért nem vállalunk felelősséget.
- Ha az USB-merevlemez nem kap külső tápellátást, akkor előfordulhat, hogy a készülék nem észleli az USB-eszközt. Ezért mindenképpen csatlakoztassa külső áramforráshoz.
- <span id="page-24-0"></span>- Külső tápellátásként használjon hálózati adaptert. Az LG nem vállal garanciát abban az esetben, ha USB-kábelt használ a külső tápellátás biztosításához.
- Ha az USB-tárolóeszköz több partícióra van osztva, vagy ha több bemenetű USBkártyaolvasót használ, akkor legfeljebb 4 partíció vagy USB-tárolóeszköz használható.
- Ha az USB-tárolóeszköz többféle kártya olvasására alkalmas USB-kártyaolvasóhoz van csatlakoztatva, akkor az azon tárolt adatok esetleg nem ismerhetők fel.
- Ha az USB-tárolóeszköz nem működik megfelelően, húzza ki, majd csatlakoztassa ismét.
- Az USB-tárolóeszköz felismerésének sebessége az eszköztől függ.
- Ha az USB-tárolóeszközt készenléti állapotban csatlakoztatja, a képernyő bekapcsolásakor egyes merevlemezek automatikusan betöltődnek.
- USB külső merevlemez használata esetén a javasolt kapacitás legfeljebb 1 TB, USB memóriaegység esetén pedig legfeljebb 32 GB.
- Előfordulhat, hogy a fentiektől nagyobb kapacitású tárolóeszközök nem működnek megfelelően.
- y Ha energiatakarékos funkciót használó külső merevlemez nem működik megfelelően, kapcsolja ki a merevlemezt, majd ismét kapcsolja be.
- A készülék támogatja az USB 2.0 verziónál régebbi USB-tárolóeszközöket is. Előfordulhat azonban, hogy a filmlista funkció nem működik megfelelően.
- y A rendszer egy mappán belül maximum 999 mappát vagy fájlt ismer fel.
- Javasoljuk egy szabványos USB-tárolóeszköz és kábel használatát. Ellenkező esetben előfordulhat, hogy a készülék nem ismeri fel az USB-tárolóeszközt, vagy hiba lép fel a lejátszás során.
- A SuperSign Manager programmal továbbított és tárolt fájlok csak egy USB-memóriaegység segítségével játszhatók le. Egy USB-merevlemez vagy kártyaolvasó nem használható erre a célra.
- A SuperSign Manager programmal továbbított és tárolt fájlok csak egy FAT 32 fájllal formázott tárolóeszköz segítségével játszhatók le.
- Előfordulhat, hogy az USB 3.0 tárolóeszköz nem működik.

## **Fájlok böngészése**

Lépjen be a fénykép-, zene- vagy filmlistába, és böngésszen a fájlok között.

- 1 Csatlakoztasson egy USB- tárolóeszközt.
- 2 Nyomja meg a **MENU (MENÜ)** gombot a főmenük eléréséhez.
- 3 A navigációs gombok segítségével lépjen a **MY MEDIA (Saját média)** menüre, majd nyomja meg az **OK** gombot.
- 4 Nyomja meg a navigációs gombokat, hogy választhasson a **Movie List (Filmlista)**, **Photo List (Fényképlista)**, **Music List (Zenelista)** vagy a **Contents List (Tartalomlista)** közül, majd nyomja meg az **OK** gombot.

![](_page_24_Figure_22.jpeg)

![](_page_24_Picture_1036.jpeg)

#### <span id="page-25-0"></span>**Támogatott fájlformátum**

![](_page_25_Picture_796.jpeg)

![](_page_25_Picture_797.jpeg)

## **Filmek megtekintése**

A képernyőn USB-meghajtóról, illetve a hálózati DLNA-kiszolgálóról is lejátszhat médiafájlokat.

- 1 A navigációs gombok segítségével lépjen a **MY MEDIA (Saját média)** menüre, majd nyomja meg az **OK** gombot.
- 2 A navigációs gombokkal lépjen a **Movie List (Filmlista)** menüpontra, majd nyomja meg az **OK** gombot.
- 3 A navigációs gombokkal lépjen a kívánt mappára, majd nyomja meg az **OK** gombot.
- 4 A navigációs gombokkal lépjen a kívánt fájlra, majd nyomja meg az **OK** gombot.

![](_page_26_Picture_486.jpeg)

![](_page_26_Picture_487.jpeg)

![](_page_26_Picture_488.jpeg)

5 Filmlejátszás.

 $\mathbf{I}$ 

### **MEGJEGYZÉS**

- A nem támogatott fájlok csak ikonként jelennek meg az előnézetben  $\overline{\phantom{a}}$ .
- A rendellenes fájlok bittérkép formában jelennek meg $F_{5}$ .

6 Lejátszás vezérlése a következő gombok használatával.

![](_page_26_Picture_9.jpeg)

![](_page_26_Picture_489.jpeg)

#### **Tippek videofilmek lejátszásához**

- Előfordulhat, hogy a felhasználók által készített feliratok némelyike nem jelenik meg megfelelően.
- A filmfeliratokban bizonyos speciális karakterek használata nem támogatott.
- A filmfeliratokban a HTML-címkék használata nem támogatott.
- A támogatott nyelvektől eltérő nyelvű filmfeliratok használata nem lehetséges.
- A hang nyelvének megváltoztatásakor előfordulhat, hogy a képernyőn is látható az átmenet (leállás, gyorsabb visszajátszás stb.).
- Előfordulhat, hogy a sérült filmfájlok nem játszhatók le megfelelően, vagy esetükben a lejátszó bizonyos funkciói nem használhatók.
- Bizonyos kódolóprogramokkal létrehozott filmfájlok nem játszhatók le megfelelően.
- Ha a rögzített fájl hang- és képszerkezete nem váltott soros, akkor sem a video-, sem az audiojel nem jelenik meg a kimeneten.
- A maximális támogatott HD videofelbontás a képkockasebességtől függően 1920x1080@25/30P vagy 1280x720@50/60P lehet.
- A képkockasebességtől függően a 1920 × 1080@25/30P vagy 1280 × 720@50/60P felbontású videók nem játszhatók le.
- A megadottól eltérő típusú és formátumú filmfájlokat a készülék nem minden esetben képes megfelelően lejátszani.
- A filmfájlok maximális átviteli sebessége 20 Mb/s. (csak Motion JPEG: 10 Mb/s)
- A 4.1-es vagy újabb verziójú kódolással készült profilok folyamatos lejátszása H.264/ AVC mellett nem garantálható.
- A DTS audiokodek használata nem támogatott.
- A 30 GB-nál nagyobb méretű filmfájlok lejátszása nem támogatott.
- A DivX filmfájlnak és a hozzá tartozó feliratfájlnak ugyanabban a mappában kell lennie.
- A feliratok megjelenítéséhez a feliratfájl és a videofájl nevének meg kell egyeznie.
- A nagysebességű adatátvitelt nem támogató USB-kapcsolat használata esetén előfordulhat, hogy a videolejátszás nem működik megfelelően.
- Előfordulhat, hogy a GMC- (Global Motion Compensation) kódolású fájlokat nem lehet lejátszani.
- Miközben a Movie List (Filmlista) funkció segítségével filmet néz, a kép állítható a távirányító Energy Saving (Energiatakarékos üzemmód) gombjával állítható. Az egyes képmódok felhasználói beállítása nem működik.

#### **Képbeállítás**

- 1 Nyomja meg a **MENU (MENÜ)** gombot a **Pop-Up (előugró)** menük eléréséhez.
- 2 A navigációs gombokkal lépjen a **Set Video Play. (Videolejátszás beállítása.), Set Video. (Videobeállítások.)** vagy **Set Audio. (Audiobeállítások.)** lehetőségre, majd nyomja meg az **OK** gombot.

- y A **Movie List (Filmlista)** beállításainak módosítása nincs hatással a **Photo List (Fényképlista)** és **Music List (Zenelista)** beállításaira.
- y A **Photo List (Fényképlista)** és **Music List (Zenelista)** módosításai hasonlóképpen változnak, mint a **Photo List (Fényképlista)** és **Music List (Zenelista)** menüben, kivéve a **Movie List (Filmlista)** esetében.
- Ha leállítás után folytatja a videofájl lejátszását, a lejátszás a leállítás pontjától folytatódik.

Ha a **Videolejátszás beállítása** menüpontot választja,

- 1 Nyomja meg a navigációs gombokat és lépjen tovább a **Picture Size (Képméret), az Audio Language (Hang nyelve), az Subtitle Language** vagy a **Repeat (Ismétlés)** menüpontra.
- 2 Nyomja meg a navigációs gombokat, és lépjen tovább a megfelelő beállítások elvégzéséhez.

![](_page_28_Picture_650.jpeg)

![](_page_28_Picture_651.jpeg)

![](_page_28_Picture_652.jpeg)

- Egy feliratfájlon belül maximum 10 000 szinkronblokk támogatott.
- Videó lejátszása közben a képméret a **RATIO** (KÉPARÁNY) gombbal állítható be.
- A készülék csak a képernyőmenüvel megegyező nyelvű feliratokat támogatja.
- A feliratfájlok nyelvétől függően a kódoldal opciói esetleg nem működnek.
- Válassza ki a feliratfájloknak megfelelő kódoldalt.

<span id="page-29-0"></span>Ha a **Set Video. (Videobeállítások.)** menüpontot választja,

1 Nyomia meg a navigációs gombokat, és lépjen tovább a megfelelő beállítások elvégzéséhez.

Ha a **Set Audio. (Audiobeállítások.)** menüpontot választja,

- 1 Nyomja meg a navigációs gombokat, és lépjen tovább a **Sound Mode (Hangüzemmód), Clear Voice II (Tiszta hang II)** vagy a **Balance (Balansz)** menüpontok megjelenítéséhez.
- 2 Nyomia meg a navigációs gombokat, és lépjen tovább a megfelelő beállítások elvégzéséhez.

### **Fényképek megtekintése**

Az USB-eszközön tárolt képi fájlok megtekintése. A képernyőn megjelenített képek modelltől függően különbözhetnek.

- 1 A navigációs gombok segítségével lépjen a **MY MEDIA (Saját média)** menüre, majd nyomja meg az **OK** gombot.
- 2 A navigációs gombokkal lépjen a **Photo List (Fényképlista)** menüre, majd nyomja meg az **OK** gombot.
- 3 A navigációs gombokkal lépjen a kívánt mappára, majd nyomja meg az **OK** gombot.
- 4 A navigációs gombokkal lépjen a kívánt fájlra, majd nyomja meg az **OK** gombot.

![](_page_29_Figure_12.jpeg)

![](_page_29_Figure_13.jpeg)

![](_page_29_Picture_576.jpeg)

**5** Tekintse meg a fényképeket.

![](_page_29_Picture_16.jpeg)

• A rendellenes fájlok bittérkép formában jelennek meg **.** 

#### **Fénykép-beállítások használata**

A fényképek megtekintésekor használja a következő opciókat.

![](_page_30_Picture_3.jpeg)

Beállítások Kiválasztott fényképek száma

![](_page_30_Picture_725.jpeg)

![](_page_30_Picture_726.jpeg)

#### **Fényképbeállítások**

- 1 Nyomja meg a **MENU (MENÜ)** gombot az **Option (Opció)** menük eléréséhez.
- 2 A navigációs gombokkal **lépjen a Set Photo View. (Fénykép nézet beállítása.), Set Video. (Videobeállítások.)** vagy **Set Audio. (Audiobeállítások.)** lehetőségre, majd nyomja meg az **OK** gombot.

- y A **Movie List (Filmlista)** beállításainak módosítása nincs hatással a **Photo List (Fényképlista)** és **Music List (Zenelista) beállításaira.**
- y A **Photo List (Fényképlista)** és **Music List (Zenelista)** módosításai hasonlóképpen változnak, mint a **Photo List** és **Music List (Zenelista)** menüben, kivéve a **Movie List (Filmlista)** esetében.

#### A **Set Photo View** lehetőség kiválasztása esetén

- 1 A navigációs gombokat megnyomva lépegethet és választhat a **Slide Speed,Transition Effect** vagy a **BGM lehetőség között.**
- 2 Nyomja meg a navigációs gombokat, és lépjen tovább a megfelelő beállítások elvégzéséhez.

### **Transition Effect opció**

![](_page_31_Picture_216.jpeg)

<span id="page-32-0"></span>Ha a **Set Video (Videobeállítások)** menüpontot választja,

1 Nyomia meg a navigációs gombokat, és lépjen tovább a megfelelő beállítások elvégzéséhez.

Ha a **Set Audio (Audiobeállítások)** menüpontot választja,

- 1 Nyomja meg a navigációs gombokat, és lépjen tovább a **Sound Mode (Hangüzemmód), Clear Voice II (Tiszta hang II)** vagy a **Balance (Balansz)** menüpontok megjelenítéséhez.
- 2 Nyomja meg a navigációs gombokat, és lépjen tovább a megfelelő beállítások elvégzéséhez.

## **Zenehallgatás**

- 1 A navigációs gombok segítségével lépjen a **MY MEDIA (Saját média)** menüre, majd nyomja meg az **OK** gombot.
- 2 A navigációs gombokkal lépjen a **Music List (Zenelista)** menüpontra, majd nyomja meg az **OK** gombot.
- 3 A navigációs gombokkal lépjen a kívánt mappára, majd nyomja meg az **OK** gombot.
- 4 A navigációs gombokkal lépjen a kívánt fájlra, majd nyomja meg az **OK** gombot.

![](_page_32_Figure_11.jpeg)

![](_page_32_Figure_12.jpeg)

![](_page_32_Picture_429.jpeg)

5 Zenelejátszás.

6 A lejátszást a következő gombokkal szabályozhatja.

### $\overline{\mathbb{Z}}$ Page 1/1 Drive1 **Drive1 Page 1/1 Page 1/1 Page 1/1**  $\bullet$  $\begin{array}{|c|c|c|c|c|}\n\hline\n\text{O} & \text{O} & \text{O} & \text{O}\n\end{array}$ 005. - B05.mp3 02:30 / 03:25 Play with Photo Option Hide Exit

![](_page_33_Picture_623.jpeg)

#### **Tippek zenefájlok lejátszásához**

• Ez az egység nem támogatja az MP3 fájlok beágyazott ID3 címkéit.

- $\bullet$  A nem támogatott fájlok csak ikonként  $\bullet$  jelennek meg az előnézetben.
- A rendellenes fájlok bittérkép **formában** jelennek meg.
- A sérült zenefájlok nem játszhatók le, és a lejátszási idejük helyett 00:00 jelenik meg.
- A szerzői jogvédelem alatt álló, fizetős szolgáltatásból letöltött zenefájlok lejátszása nem indul el, lejátszási idejük pedig nem jelenik meg megfelelően.
- Az OK, □ gombok megnyomásakor leáll a képernyőkímélő.
- Ebben az üzemmódban a távvezérlő PLAY  $(LEJÁTSZÁS)$   $( )$ , Pause (Szünet)  $( )$ ,  $\Box$ ,  $\Box$ ),  $\Box$  gombjait is használhatja.
- A következő zeneszám kiválasztásához használja a  $\bullet$  gombot, az előző zeneszám kijelöléséhez pedig a **c** gombot.

![](_page_33_Figure_14.jpeg)

#### <span id="page-34-0"></span>**Zene opciók**

- 1 Nyomja meg a **MENU (MENÜ)** gombot a **Pop-Up (előugró)** menük eléréséhez.
- 2 A navigációs gombokkal lépjen a **Set Audio Play (Audiolejátszás beállítása)** vagy **a Set Audio (Audiobeállítások) lehetőségre.** majd nyomja meg az **OK** gombot.

### MEGJEGYZÉS

- y A **Movie List** (Filmlista) beállításainak módosítása nincs hatással a **Photo List** (Fényképlista) és **Music List** (Zenelista) beállításaira.
- y A **Photo List** (Fényképlista) és **Music List** (Zenelista) módosításai hasonlóképpen változnak, mint a **Photo List** és **Music List** (Zenelista) menüben, kivéve a **Movie List** (Filmlista) esetében.

#### Ha a **Set Audio Play. (Audiolejátszás beállítása)** menüpontot választja,

- 1 A navigációs gombok segítségével válassza ki a **Repeat (Ismétlés)** vagy **Random (Véletlenszerű)** lehetőséget.
- 2 Nyomja meg a navigációs gombokat, és lépjen tovább a megfelelő beállítások elvégzéséhez.

Ha a **Set Audio (Audiobeállítások)** menüpontot választia.

- 1 Nyomja meg a navigációs gombokat, és lépjen tovább a **Sound Mode (Hangüzemmód), Clear Voice II (Tiszta hang II)** vagy a **Balance (Balansz)** menüpontok kiválasztásához.
- 2 Nyomja meg a navigációs gombokat és lépjen tovább a megfelelő beállítások elvégzéséhez.

### **A Tartalomlista megtekintése**

Lejátssza a tárolt fájlokat a SuperSign Manager Export opciójával.

- 1 A navigációs gombok segítségével lépjen a **MY MEDIA (Saját média)** menüre, majd nyomja meg az **OK** gombot.
- 2 A navigációs gombokkal lépjen a Contents List (Tartalomlista) pontra, majd nyomja meg az OK gombot.
- 3 A navigációs gombokkal lépjen a kívánt mappára, majd nyomja meg az **OK** gombot.
- 4 A navigációs gombokkal lépjen a kívánt fájlra, majd nyomja meg az **OK** gombot.

![](_page_34_Picture_19.jpeg)

- A Contents List (Tartalomlista) médiafájljainak lejátszása alatt csak a BACK (VISSZA), EXIT (KILÉPÉS) és Volume (Hangerő) gombok működnek. A BACK (VISSZA) vagy EXIT (KILÉPÉS) gomb megnyomásával leállíthatja a médiafájlok lejátszását, és visszatérhet a képernyő megtekintési módjába.
- Ha az USB-eszközön megtalálható az AutoPlay mappa, a készülék az USB-eszköz és a monitor csatlakoztatását követően automatikusan lejátssza az eszközön tárolt, támogatott formátumú fájlokat.

## <span id="page-35-0"></span>**DivX® VOD ismertető**

#### **DivX® VOD regisztráció**

A megvásárolt vagy kölcsönzött DivX® VOD tartalmak lejátszásához először regisztrálnia kell a **www. divx.com/vod** weboldalon a készülék 10 számjegyű DivX regisztrációs kódjának megadásával.

- 1 Nyomja meg a **MENU (MENÜ)** gombot a főmenük eléréséhez.
- 2 A navigációs gombok segítségével lépjen a **MY MEDIA (SAJÁT MÉDIA)** menüre, majd nyomja meg az **OK** gombot.
- 3 Nyomja meg a kék gombot.
- 4 A navigációs gombok segítségével lépjen a **DivX Reg. kód** menüpontra, majd nyomja meg az **OK** gombot.
- 5 Nézze meg a kijelző regisztrációs kódját.
- 6 Amikor befejezte, nyomja meg az **EXIT (KILÉ-PÉS) gombot.**

Ha vissza kíván lépni az előző menübe, nyomja meg a **BACK (VISSZA)** gombot.

![](_page_35_Figure_11.jpeg)

- y A regisztrációs kód ellenőrzése közben előfordulhat, hogy néhány gomb nem működik.
- Ha egy másik készülék DivX regisztrációs kódját használja, nem tudja lejátszani a kölcsönzött vagy megvásárolt DivX-fájlt. Feltétlenül az adott TV-hez tartozó DivX regisztrációs kódot használja.
- A nem a szabványos DivX-kodekkel konvertált video- és audiofájlok megsérülhetnek, illetve előfordulhat, hogy a készülék nem játssza le azokat.
- · A DivX VOD-kód segítségével akár 6 készüléket is aktiválhat egyazon fiók alatt.
### **DivX® VOD-regisztráció törlése**

Regisztrációját a www.divx.com/vod weboldalon a készülék 8 számjegyű regisztráció-törlési kódjával törölheti.

- 1 Nyomja meg a **MENU (MENÜ)** gombot a főmenük eléréséhez.
- 2 A navigációs gombok segítségével lépjen a **MY MEDIA (SAJÁT MÉDIA)** menüre, majd nyomja meg az **OK** gombot.
- 3 Nyomja meg a kék gombot.
- 4 A navigációs gombok segítségével lépjen a **Deactivation (Deaktiválás)** menüre, majd nyomja meg az **OK** gombot.
- 5 A navigációs gombokkal válassza ki a **Yes (Igen)** lehetőséget a megerősítéshez.

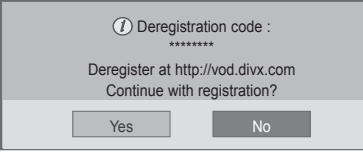

6 Amikor befejezte, nyomja meg az **EXIT (KILÉ-PÉS)** gombot.

Ha vissza kíván lépni az előző menübe, nyomja meg a **BACK (VISSZA)** gombot.

- **MEGJEGYZÉS**
- Amennyiben egyszer már törölte regisztrációját, DivX® VOD-tartalmak megtekintéséhez ismét regisztrálnia kell készülékét.

## <span id="page-36-0"></span>**A PIP/PBP funkció használata**

Az USB-eszközön tárolt videókat és képeket megjelenítheti egyetlen fő- és alképernyőre osztott monitoron. (Lásd a köv. [oldalt:49\)](#page-48-0)

- 1 A **MENU** (MENÜ) gomb megnyomásával lépjen az **OPTION** (OPCIÓ) lehetőségre, majd nyomja meg az **OK** gombot.
- 2 A **PIP/PBP** gomb megnyomásával válassza ki a **PIP** vagy **PBP** funkciót, majd nyomja meg az **OK** gombot.

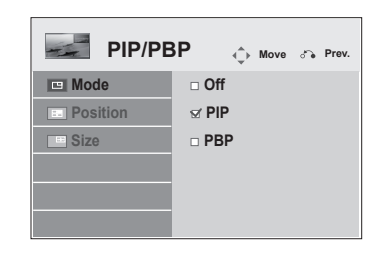

3 Válassza ki a **My Media (Saját média)** menüben a **Movie List (Filmlista)** vagy **Photo List (Fényképlista)** mappát.

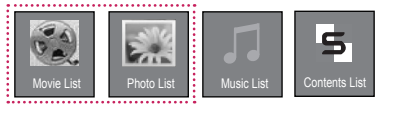

4 Válassza ki a megfelelő fájlt, majd nyomja meg az **OK** gombot.

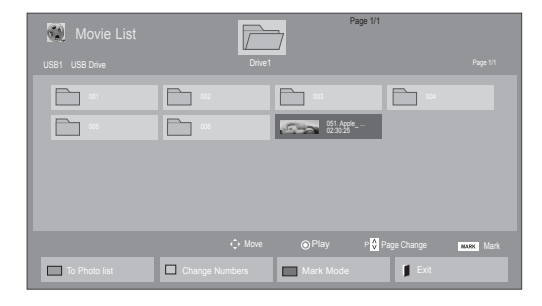

6 A hang beállításához válasszon a Main (Fő) és Sub (Al-) lehetőségek közül. A **PIP** vagy **PBP** funkció használatához meg kell adnia a megfelelő hangkimenetet.

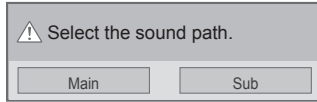

- 7 Afőképernyőn megjelenik egy alképernyő.
- 5 A lejátszási listán válassza ki a **PIP** vagy **PBP** ikont.

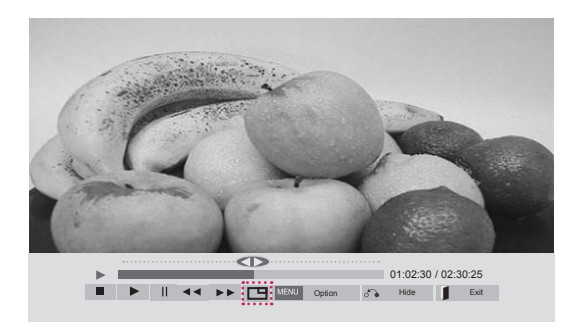

 **< MOVIE LIST (FILMLISTA) >**

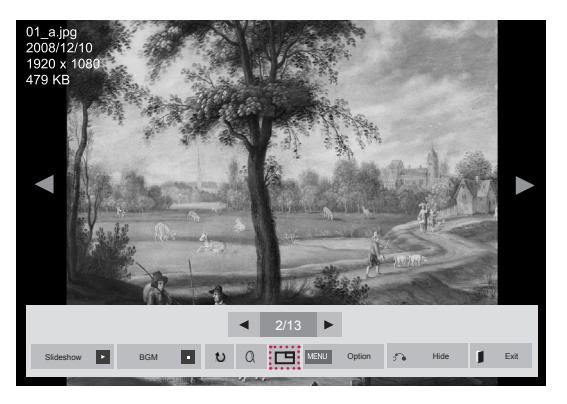

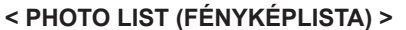

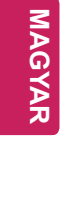

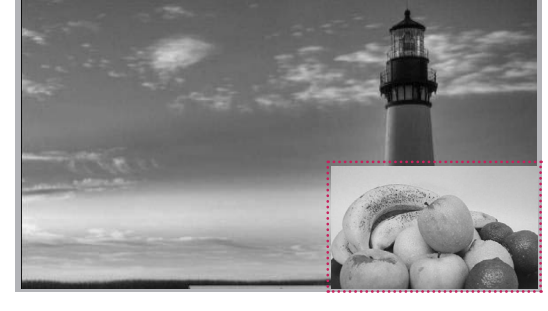

# **BEÁLLÍTÁSOK TESTRESZABÁSA**

# **A főmenü elérése**

- 1 Nyomja meg a **MENU (MENÜ)** gombot a főmenük eléréséhez.
- 2 A navigációs gombok segítségével lépjen a következő menük egyikére, majd nyomja meg az **OK** gombot.
- 3 A navigációs gombok segítségével lépjen a kívánt beállításra vagy opcióra, majd nyomja meg az **OK** gombot.
- 4 Amikor befejezte, nyomja meg az **EXIT (KILÉPÉS)** gombot. Az előző menübe való visszatéréshez nyomja meg a **BACK** (VISSZA) gombot.

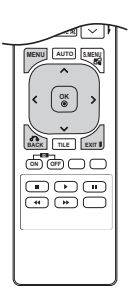

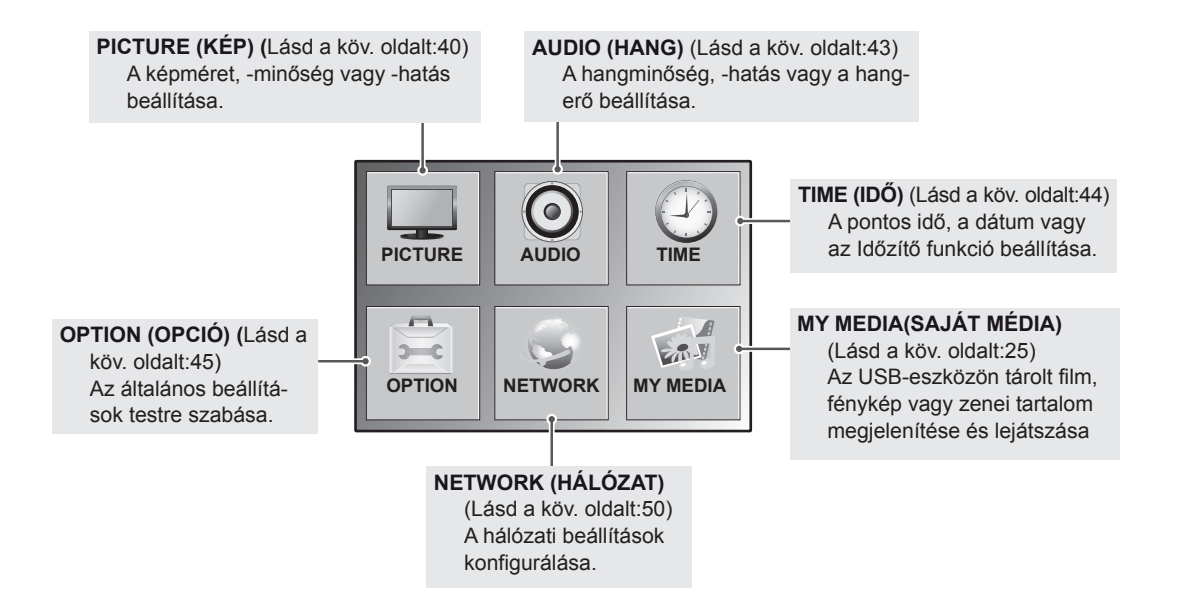

# <span id="page-39-0"></span>**A PICTURE (KÉP) menü beállításai**

- 1 Nyomja meg a **MENU (MENÜ)** gombot a főmenük eléréséhez.
- 2 A navigációs gombok segítségével lépjen a **PICTURE (KÉP)** menüre, majd nyomja meg az **OK** gombot.
- 3 A navigációs gombok segítségével lépjen a kívánt beállításra vagy opcióra, majd nyomja meg az **OK** gombot.
	- Ha vissza kíván térni az előző szintre, nyomja meg a **BACK (VISSZA)** gombot.
- 4 Amikor befejezte, nyomja meg az **EXIT (KILÉPÉS)** gombot. Az előző menübe való visszatéréshez nyomja meg a **BACK (VISSZA)** gombot.

**PICTURE**  $\qquad \qquad \Leftrightarrow \text{Move} \qquad \textcircled{\scriptsize{ok}}$  **Aspect Ratio Energy Saving**  $\mathbf{\Theta}$ **Smart Energy Saving Picture Mode Screen**

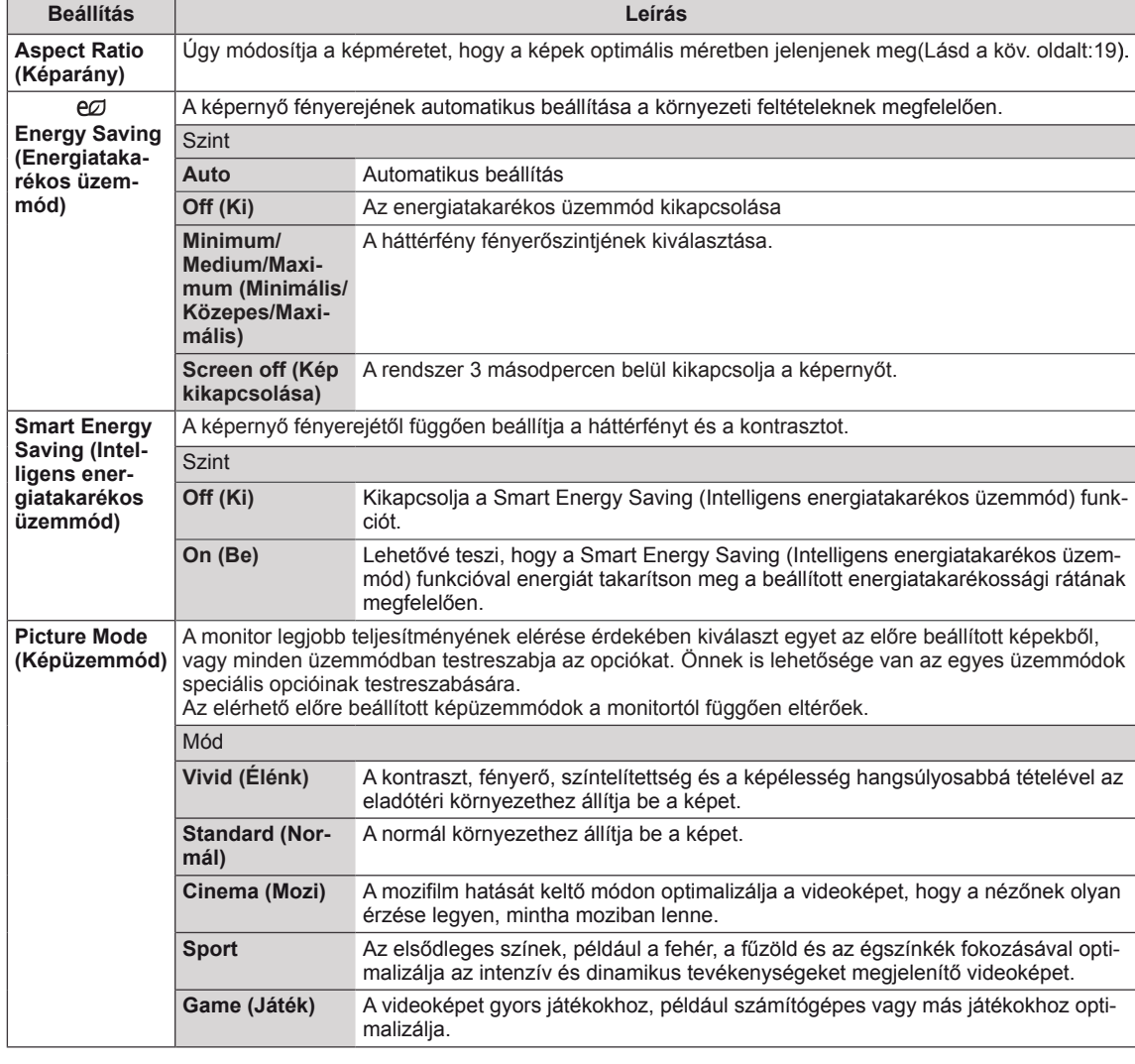

A rendelkezésre álló képbeállítások a következők:

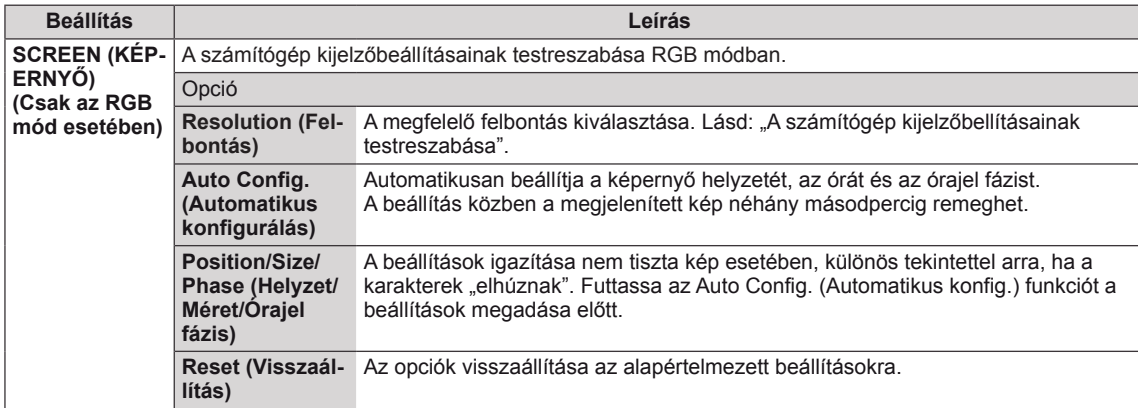

### **Képüzemmód beállítások**

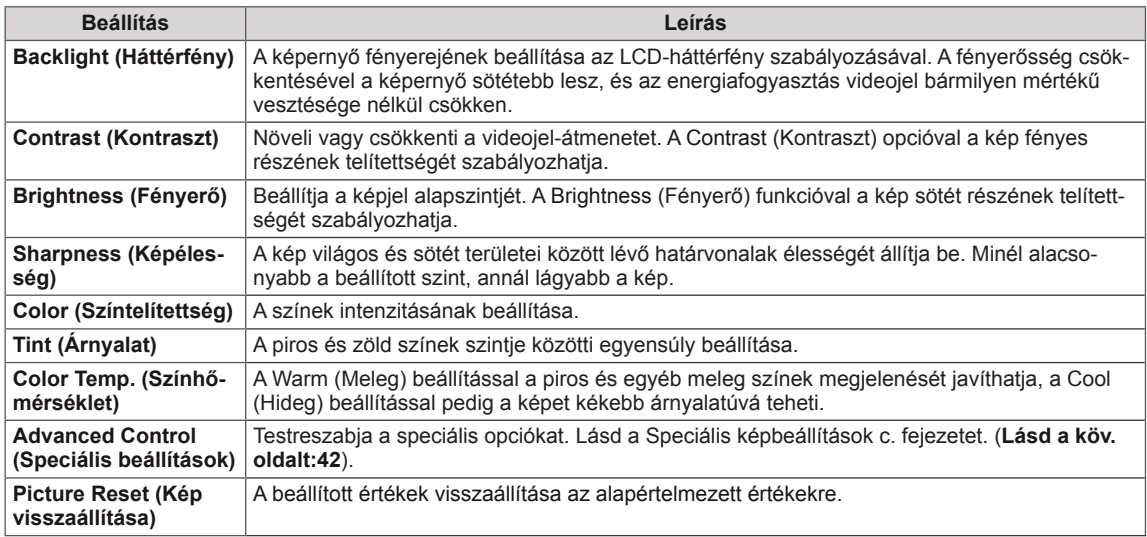

## **MEGJEGYZÉS**

- y A Smart Energy Saving (Intelligens energiatakarékos üzemmód) funkció használata esetén előfordulhat, hogy a képernyő telítettnek tűnik az állókép fehér területén.
- Ha az Energy Saving (energiatakarékos üzemmód) funkciót Minimum (Minimális), Medium (Közepes) vagy Maximum (Maximális) értékre állítja, a Smart Energy Saving (Intelligens energiatakarékos üzemmód) funkció kikapcsol.

## <span id="page-41-0"></span>**Speciális beállítások**

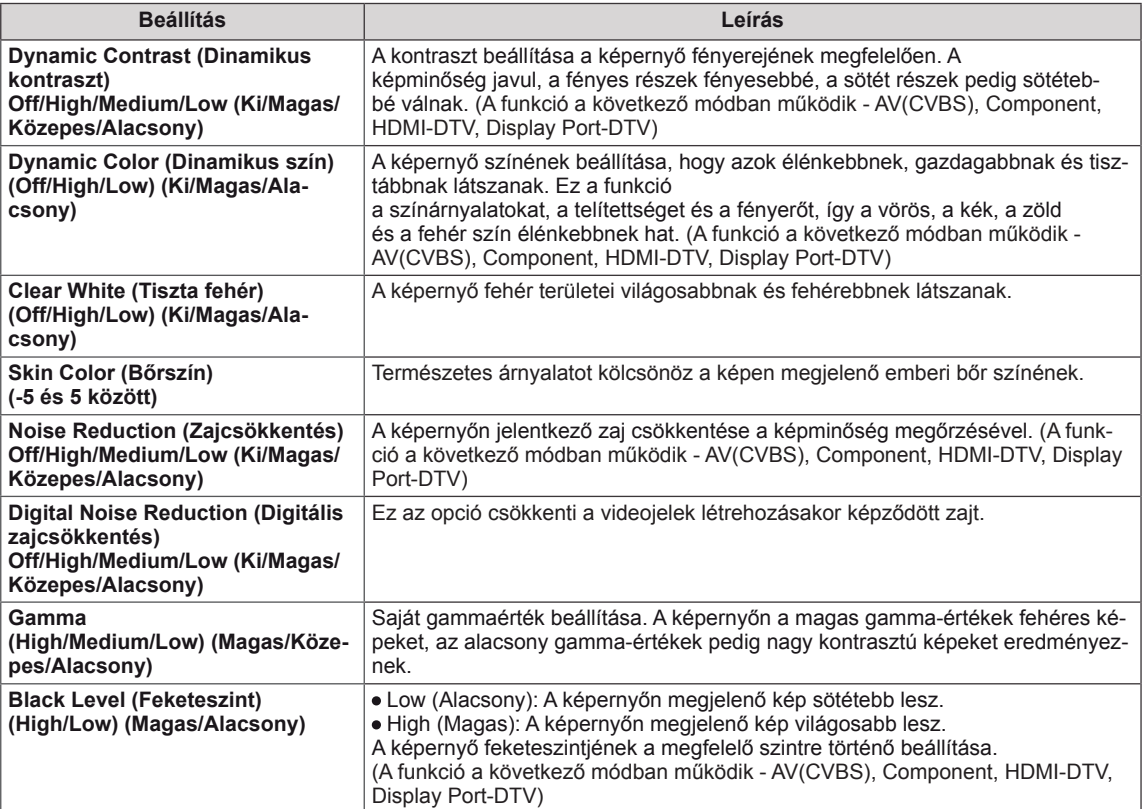

# <span id="page-42-0"></span>**AUDIÓ beállítások**

- 1 Nyomja meg a **MENU (MENÜ)** gombot a főmenük eléréséhez.
- 2 A navigációs gombok segítségével lépjen az **AUDIO (HANG)** menüre, majd nyomja meg az **OK** gombot.
- 3 A navigációs gombok segítségével lépjen a kívánt beállításra vagy opcióra, majd nyomja meg az **OK** gombot.
	- Ha vissza kíván térni az előző szintre, nyomja meg a **BACK (VISSZA)** gombot.
- 4 Amikor befejezte, nyomja meg az **EXIT (KILÉPÉS)** gombot. Az előző menübe való visszatéréshez nyomja meg a **BACK (VISSZA)** gombot.

A rendelkezésre álló hangbeállítások a következők:

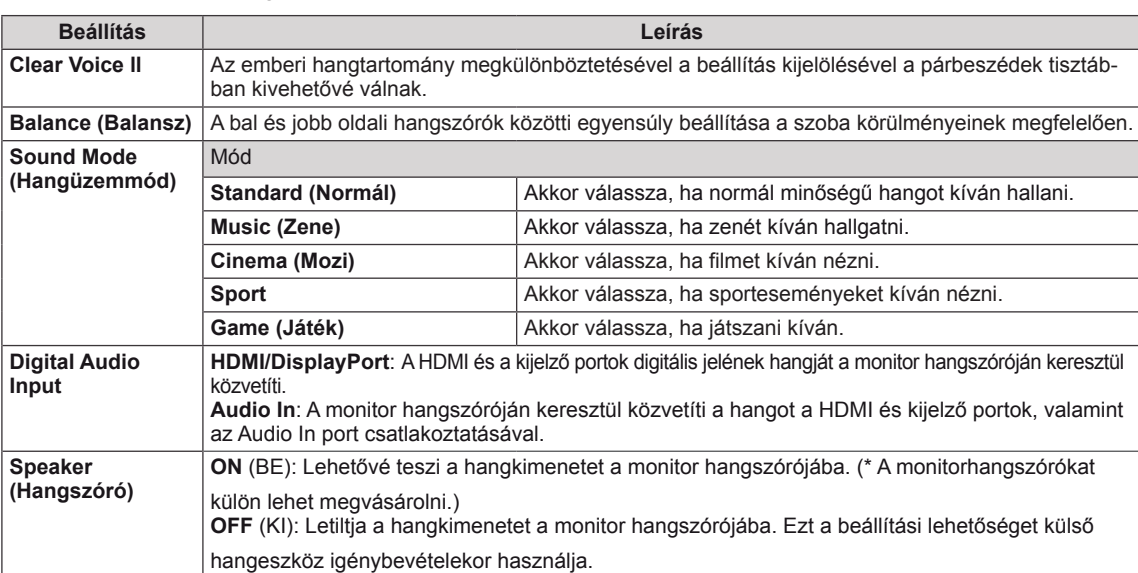

### **Hangüzemmód beállítások**

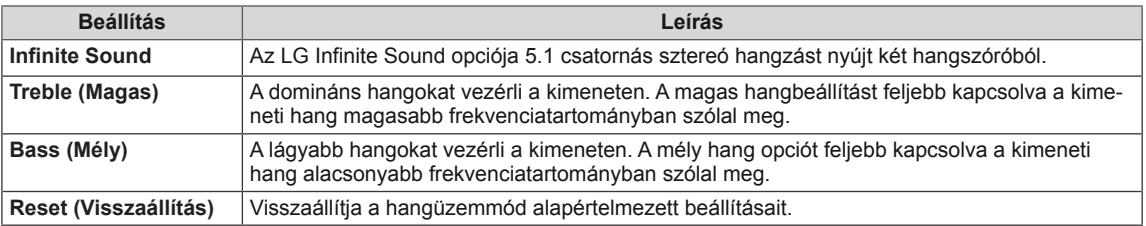

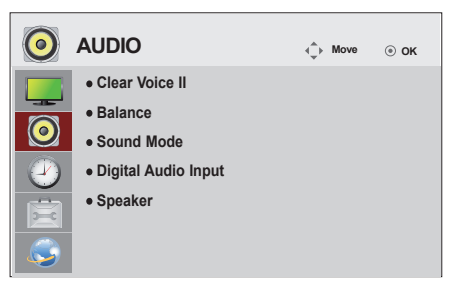

# <span id="page-43-0"></span>**IDŐ beállítása**

- 1 Nyomja meg a **MENU (MENÜ)** gombot a főmenük eléréséhez.
- 2 A navigációs gombok segítségével lépjen az **TIME (IDŐ)** menüre, majd nyomja meg az **OK** gombot.
- 3 A navigációs gombok segítségével lépjen a kívánt beállításra vagy opcióra, majd nyomja meg az **OK** gombot.
	- Ha vissza kíván térni az előző szintre, nyomja meg a **BACK (VISSZA)** gombot.
- 4 Amikor befejezte, nyomja meg az **EXIT (KILÉPÉS)** gombot.

Az előző menübe való visszatéréshez nyomja meg az **EXIT (KILÉPÉS)** gombot. 

A rendelkezésre álló időbeállítások a következők:

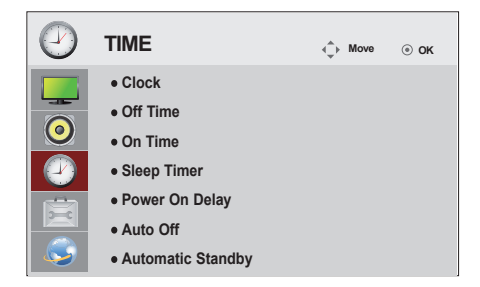

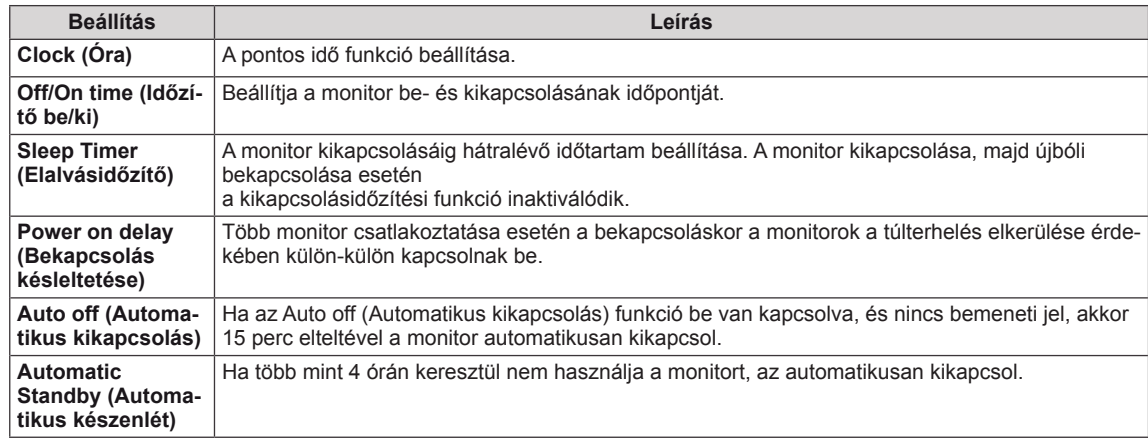

# **MEGJEGYZÉS**

- y Az Off/On time (Időzítő ki/be) beállításban akár hét időpont is beállítható; a monitor az ütemezési lista adott időpontjában be- vagy kikapcsol. Ha az ütemezési lista már több, előre beállított időpontot tartalmaz, a funkció az adott időponthoz legközelebb eső időpontban válik aktívvá.
- y Az időzített kikapcsolás funkció csak akkor működik megfelelően, ha a készüléken be van állítva a pontos idő.
- y Ha az időzített ki- és bekapcsolás ideje megegyezik, bekapcsolt készülék esetén a kikapcsolási idő élvez elsőbbséget a bekapcsolási idővel szemben, kikapcsolt készülék esetén pedig fordítva.
- y "Az "Automatic Standby" (Automatikus készenlét) és az "Auto off" (Automatikus kikapcsolás) funkciók egyes országokban nem állnak rendelkezésre."

# <span id="page-44-0"></span>**Az OPTION (OPCIÓ) menü beállításai**

- <sup>1</sup> Nyomja meg a **MENU (MENÜ)** gombot <sup>a</sup> főmenük elérésé- hez.
- 2 A navigációs gombok segítségével lépjen az **OPTION (OP-CIÓ)** menüre, majd nyomja meg az **OK** gombot.
- 3 A navigációs gombok segítségével lépjen a kívánt beállításra vagy opcióra, majd nyomja meg az **OK** gombot. - Ha vissza kíván térni az előző szintre, nyomja meg a **BACK (VISSZA)** gombot.
- 4 Amikor végzett, nyomja meg az **EXIT (KILÉPÉS)** gombot. Ha vissza kíván lépni az előző menübe, nyomja meg az **EXIT (KILÉPÉS)** gombot.

 $\overline{\phantom{m}}$ **OPTION**  $\bigcirc$  **Move**  $\bigcirc$  ok  $2-c$ **Language Power Indicator**  $\bullet$  **ISM Method DPM Select Fail Over Factory Reset Set ID Tile Mode PIP/PBP**

- **Key Lock**
- **Product/Service Info.**
- **Portrait Mode**

A rendelkezésre álló opciók következők:

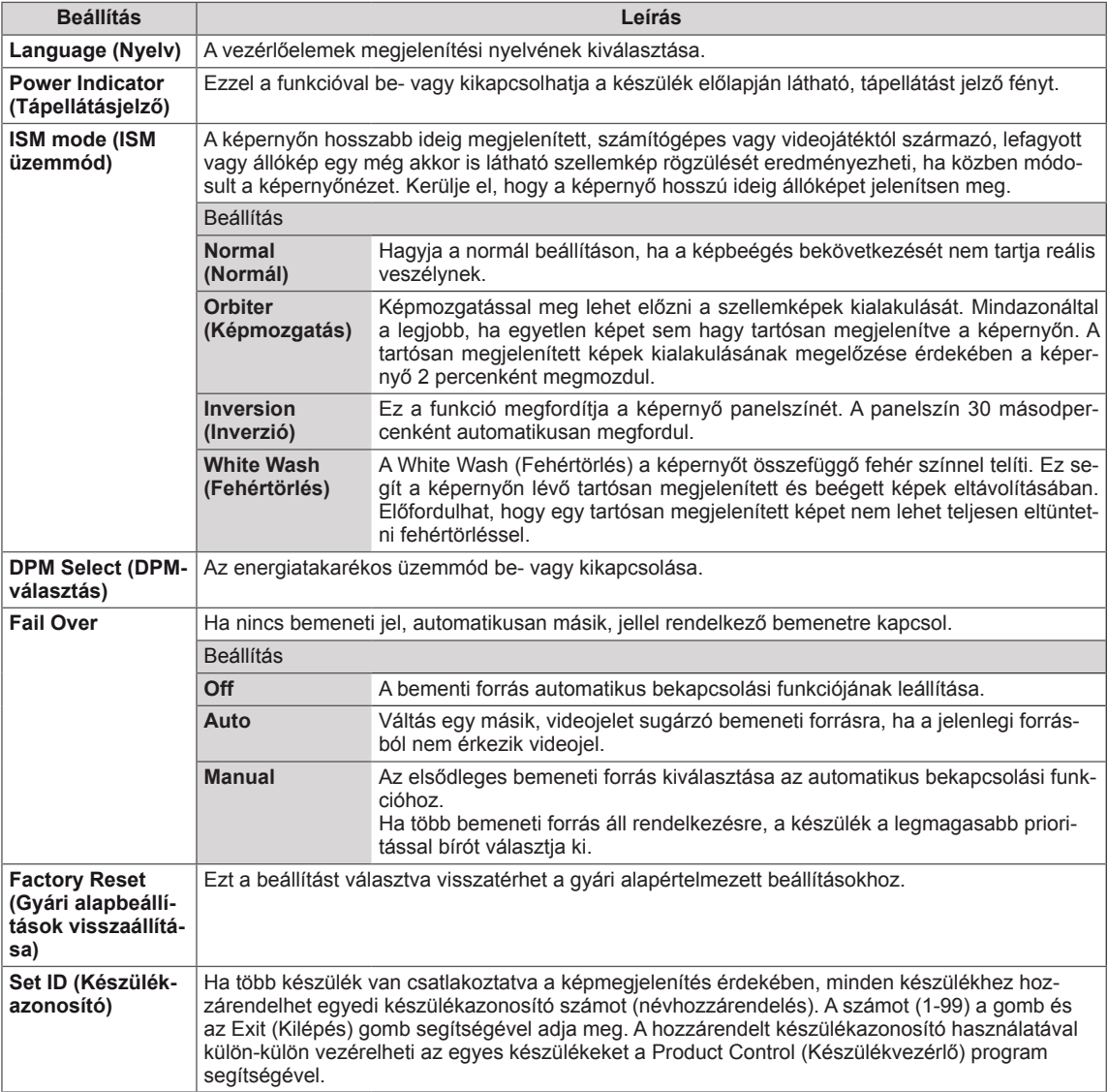

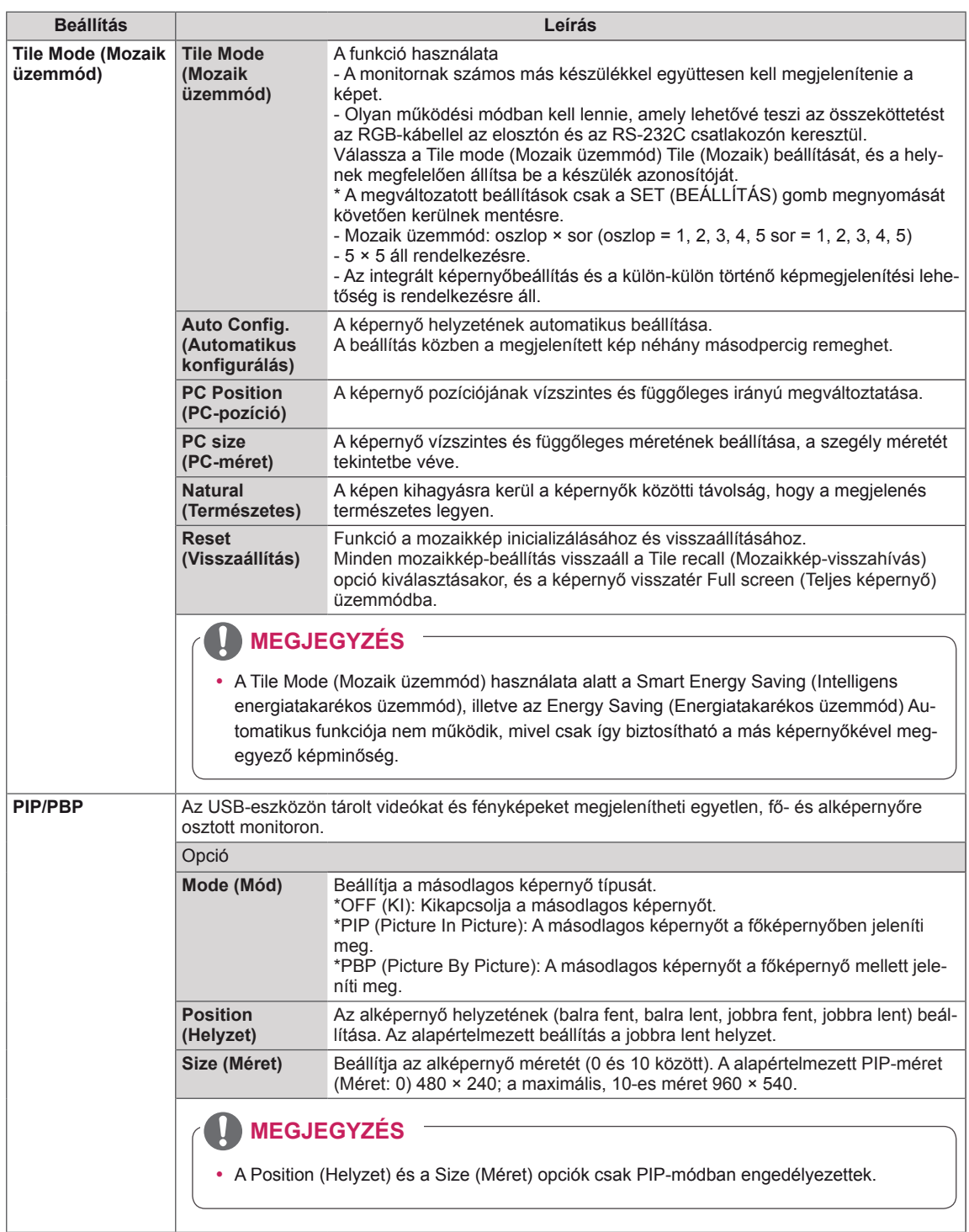

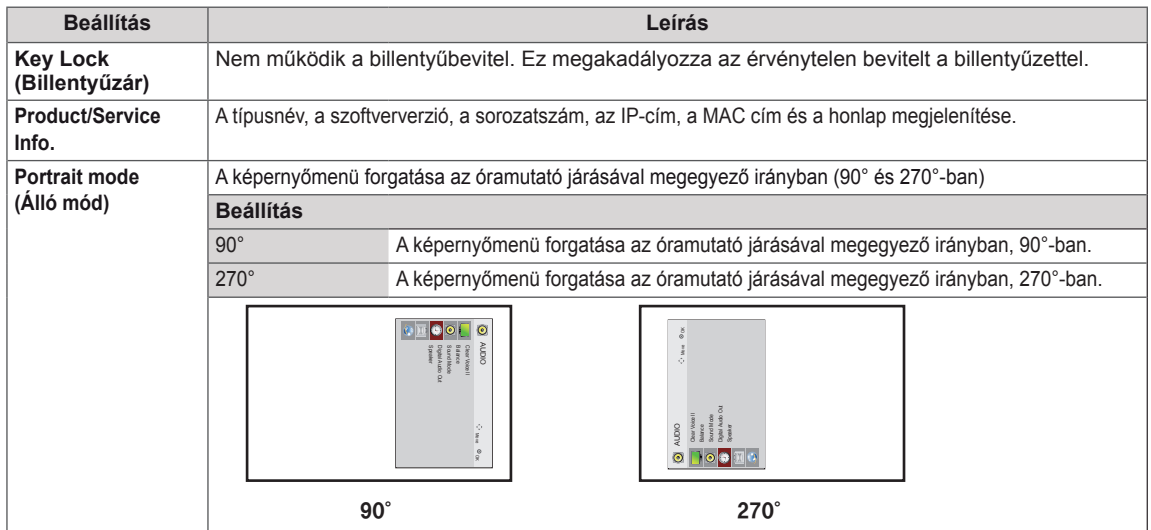

### **Tile Mode (Mozaik üzemmód)**

Ez a készülék további monitorokkal is mozaikképbe rendezhető, nagy méretű mozaik-kijelzőt kialakítva.

### $\cdot$  Off (Ki):

Amikor a Tile Mode (Mozaik üzemmód) ki van kapcsolva.

 $• 2X1:$ 

2 monitor használata esetén

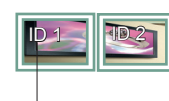

• 3X3:

Tile ID (Mozaikelem-azonosító)

• 2X2:

4 monitor használata esetén

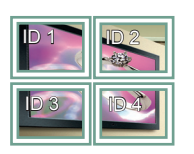

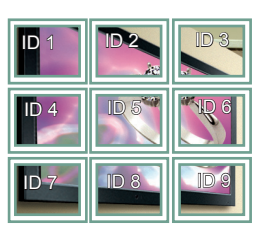

9 monitor használata esetén

### • 4X4:

16 monitor használata esetén

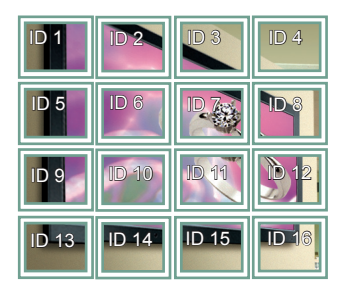

• 5X5:

25 monitor használata esetén

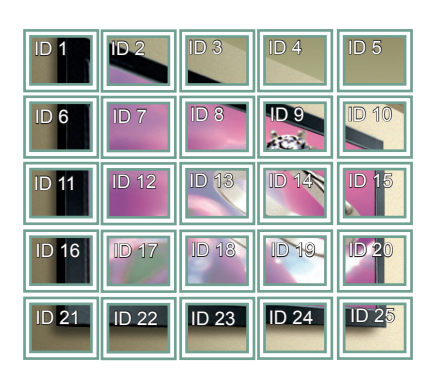

### **Tile Mode (Mozaik üzemmód) - Natural mode (Természetes üzemmód)**

Ha aktív ez a funkció, azokat a képrészleteket, amelyek egy teljes kép esetében a képernyők közötti sávokra esnének, kihagyja a megjelenítő.

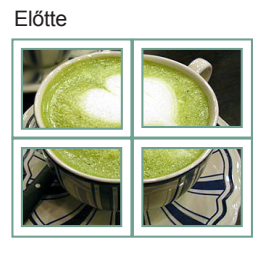

Utána

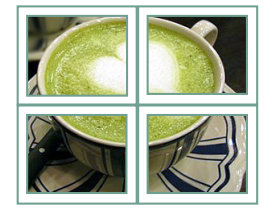

### <span id="page-48-0"></span>**PIP/PBP**

Megjeleníti az USB-eszközön tárolt videókat vagy fényképeket egyetlen, fő- és alképernyőre osztott képernyőn. (**Lásd a köv. [oldalt:37](#page-36-0)**)

### **Mode**

\***PIP(Picture In Picture; kép a képben)**: Az alképernyőt a főképernyőben jeleníti meg.

\***PBP(Picture By Picture; kép kép mellett)**: Az alképernyőt a főképernyő mellett jeleníti meg.

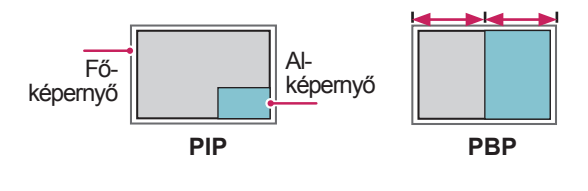

**Position**

Beállítja az alképernyő elhelyezkedését (bal felső sarok, bal alsó sarok, jobb felső sarok, jobb alsó sarok)

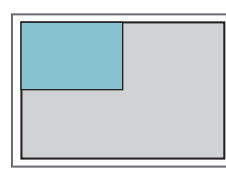

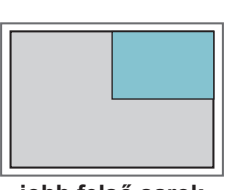

**bal felső sarok jobb felső sarok**

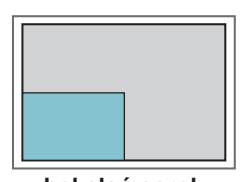

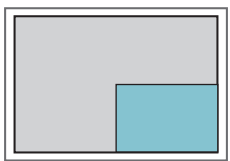

**bal alsó sarok jobb alsó sarok**

**Size**

Beállítja az alképernyő méretét (0 és 10 között).

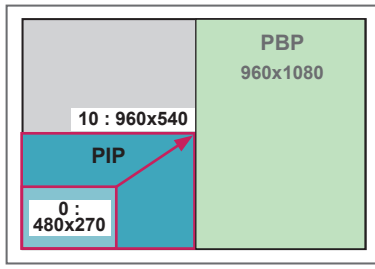

**< 1920x1080 >**

# **MEGJEGYZÉS**

y Az alképernyő funkció csak az USB-eszköz használata esetén támogatott.

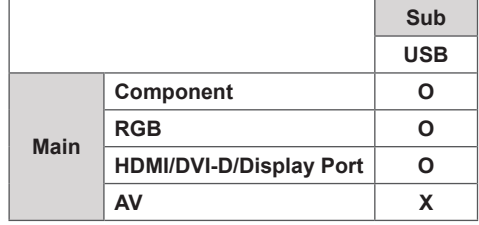

- A méret és az elhelyezkedés csak PIP módban változtatható meg.
- Ha a PBP módot választja, a PICTURE (KÉP) menü Aspect Ratio (Képarány) funkciója nem működik (16:9 értéken rögzített).
- A PBP funkció használata alatt a Tile Mode (Mozaik üzemmód) funkció nem működik.
- A PIP vagy PBP funkció használatához meg kell adnia a megfelelő hangkimenetet. (Választhat a Main [Fő] és Sub [Al] lehetőségek közül.)
- Ha a hang kiválasztására szolgáló jelölőnégyzetben egyik lehetőséget sem választja ki, a képernyőmenü adott idő elteltével, illetve az Exit (Kilépés) vagy a Back (Vissza) gomb megnyomásával eltűnik, anélkül, hogy a PIP/PBP alképernyő aktiválódna.
- A PIP vagy PBP funkció futtatása alatt nem változtathatja meg a hangot. A hang megváltoztatásához indítsa újra a PIP/PBP funkciót.
- Az alképernyő képminősége a főképernyő, nem az USB-eszköz beállított értékeitől függ.
- Ki- és bekapcsolt állapotban a PIP/PBP üzemmód nem működik.
- Ha csatlakoztatott egy USB-eszközt, a tápellátás ki- vagy bekapcsolása esetén a lejátszás a félbeszakítás pillanatától, PIP/PBP módban folyik tovább.
- Ha PIP/PBP módban játssza le a kiválasztott videókat, a felvételek sorozatosan, többször egymás után kerülnek lejátszásra.
- PIP módban az alábbi gombok működnek.

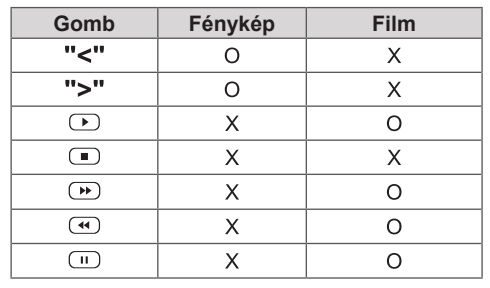

- <span id="page-49-0"></span>1 Nyomja meg a **MENU (MENÜ)** gombot a főmenük eléréséhez.
- 2 A navigációs gombokkal lépjen az **NETWORK (HÁLÓZAT)** menüre, majd nyomja meg az **OK (BEÁLLÍTÁS)** gombot.
- 3 A navigációs gombok segítségével lépjen a kívánt beállításra vagy opcióra, majd nyomja meg az **OK** gombot.
	- Ha vissza kíván térni az előző szintre, nyomja meg a **BACK (VISSZA)** gombot.
- 4 Amikor végzett, nyomja meg az **EXIT (KILÉPÉS)** gombot. Ha vissza kíván lépni az előző menübe, nyomja meg a **BACK (VISSZA)** gombot.

A rendelkezésre álló opciók következők:

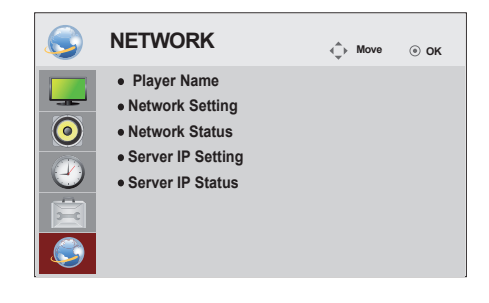

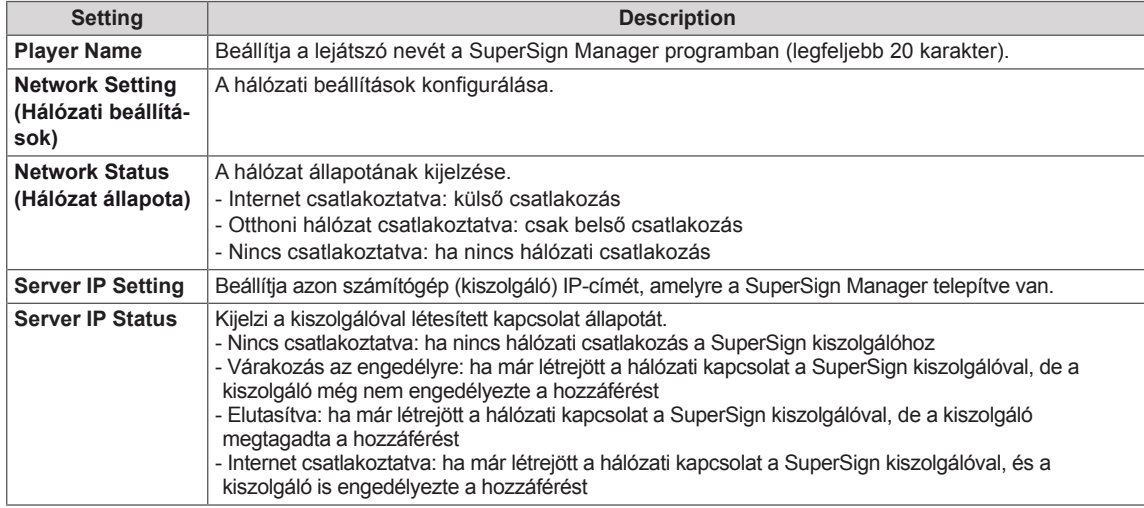

## **MEGJEGYZÉS**

• A Player Name (Lejátszó neve) beállításakor a bevitel késedelmes lehet, ha folyamatosan nyomja a távirányító gombjait.

# **ESZKÖZÖK CSATLAKOZTATÁSA**

Csatlakoztassa a különböző külső eszközöket a monitor hátlapján található csatlakozókhoz.

- 1 A következő ábrán keresse meg a monitorhoz csatlakoztatni kívánt eszközt.
- 2 Ellenőrizze a külső eszköz csatlakozásának típusát.
- 3 A megfelelő ábrán ellenőrizze a csatlakozás részleteit.

**HD-vevőkészülék DVD VCR** T **HDMI - [Lásd](#page-51-0) a köv. AV(CVBS) - [Lásd](#page-52-0) a HDMI - Lásd a köv. [oldalt:52](#page-51-0) [oldalt:52](#page-51-0) köv. [oldalt:53](#page-52-0) Component - Lásd a köv. [oldalt:52](#page-51-1) Component - [Lásd](#page-51-1) a Component - [Lásd](#page-51-1) a AV(CVBS) - Lásd a köv. [oldalt:53](#page-52-0) köv. [oldalt:52](#page-51-1) köv. [oldalt:52](#page-51-1) AV(CVBS) - [Lásd](#page-52-0) a köv. [oldalt:53](#page-52-0) Hangszóró USB** Memóriaegység **– Lásd a köv. [oldalt:24](#page-23-0) PC Videokamera/fényképezőgép Játékgép RGB - Lásd a köv. [oldalt:15](#page-14-0) HDMI - Lásd a köv. [oldalt:52](#page-51-0) HDMI - Lásd a köv. [oldalt:52](#page-51-0) DVI-D - Lásd a köv. [oldalt:15](#page-14-1) Component - [Lásd](#page-51-1) a köv. Component - [Lásd](#page-51-1) a köv. HDMI - Lásd a köv. [oldalt:16](#page-15-0) [oldalt:52](#page-51-1) [oldalt:52](#page-51-1) Display Port - [Lásd](#page-15-1) a köv. AV(CVBS) - Lásd a köv. [oldalt:53](#page-52-0) AV(CVBS) - [Lásd](#page-52-0) a köv. [oldalt:16](#page-15-1) [oldalt:53](#page-52-0)**

**MEGJEGYZÉS**

**LAN - Lásd a köv. [oldalt:54](#page-53-0)**

• Ha játékeszközt csatlakoztat a monitorhoz, használja az adott eszköz saját kábelét.

## <span id="page-51-0"></span>**Csatlakoztatás HD-vevőhöz, DVD-hez, videokamerához, fényképezőgéphez, játékeszközhöz vagy videolejátszóhoz**

Csatlakoztasson a monitorhoz HD-vevőt, DVDvagy videolejátszót, majd válassza ki a megfelelő bemeneti módot.

## **HDMI-csatlakozás**

Továbbítja a digitális video- és audiojeleket egy külső eszközről a monitorba. A következő ábra alapján csatlakoztassa a külső eszközt a monitorhoz a HDMI-kábel segítségével.

## <span id="page-51-1"></span>**Kompozit kábeles csatlakozás**

Továbbítja az analóg video- és audiojeleket egy külső eszközről a monitorba. A következő ábra alapján csatlakoztassa a külső eszközt a monitorhoz a 15 tűs RCA-jelkábel segítségével. Progreszszív keresés segítségével történő képmegjelenítéshez feltétlenül kompozit kábelt használjon.

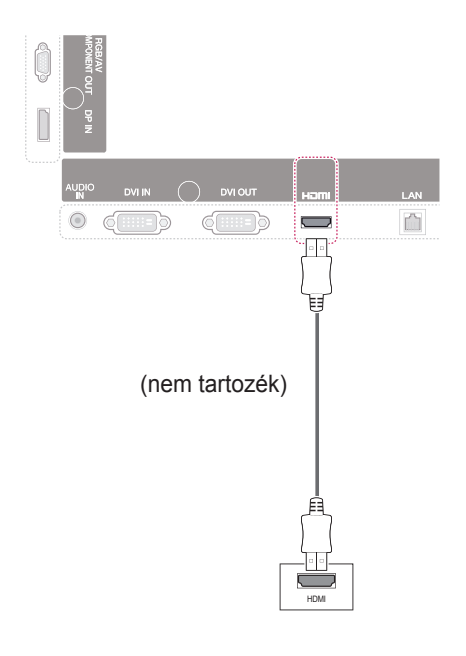

# **MEGJEGYZÉS**

- Nagysebességű HDMI™ kábelt használjon.
- A nagysebességű HDMI™ kábeleket 1080p és annál jobb HD-jel átvitelére tesztelik.

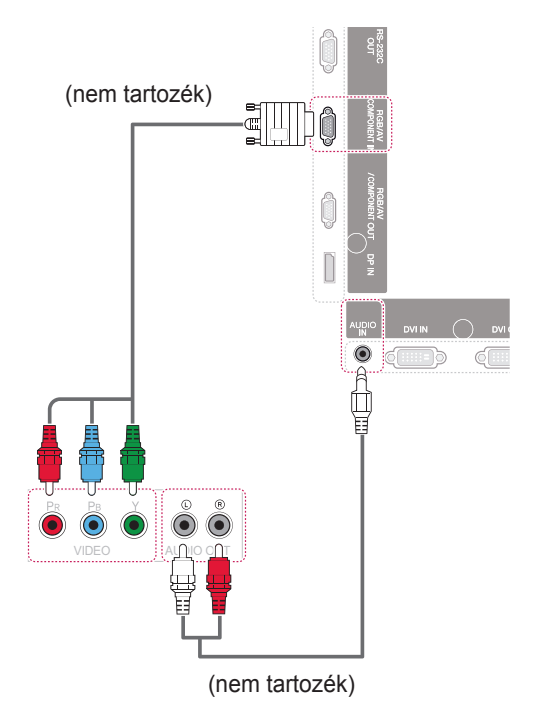

# <span id="page-52-0"></span>**AV(CVBS) csatlakozás**

Továbbítja az analóg video- és audiojeleket egy külső eszközről a monitorba. A következő ábra alapján csatlakoztassa a külső eszközt a monitorhoz a 15 tűs RCA-jelkábel segítségével.

# **Csatlakoztatás USBeszközhöz**

Csatlakoztasson a monitorhoz USB-tárolóeszközt, például USB-flash memóriát, külső merevlemezt, MP3-lejátszót vagy USB memóriakártya-olvasót, majd lépjen az USB menüre a különböző multimédiás fájlok lejátszásához.

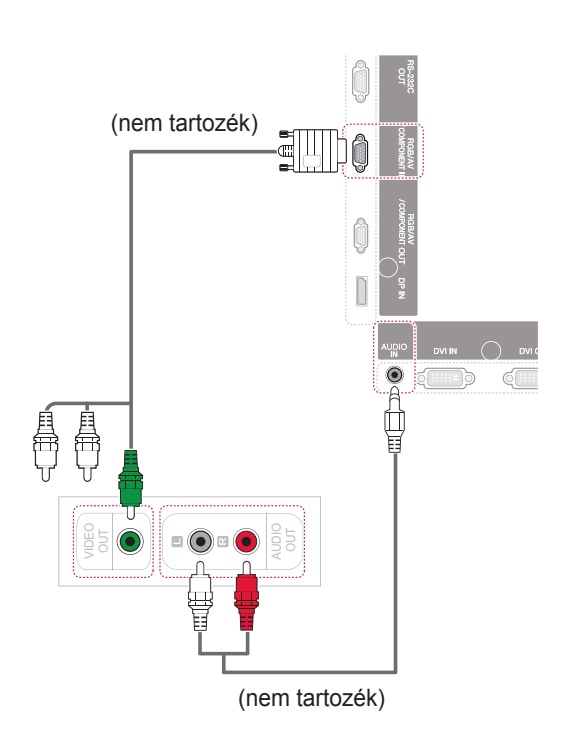

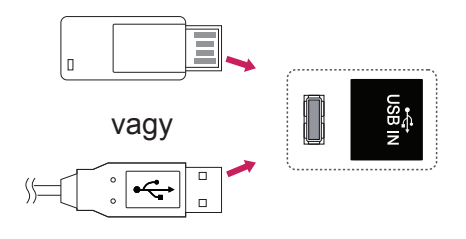

# **Csatlakoztatás helyi hálózathoz (LAN)**

## <span id="page-53-0"></span>**LAN-csatlakozás**

A A számítógép közvetlen csatlakoztatása a monitorhoz.

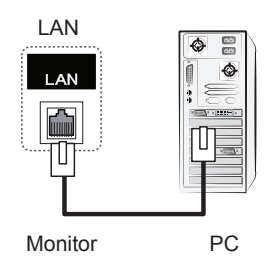

B Útválasztó (Switch) használata

LAN (Helyi hálózat)

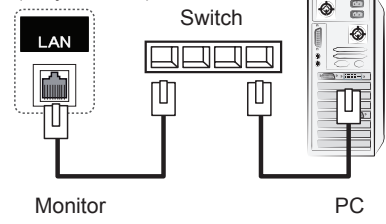

C Az internet használata.

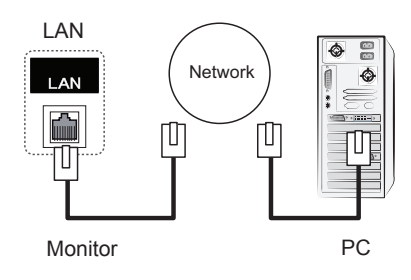

• A LAN használata kommunikációt biztosít számítógépe és monitorja között, és lehetővé teszi az OSD-menük mind a számítógépen, mind pedig a monitoron történő használatát.

# **Monitorok "Daisy Chain" topológiája**

Ezzel a funkcióval külön jelosztódoboz használata nélkül megosztható az RGB-videojel más monitorokkal. • Egymáshoz csatlakoztatott különböző termékek használatához csatlakoztassa a jelbemeneti kábel (15 tűs D-Sub jelkábel) egyik végét a termék RGB OUT csatlakozójához, a másik végét pedig a másik termék RGB IN csatlakozójához.

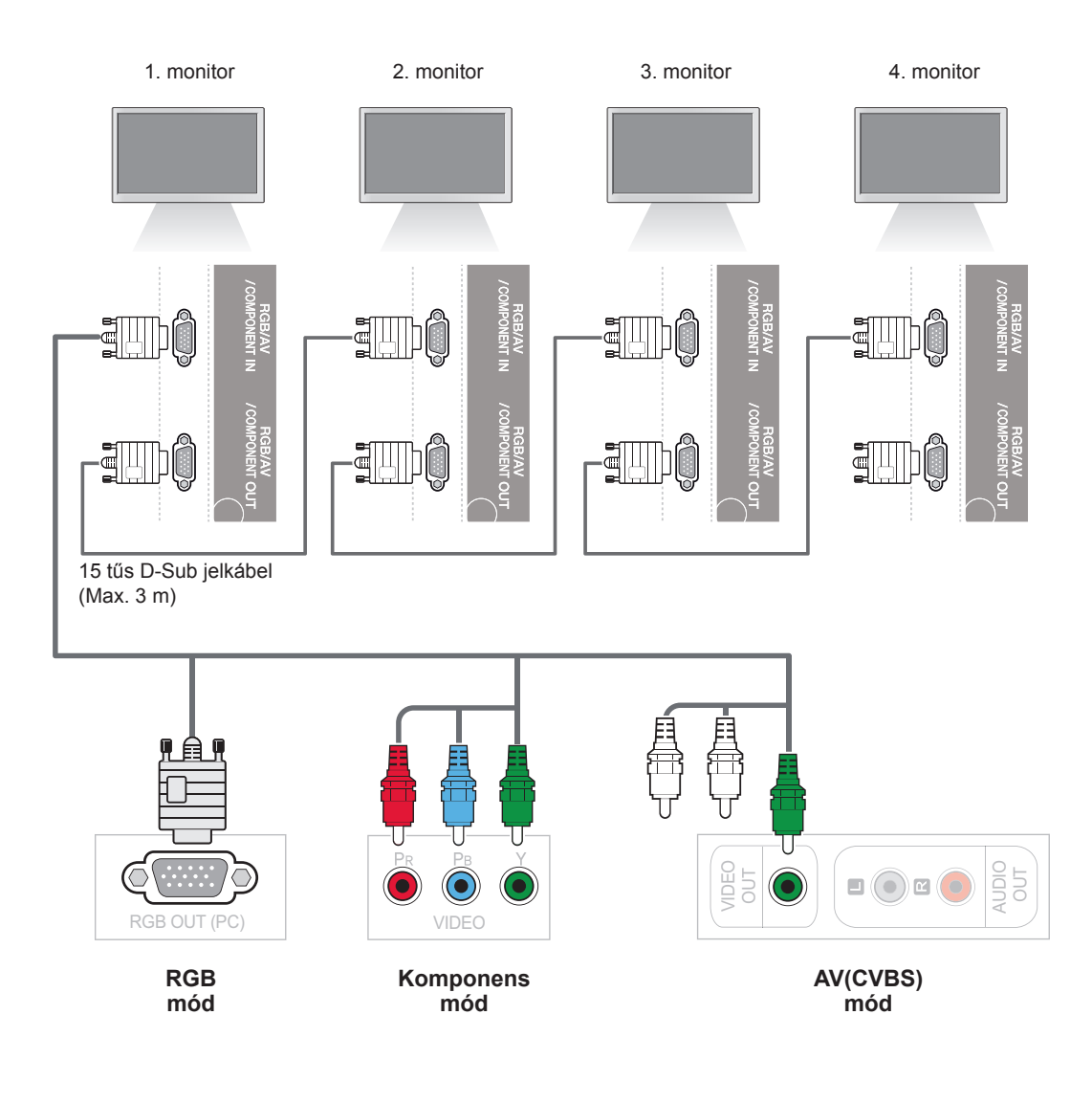

# **MEGJEGYZÉS**

- Az egy kimenethez csatlakoztatható monitorok száma a jel állapotától és a kábelveszteségtől függ. Erős jel mellett és kábelveszteség hiánya esetén legfeljebb 9 monitor csatlakoztatható. Ha több monitort kíván csatlakoztatni, használjon elosztót.
- Több bemenet/kimenet soros csatlakoztatásához jó átviteli tényezőjű kábeleket használjon.

# **HIBAELHÁRÍTÁS**

## **Nem jelenik meg kép**

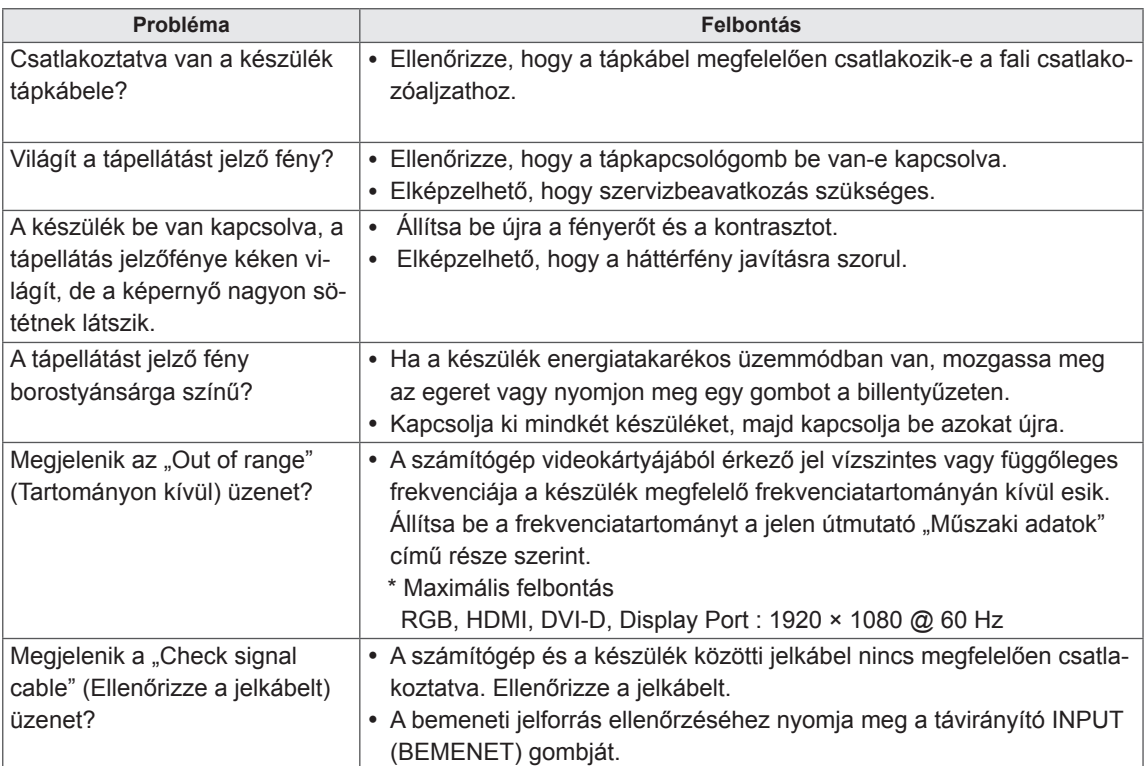

## **A készülék csatlakoztatásakor az "Unknown product" (Ismeretlen termék) üzenet jelenik meg.**

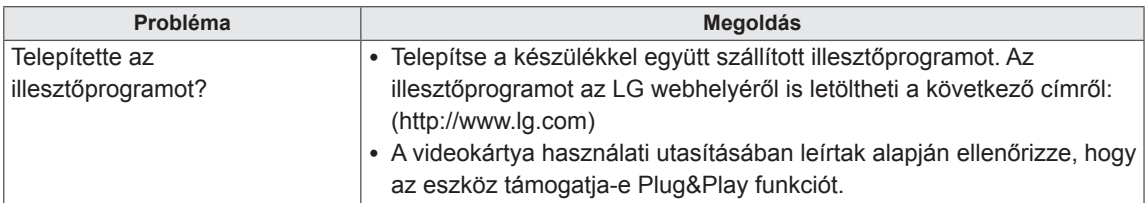

## **"Key Lock On" (Gombzár bekapcsolva) üzenet jelenik meg.**

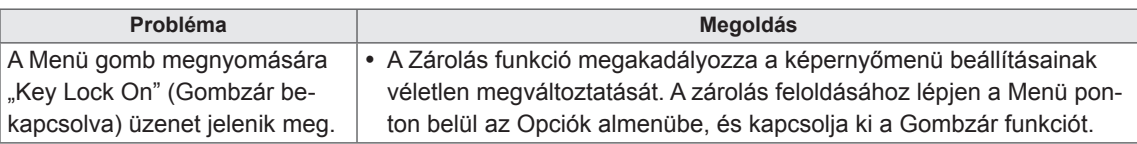

## **A képernyőn látható kép megjelenése a normálistól eltérő.**

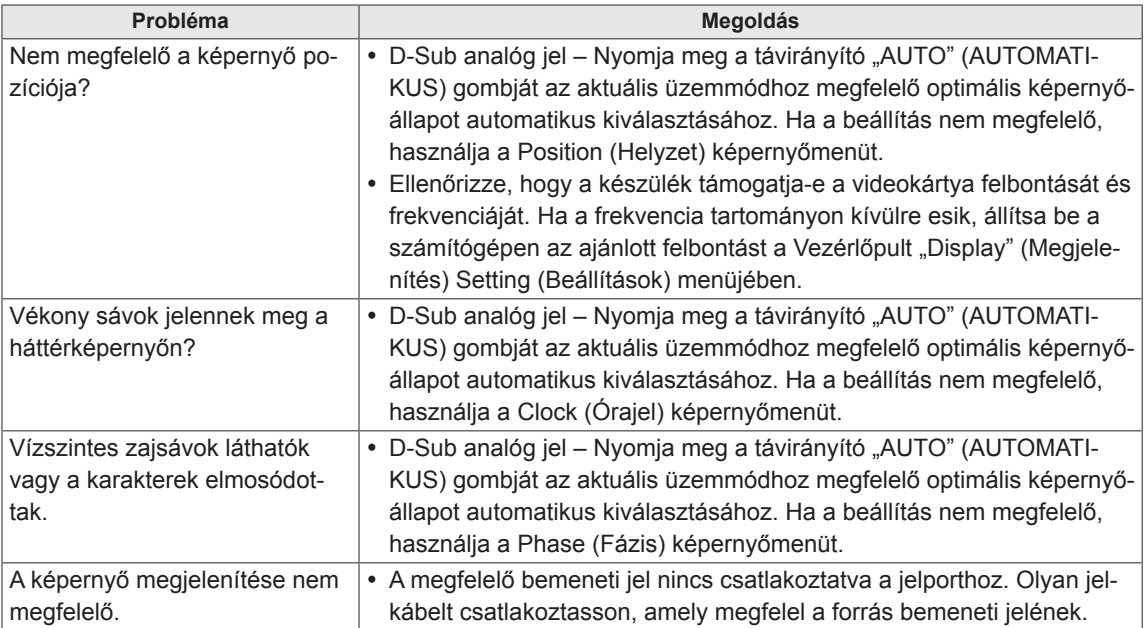

## **Szellemkép jelenik meg a készüléken.**

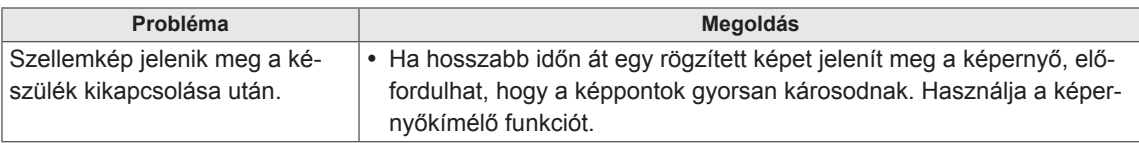

## **Nincs hang.**

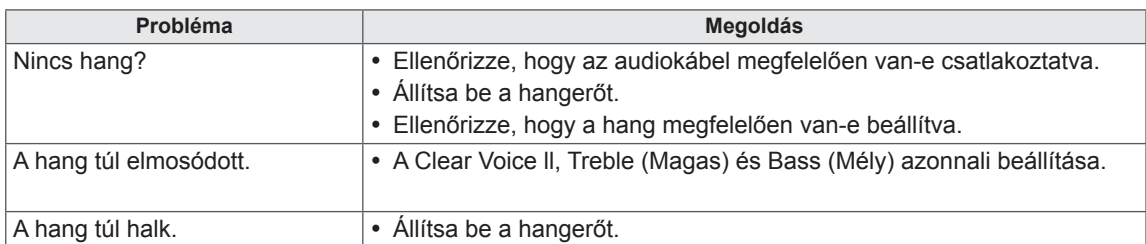

## **Rendellenes a képernyő színe.**

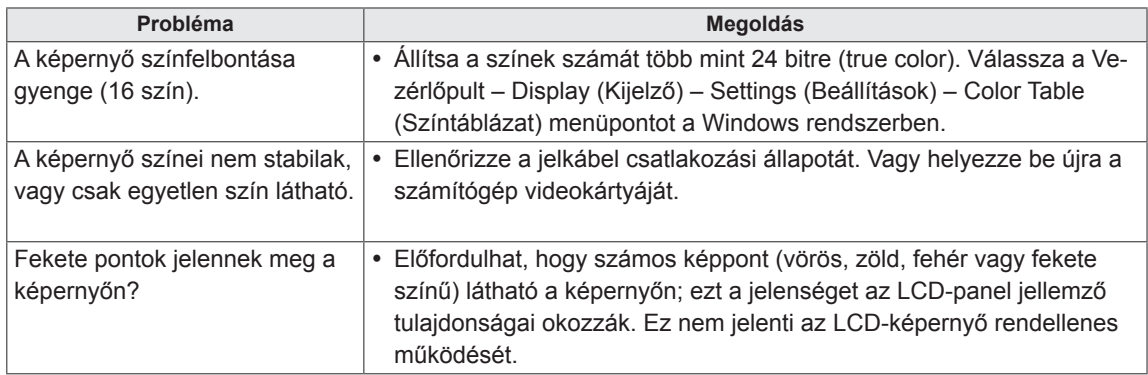

### **Rendellenes működés.**

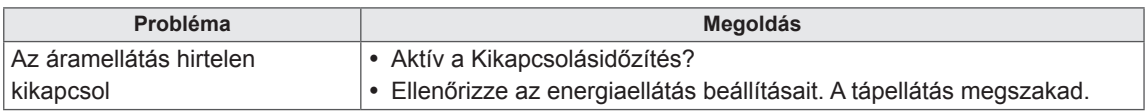

# **MŰSZAKI ADATOK**

## **42WS10**

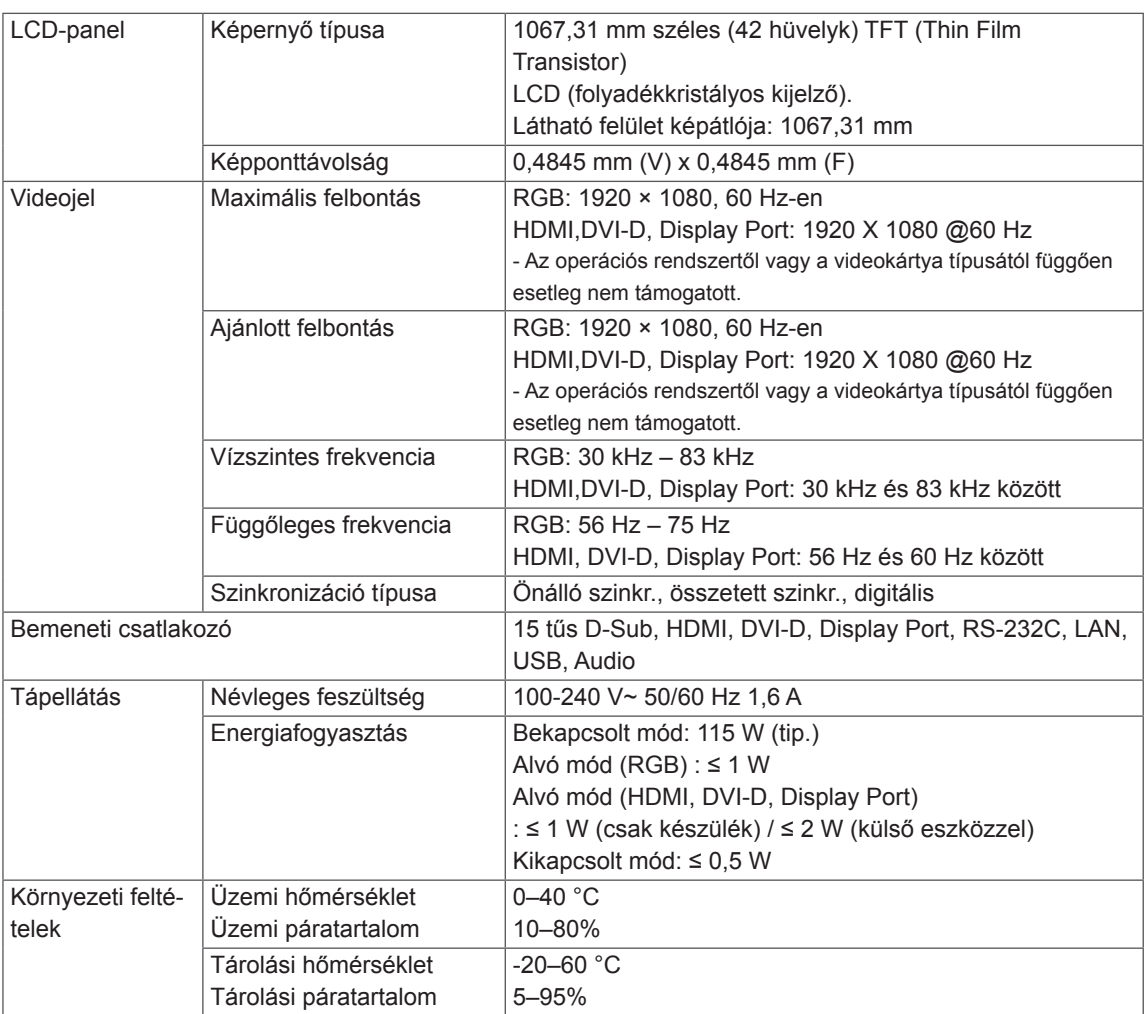

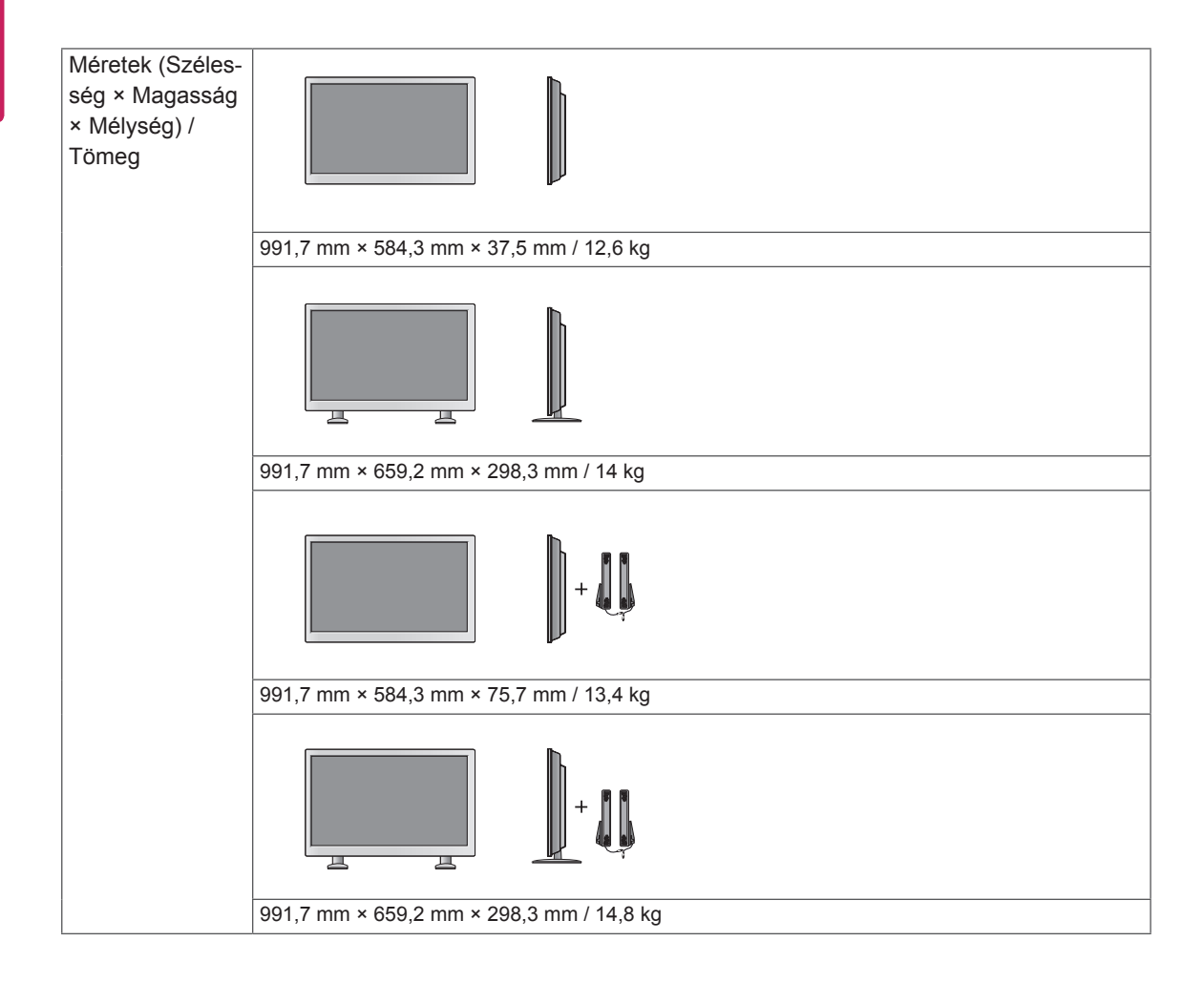

## **\* Csak a hangszórókkal használható modellekhez**

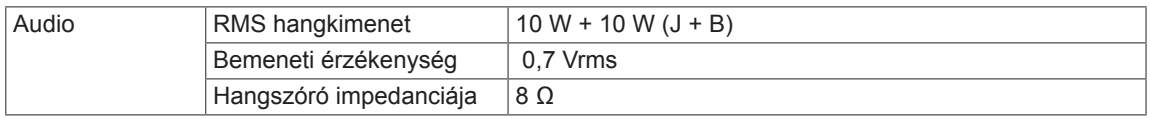

## **47WS10**

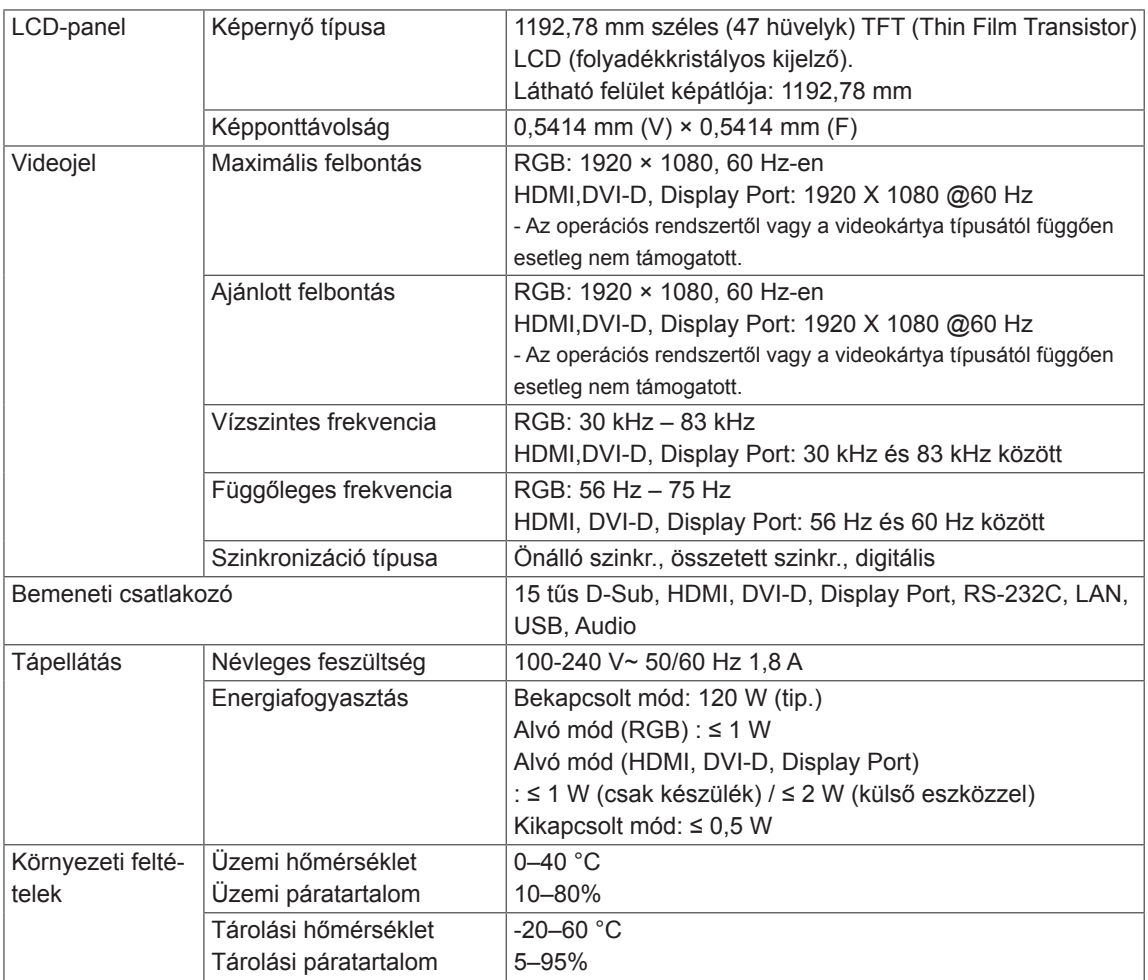

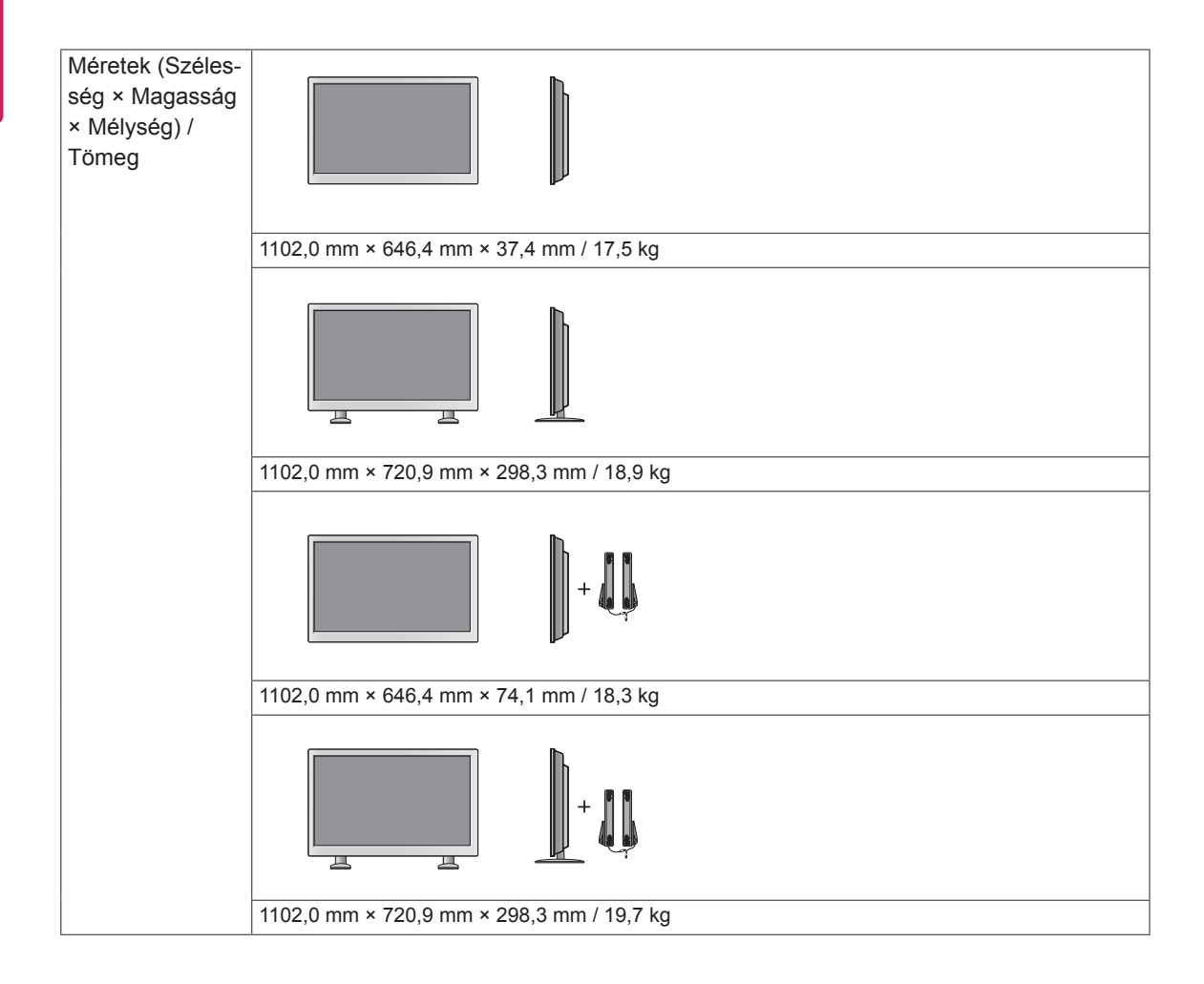

### **\* Csak a hangszórókkal használható modellekhez**

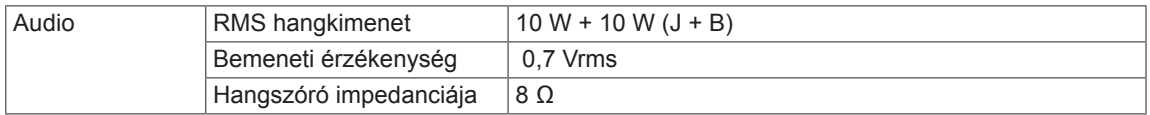

## **55WS10**

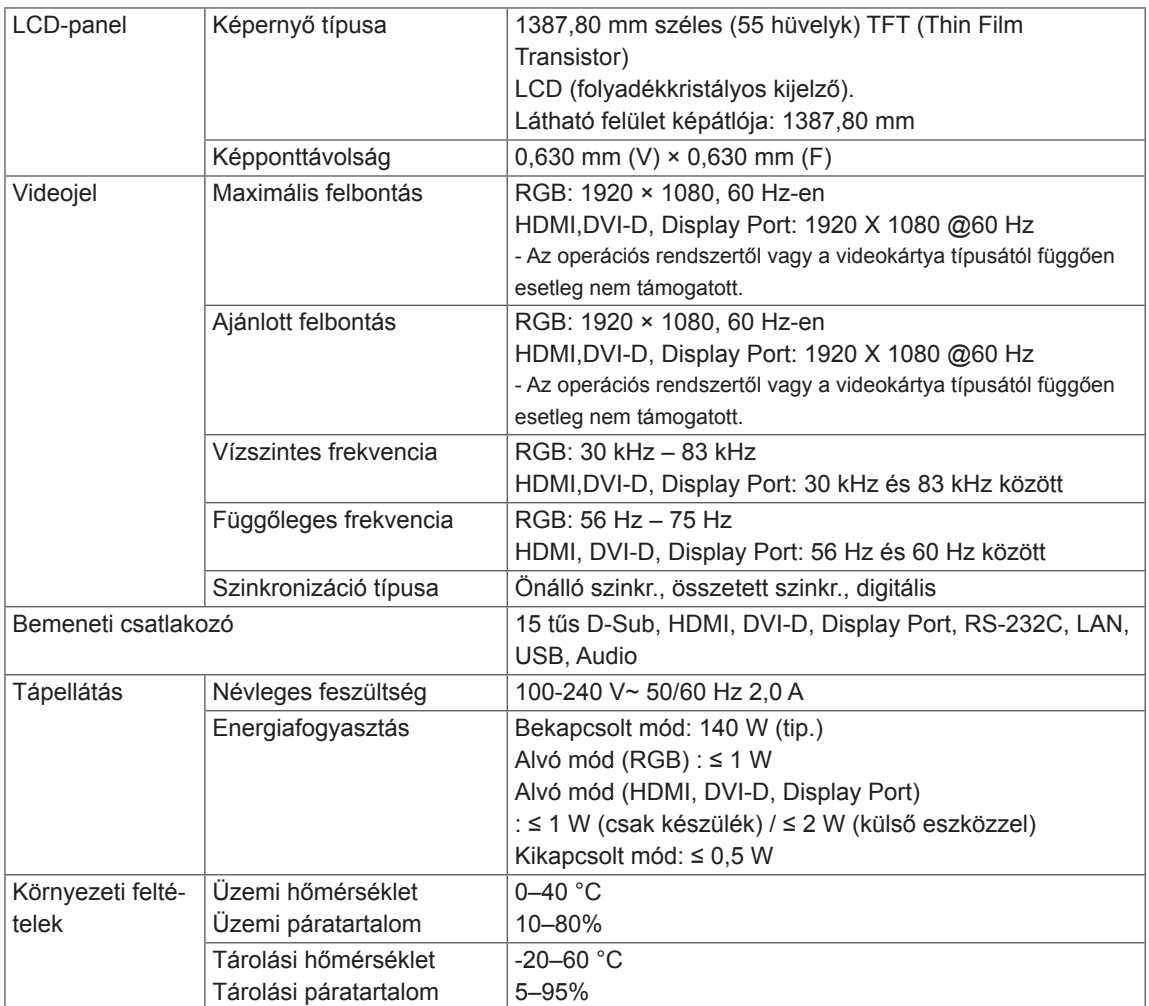

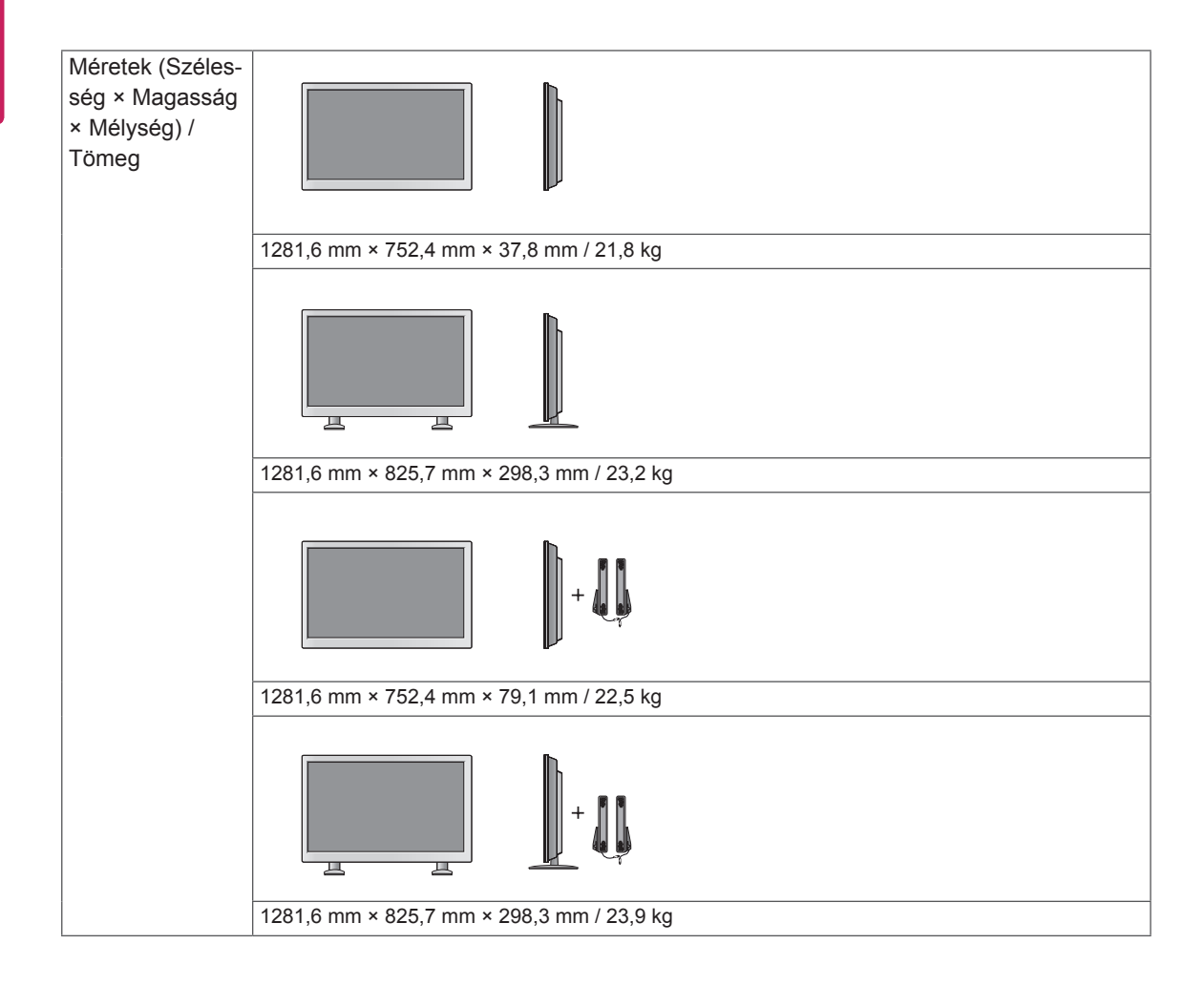

### **\* Csak a hangszórókkal használható modellekhez**

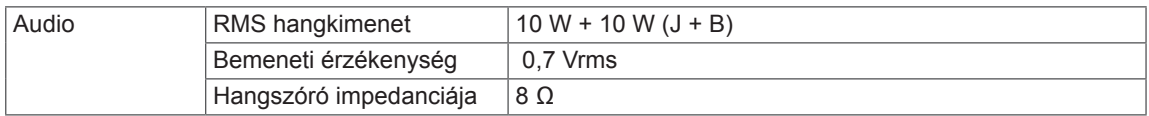

### **Méretek**

Az útmutatóban szereplő ábrák eltérhetnek a valódi terméktől és annak tartozékaitól. A csavarok méretét lásd a "Felszerelés falra" c. részben. ( **Lásd a köv. [oldalt:11](#page-10-0)** )

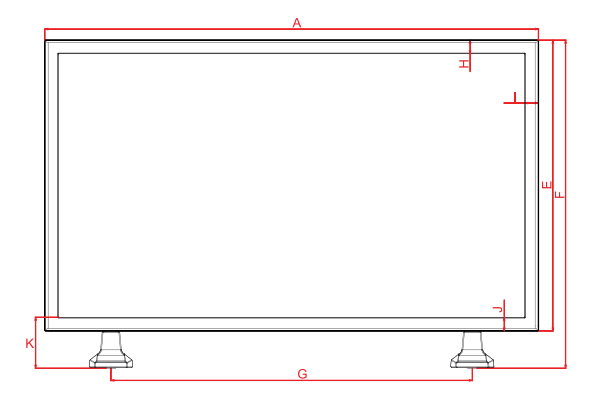

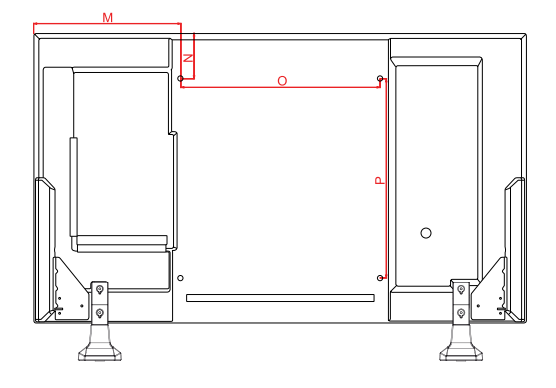

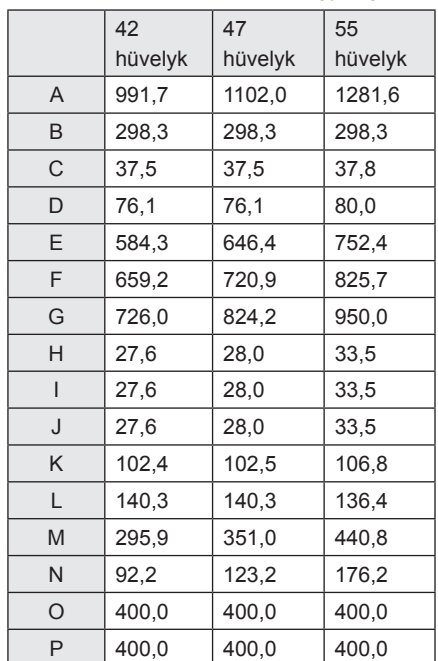

A fenti termékjellemzők a termék funkcióinak továbbfejlesztése miatt előzetes értesítés nélkül megváltozhatnak.

(Mértékegység: mm)

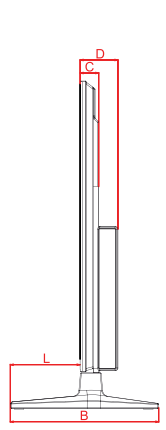

**RGB (PC) támogatott mód**

## **Felbontás Vízszintes frek-vencia (kHz) Függőleges frekvencia (Hz)** 640 × 350 31,469 70,8 720 × 400 31,468 70,8 640 × 480 31,469 59,94  $640 \times 480$  37,5 75 800 × 600 37,879 60,317 800 × 600 46,875 75 832 × 624 49.725 74.55  $1024 \times 768$  48,363 60 1024 × 768 60,123 75,029 1280 X 720 | 44,772 | 59,855  $1366 \times 768$   $47.7$  60 1280 × 1024 63,981 60,02 1280 × 1024 79,98 75,02 1680 × 1050 65,290 59,954  $1920 \times 1080$  67,5 60

### **DTV mód**

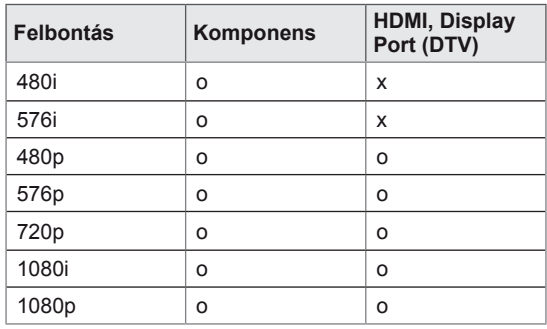

### **Tápellátásjelző**

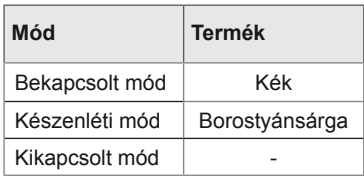

# **MEGJEGYZÉS**

• Miután csatlakoztatta a HDMI vagy a kijelző portjához a kábelt, választhat a PC vagy a DTV üzemmódok közül. Számítógépes csatlakozás esetén ajánlott a PC üzemmód, DVT-csatlakozás esetén pedig a DTV üzemmód beállítása.

## **MEGJEGYZÉS**

- Függőleges frekvencia: Ahhoz, hogy a felhasználó lássa a termék kijelzőjét, a képernyőn megjelenő képet másodpercenként több tízszer változtatni kell, mint egy fénycső esetében. A függőleges frekvencia vagy képfrissítési sebesség a másodpercenkénti képváltások száma. A mértékegysége Hz.
- Vízszintes frekvencia: A vízszintes intervallum az egy függőleges sor megjelenítéséhez szükséges idő. Ha 1-et elosztunk a vízszintes intervallummal, a másodpercenként megjelenített vízszintes sorok száma táblázatba foglalható a vízszintes frekvenciaként. A mértékegysége kHz.

## **HDMI, DVI-D, Display Port (PC) támogatott mód**

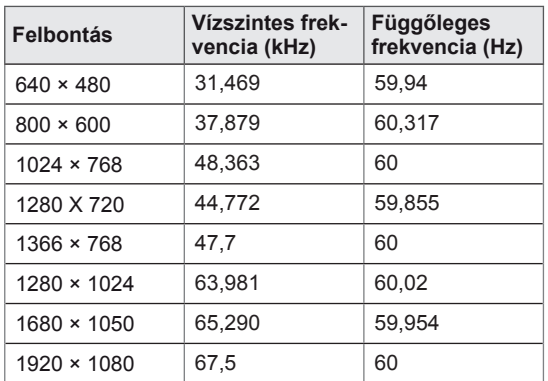

# **INFRAVÖRÖS KÓDOK**

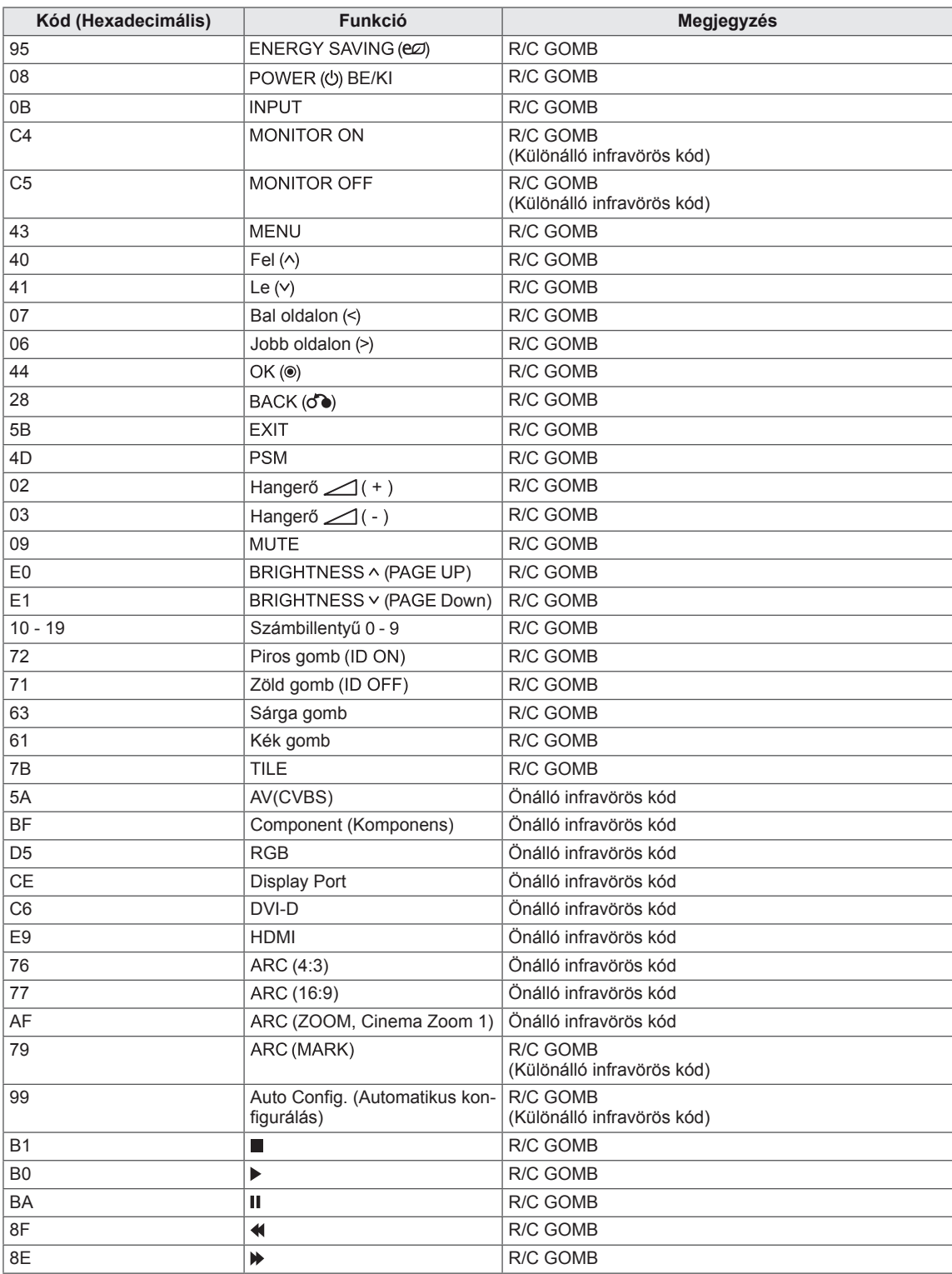

# **TÖBB KÉSZÜLÉK EGYÜTTES VEZÉRLÉSE**

- y Ezzel a módszerrel egyszerre több készüléket csatlakoztathat egyetlen számítógéphez. Egyetlen számítógépről vezérelhet egyszerre több csatlakoztatott készüléket.
- y Az Option (Opció) menüben kiosztott Set ID (Készülékazonosító) értékeknek 1 és 99 közé eső, ismétlődés nélkül előforduló számoknak kell lenniük.

# **A kábel csatlakoztatása**

Csatlakoztassa az RS-232C kábelt a képen látható módon.

y A számítógép és a készülék közötti kommunikáció az RS-232C protokoll segítségével történik. A számítógép kezelőfelületéről ki- és bekapcsolhatja a készüléket, kiválaszthatja a bemeneti jelet vagy megadhatja a képernyőmenü beállításait.

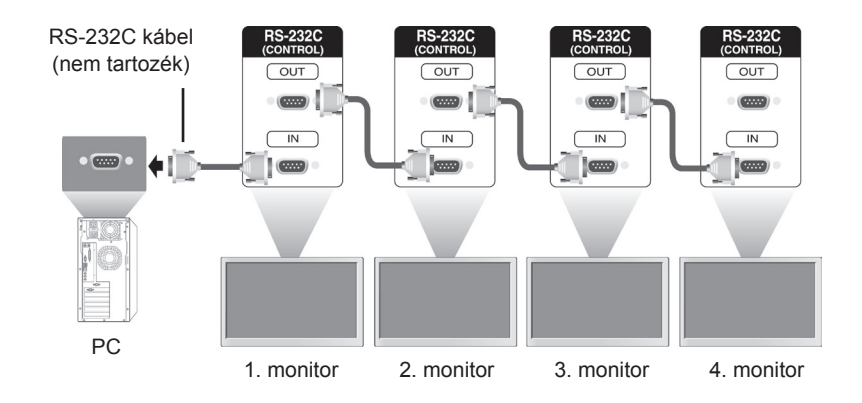

# **RS-232C konfiguráció**

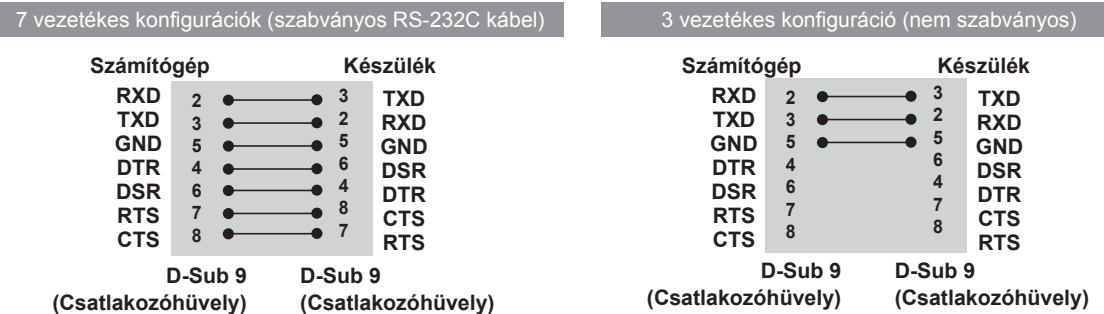

# **Kommunikációs paraméterek**

- Átviteli sebesség: 9600 (UART)
- Adathossz: 8 bit
- Paritásbit: nincs
- Stop bit: 1 bit
- Átvitelvezérlés: nincs
- Kommunikációs kód: ASCII kód
- Keresztkötésű (fordított) kábelt használjon

# **Részletes parancslista**

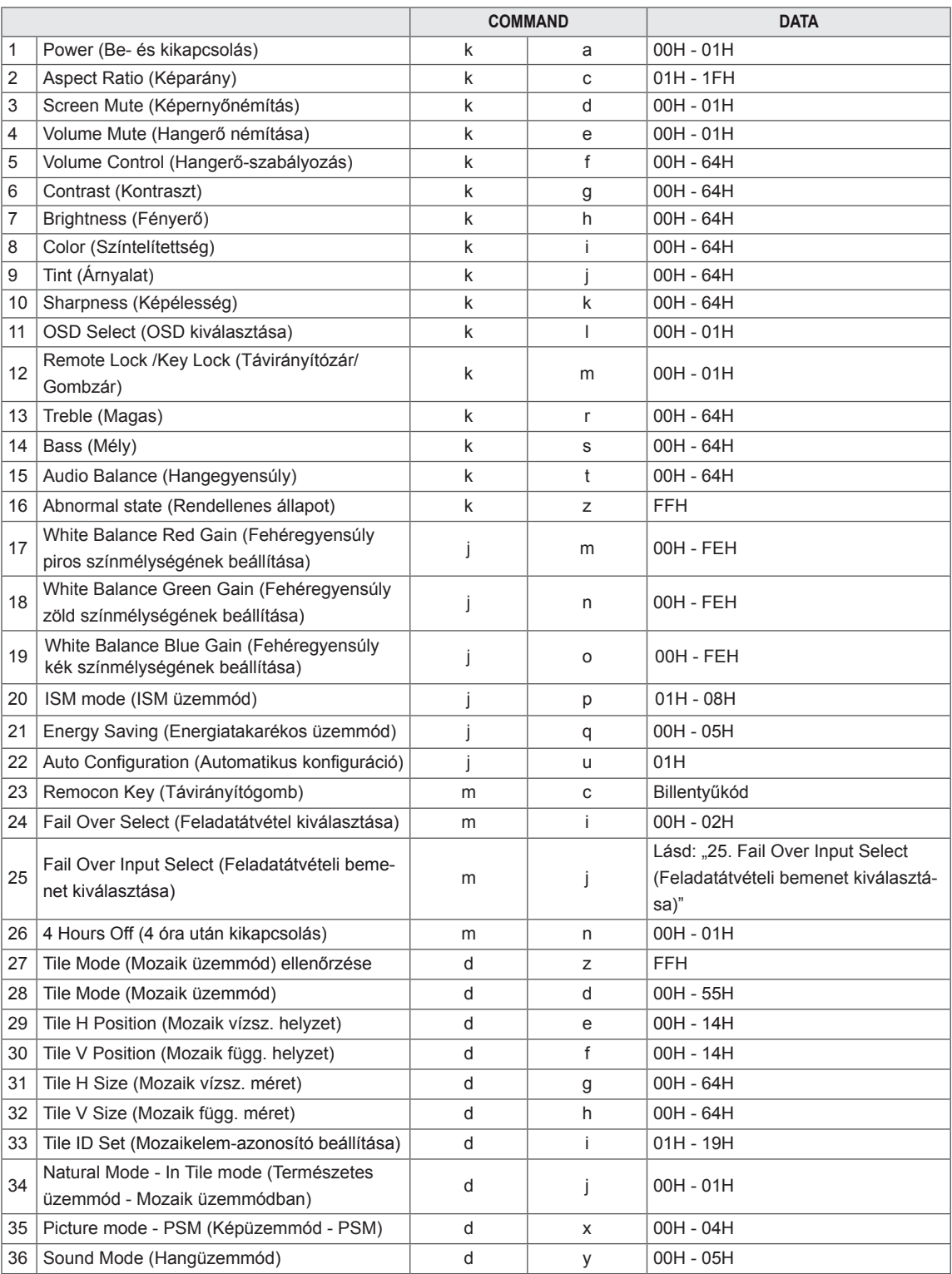

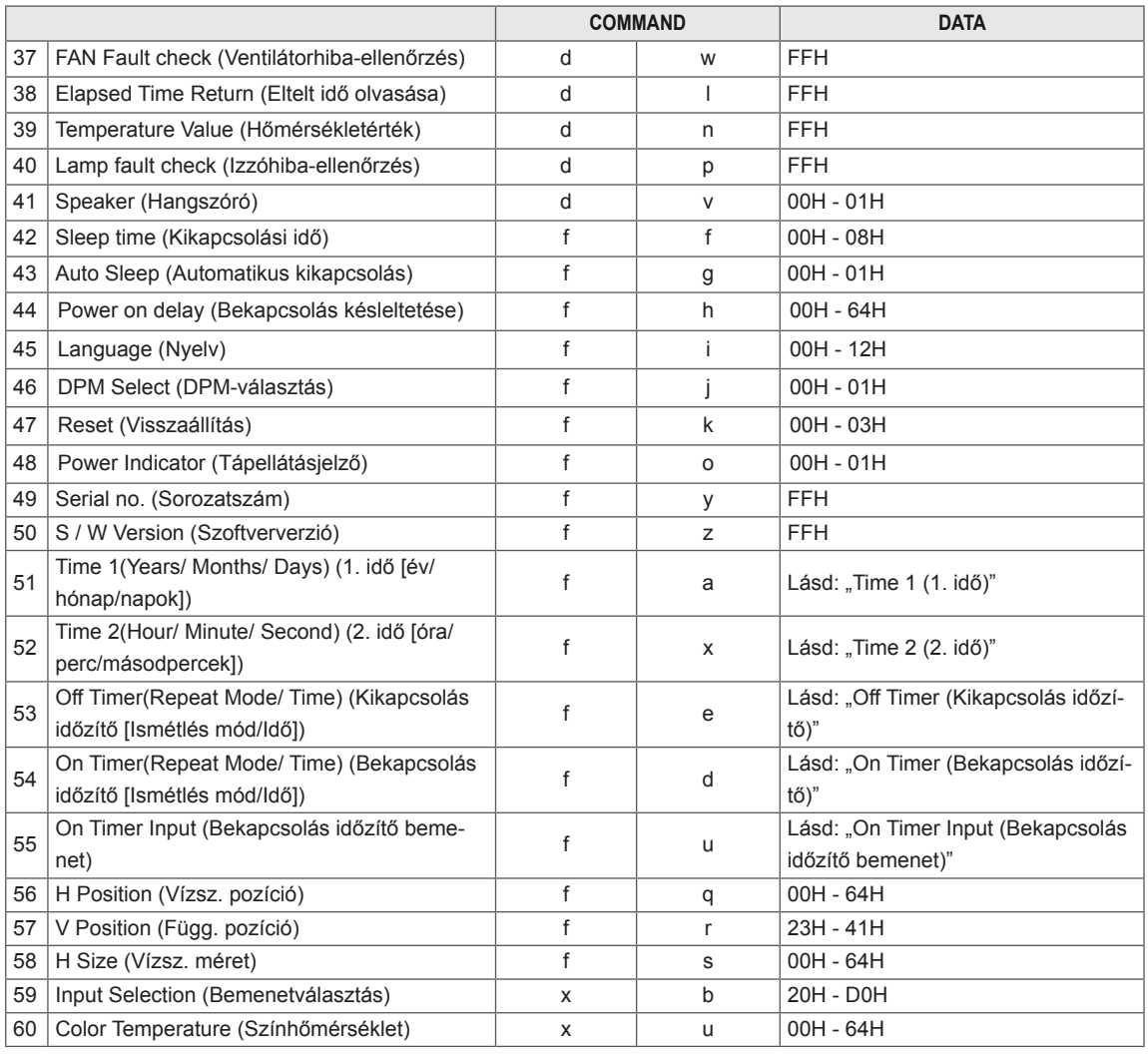

• Megjegyzés : A monitor és egy USB Divx-lejátszó együttes használata esetén a rendszer a parancsokat nem hajtja végre, hanem hibaként kezeli azokat; ez alól a következő parancsok képeznek kivételt: Power (Be- és kikapcsolás) (k a), Key (Gomb) (m c), Abnormal state (Rendellenes állapot) (k z), Fan Fault check (Ventilátorhiba ellenőrzése) (d w), Elapsed Time Return (Eltelt idő olvasása) (d l), Temperature value (d n), Lamp fault check (Izzóhiba-ellenőrzés) (d p), Serial no.Check (Sorozatszámok ellenőrzése) (f y) és S/W Version (Szoftververzió) (f z).

# **Adatküldési/-fogadási protokoll**

## **Adatküldés**

[Command1][Command2][ ][Set ID][ ][Data][Cr]

\* [Command 1]: első parancs. (k, j, m, d, f, x)

- \* [Command 2]: második parancs (a u).
- \* [Set ID]: A készülék azonosítószámának beállítása.

Tartomány: 01H - 63H. 0 érték esetében a kiszolgáló az összes készüléket vezérli.

\* Több mint 2 készülék és 0 azonosító használata esetén, a nyugtázási üzenetek olvasása nem lehetséges. Az összes készülék továbbítja a nyugtázási üzenetet, ezért az összes nyugtázási üzenet ellenőrzése nem lehetséges.

\* [DATA]: A parancsadatok küldése.

A parancsállapot olvasásához az "FF" adatot kell küldeni.

- \* [Cr]: Soremelés (ASCII-kód '0 x 0 D')
- $*$  [ ]: ASCII-kód Space (0  $\times$  20)

### **OK nyugtázása**

[Command2][ ][Set ID][ ][OK][Data][x]

\* A készülék ebben a formátumban küldi a nyugtázást (ACK), ha helyes adatokat kapott. Adatolvasási mód esetén a jelenlegi állapotadatokat jelzi. Adatírási mód esetén a számítógépből származó adatokat küldi vissza.

**Hiba nyugtázása**

[Command2][ ][Set ID][ ][NG][Data][x]

\* Hiba esetén a visszatérési érték NG (Nem jó)

### **\* Valós adatleképezés**

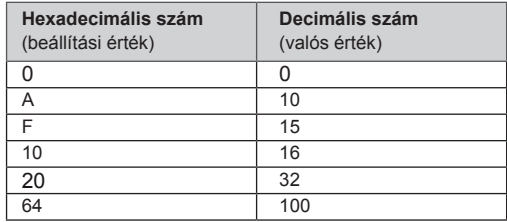

01. Power (Be- és kikapcsolás) (Parancs: k a) A készülék ki-/bekapcsolásának szabályozása.

**Transmission** [k][a][ ][Set ID][ ][Data][Cr]

Data

00 : Kikapcsolás 01 : Bekapcsolás

Acknowledgement

[a][ ][Set ID][ ][OK][Data][x]

A be- vagy kikapcsolt állapot megjelenítése.

**Transmission** [k][a][ ][Set ID][ ][FF][Cr]

Acknowledgement [a][ ][Set ID][ ][OK][Data][x]

Data

00 : Kikapcsolás

01 : Bekapcsolás

02. Aspect Ratio (Képarány) (Parancs : k c) A képernyőformátum beállítása. A képernyőformátum beállításához használhatja a távvezérlő vagy a Screen (Képernyő) menü ARC (Képarány beállítása) gombját is.

### **Transmission**

[k][c][ ][Set ID][ ][Data][Cr]

### Data

01 : Normál képernyő (4 : 3) 02 : Széles képernyő (16 : 9) 04 : Nagyítás (AV,Component, HDMI/Display Port DTV) 09 : Levágás nélkül (Component, HDMI/Display Port DTV) \* RGB, DVI-D, HDMI/ Display Port PC módban (1:1) 10 – 1F : Mozinagyítás 1–16 (AV,Component, HDMI/Display Port DTV)

Acknowledgement [c][ ][Set ID][ ][OK][Data][x] 03. Screen Mute (Képernyőnémítás) (Parancs: k d) Képernyőnémítás ki- és bekapcsolása.

#### **Transmission** [k][d][ ][Set ID][ ][Data][Cr]

Data

00 : Képernyőnémítás kikapcsolása (kép bekapcsolása)

01 : Képernyőnémítás bekapcsolása (kép kikapcsolása)

Acknowledgement [d][ ][Set ID][ ][OK][Data][x]

04. Volume Mute (Hangerő némítása) (Parancs: k e) A hangnémítás be- és kikapcsolása.

#### **Transmission**

[k][e][ ][Set ID][ ][Data][Cr]

### Data

- 00 : Hangerő némításának bekapcsolása (hangerő ki)
- 01 : Hangerő némításának kikapcsolása (hangerő be)
- 

Acknowledgement

## [e][ ][Set ID][ ][OK][Data][x]

Data

- 00 : Hangerő némításának bekapcsolása (hangerő ki)
- 01 : Hangerő némításának kikapcsolása (hangerő be)

05. Volume Control (Hangerő-szabályozás) (parancs: k f) A hangerő szabályozása.

### **Transmission**

[k][f][ ][Set ID][ ][Data][Cr]

### Data

Min.: 00H - Max.: 64H (Hexadecimális kód)

### Acknowledgement

### [f][ ][Set ID][ ][OK][Data][x]

Data Min.: 00H - Max.: 64H
06. Contrast (Kontraszt) (Parancs: k g) A képernyőkontraszt beállítása. A kontrasztot a Picture (Kép) menüben is beállíthatja.

**Transmission** [k][g][ ][Set ID][ ][Data][Cr] Data

Min.: 00H - Max.: 64H

Acknowledgement [g][ ][Set ID][ ][OK][Data][x]

Data Min.: 00H - Max.: 64H \* Lásd: "Valós adatleképezés".

07. Brightness (Fényerő) (Parancs: k h) A képernyő fényerejének beállítása. A fényerőt a Picture (Kép) menüben is beállíthatja.

**Transmission** [k][h][ ][Set ID][ ][Data][Cr]

Data Min.: 00H - Max.: 64H (Hexadecimális kód) \* Lásd: "Valós adatleképezés".

Acknowledgement [h][ ][Set ID][ ][OK][Data][x]

\* Lásd: "Valós adatleképezés".

09. Tint (Árnyalat) (Parancs: k j) A képernyő színárnyalatának beállítása. A színárnyalatot a Picture (Kép) menüben is beállíthatja.

### **Transmission**

[k][i][ ][Set ID][ ][Data][Cr] Data Min.: 00H - Max.: 64H (Hexadecimális kód) 00H : R50 lépés 64H : G50 lépés

### Acknowledgement [i][ I[Set ID][ ][OK][Data][x]

Data Min : 00H - Max : 64H \* Színárnyalat, valós adatleképezés 0 : 0. lépés - vörös 64 : 100. lépés - zöld

10. Sharpness (Képélesség) (Parancs: k k) (csak Video input [Videobemenet] esetén) A képernyő élességének beállítása. Az élességet a Picture (Kép) menüben is beállíthatja.

# **Transmission**

[k][k][ ][Set ID][ ][Data][Cr]

Data Min.: 00H - Max.: 64H (Hexadecimális kód) \* Lásd: "Valós adatleképezés".

# Acknowledgement

[k][ ][Set ID][ ][OK][Data][x] Data Min.: 00H - Max.: 64H

08. Color (Szín) (Parancs: k i) [csak Video Timing (Videoidőzítés) esetén] A kép színének beállítása.

A színt a Picture (Kép) menüben is beállíthatja.

### **Transmission**

### [k][i][ ][Set ID][ ][Data][Cr]

Data Min.: 00H - Max.: 64H (Hexadecimális kód) \* Lásd: "Valós adatleképezés".

### Acknowledgement [i][ ][Set ID][ ][OK][Data][x]

Data Min.: 00H - Max.: 64H

11. OSD Select (OSD kiválasztása) (Parancs: k l) A készülék képernyőmenüjének be- és kikapcsolása.

### **Transmission**

[k][l][ ][Set ID][ ][Data][Cr]

### Data

00: Képernyőmenü kikapcsolása 01: Képernyőmenü bekapcsolása

# Acknowledgement

[I][ ][Set ID][ ][OK][Data][x] Data

00: Képernyőmenü kikapcsolása 

01: Képernyőmenü bekapcsolása

12. Remote Lock/Key Lock (Távirányítózár/Gombzár) (Parancs: k m) A távirányító zárolásának be- és kikapcsolása. Ez a funkció RS-232C vezérlés esetén zárolja a távirányítót és a készülék vezérlőgombjait. **Transmission** [k][m][ ][Set ID][ ][Data][Cr] Data 00: Ki  $01 \cdot \text{Be}$ Acknowledgement

[m][ ][Set ID][ ][OK][Data][x]

Data 00: Ki  $01 \cdot \text{Be}$ 

15. Balance (Balansz) (Parancs: k t) A hangegyensúly beállítása.

### **Transmission**

[k][t][ ][Set ID][ ][Data][Cr]

### Data

Min.: 00H - Max.: 64H (Hexadecimális kód) 00H : L50 lépés 64H : R50 lépés

### Acknowledgement [t][ ][Set ID][ ][OK][Data][x]

Data

Min.: 00H - Max.: 64H (Hexadecimális kód) 00H : 0–L50 lépés 64H : 100–R50 lépés \* Balansz: L50 - R50

13. Treble (Magas) (Parancs: k r) A magas hangtartomány beállítása.

**Transmission** [k][r][ ][Set ID][ ][Data][Cr]

Data 00~64: Magas 0~100

Acknowledgement<br>
[r][ ][Set ID][ ][OK/NG][Data][x]

14. Bass (Mély) (Parancs: k s) A mély hangtartomány beállítása.

**Transmission** 

[k][s][ ][Set ID][ ][Data][Cr] Data

00~64: Mély 0~100

Acknowledgement [s][ ][Set ID][ ][OK/NG][Data][x]

16. Abnormal state (Rendellenes állapot) (Parancs: k z)

A kikapcsolt állapot olvasásához használható készenléti üzemmódban.

**Transmission** [k][z][ ][Set ID][ ][Data][Cr] Data

FF: Olvasás

**Acknowledgement** 

[z][ ][Set ID][ ][OK][Data][x]

Data

00: Normál (bekapcsolt állapotban, és jel van)

01 : Nincs jel (bekapcsolt állapotban)

02 : A monitor kikapcsolása távirányítóval

03 : A monitor kikapcsolása elalvási időzítővel

04 : A monitor kikapcsolása RS-232C funkcióval

08 : A monitor kikapcsolása kikapcsolási időzítő funkcióval

09 : Monitor kikapcsolása automatikus kikapcsolási funkcióval

17. White Balance Red Gain (Fehéregyensúly piros színmélységének beállítása) (Parancs: j m) A fehéregyensúly piros színmélységének beállítása.

**Transmission** [j][m][ ][Set ID][ ][Data][Cr]

Data 00~FE: Piros színmélység 0~254

Acknowledgement [z][ ][Set ID][ ][OK/NG][Data][x]

20. ISM mode (ISM üzemmód) (Parancs: j p) Használatával kiválasztható a képbeégést megelőző funkció.

**Transmission** [j][p][ ][Set ID][ ][Data][Cr] Data 01: Színinvertálás 02 : Képmozgatás 04 : Fehértörlés 08 : Normál

Acknowledgement [p][ ][Set ID][ ][OK][Data][x]

18. White Balance Green Gain (Fehéregyensúly zöld színmélységének beállítása) (Parancs: j n) A fehéregyensúly zöld színmélységének beállítása.

**Transmission** [i][n][ ][Set ID][ ][Data][Cr] Data

00~FE: Zöld színmélység 0~254

Acknowledgement [n][ ][Set ID][ ][OK/NG][Data][x]

21. Energy Saving (Energiatakarékos üzemmód) (Parancs: j q) A monitor energiafogyasztásának csökkentése. **Transmission** [il[q][ ][Set ID][ ][Data][Cr] Data 04: Automatikus 00: Ki 01: Minimális 02: Közepes 03: Maximális 05: Képernyő kikapcsolása Acknowledgement [q][ ][Set ID][ ][OK][Data][x]

19. White Balance Blue Gain (Fehéregyensúly kék színmélységének beállítása) (Parancs: j o)

A fehéregyensúly kék színmélységének beállítása.

**Transmission** [i][o][ ][Set ID][ ][Data][Cr] Data 00~FE: Kék színmélység 0~25

**Acknowledgement** [o][ ][Set ID][ ][OK/NG][Data][x]

22. Auto Config. (Automatikus konfigurálás) (Parancs: j u)

A kép helyzetének beállítása és a képremegés csökkentése. Automatikus. NB : Csak RGB(PC) módban.

**Transmission** [i][u][ ][Set ID][ ][Data][Cr] Data 01 : Beállítás Acknowledgement

[u][ ][Set ID][ ][OK][Data][x]

23. Key (Gomb) (Parancs: m c) Infravörös távirányító gombkódjának küldése.

**Transmission** [m][c][ ][Set ID][ ][Data][Cr] Data Gombkód: lásd az "INFRAVÖRÖS KÓDOK" c. részt. Acknowledgement [c][ ][Set ID][ ][OK][Data][x]

26. 4 Hours Off (4 óra után kikapcsolás) (Parancs: m n)

A 4 Hours Off (4 óra után kikapcsolás) funkció beállítása.

**Transmission** 

[m][n][ ][Set ID][ ][Data][Cr]

Data

00: 4 Hours Off (4 óra után kikapcsolás) kikapcsolása

01: 4 Hours Off (4 óra után kikapcsolás) bekapcsolása

Acknowledgement

[n][ ][Set ID][ ][OK/NG][Data][x]

24. Fail Over Select (Feladatátvétel kiválasztása) (Parancs: m i) A Feladatátvételi mód kiválasztása.

**Transmission** 

[m][i][ ][Set ID][ ][Data][Cr]

Data 00: Ki 01: Automatikus 02: Kézi

Acknowledgement [i][ ][Set ID][ ][OK/NG][Data][x]

25. Fail Over Input Select (Feladatátvétel bemenetének kiválasztása) (Parancs: m j)

A Feladatátvételi mód kiválasztása.

\* csak a Feladatátvétel manuális módjában áll rendelkezésre.

**Transmission** [m][j][ ][Set ID][ ][Data1][ ][Data2][ ][Data3]

[ ][Data4][Cr]

Data(Prioritás 1~4) 60: RGB

70: DVI-D

90: HDMI

C0: Display Port

\* Használja a 0x70-et a DVI-D bemenet adataként, a 0x90-et a HDMI bemenet adataként, a 0xC0 adatot pedig a Display Port bemenet adataként, függetlenül a bemenet címkéitől. Acknowledgement [j][ ][Set ID][ ][OK/NG][Data1][Data2][Data3][x]

27. Tile Mode Check (Mozaik üzemmód ellenőrzése) (Parancs: d z) A Tile Mode (Mozaik üzemmód) ellenőrzésére szolgál.

**Transmission** [d][z][ ][Set ID][ ][Data][Cr]

Data

FF: Tile Mode (Mozaik üzemmód) ellenőrzése

Acknowledgement

[z][ ][Set ID][ ][OK/NG][Data1][Data2][Data3][x] Data1

00: Tile Mode (Mozaik üzemmód) kikapcsolása 01: Tile Mode (Mozaik üzemmód) bekapcsolása Data2 00 - 0F: A Mozaikoszlop értéke Data3<br>00 - 0F: A Mozaiksor értéke

28. Tile Mode (Mozaik üzemmód) (Parancs: d d) Mozaik üzemmód módosítása.

### **Transmission** [d][d][ ][Set ID][ ][Data][Cr]

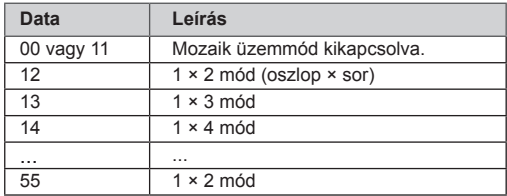

\* Az adatnak nem adható 0X vagy X0 érték, kivéve 00.

Acknowledgement [d][ ][Set ID][ ][OK/NG][Data][x] 31. Tile H Size (Mozaik vízsz. méret) (Parancs: d g) A vízszintes méret beállítása.

# **Transmission**

[d][q][ ][Set ID][ ][Data][Cr]

# Data

Min.: 00H - Max.: 64H \* Lásd: "Valós adatleképezés".

### Acknowledgement

[g][ ][Set ID][ ][OK/NG][Data][x]

29. Tile H Position (Mozaik vízsz. helyzet) (Parancs: d e) A vízszintes helyzet beállítása

**Transmission** [d][e][ ][Set ID][ ][Data][Cr]

Data Min.: 00H - Max.: 14H 00H : -10 lépés (balra) 14H : 10 lépés (jobbra)

**Acknowledgement** [e][ ][Set ID][ ][OK/NG][Data][x]

32. Tile V Size (Mozaik függ. méret) (Parancs: d h) A függőleges méret beállítása.

### **Transmission** [d][h][ ][Set ID][ ][Data][Cr]

Data Min.: 00H - Max.: 64H \* Lásd: "Valós adatleképezés".

Acknowledgement [h][ ][Set ID][ ][OK/NG][Data][x]

30. Tile V Position (Mozaik függ. helyzet) (Parancs: d f) A függőleges helyzet beállítása. **Transmission** [d][f][ ][Set ID][ ][Data][Cr] Data Min.: 00H - Max.: 14H 00H : -10 lépés (lefelé) 14H : 10 lépés (felfelé) Acknowledgement [f][ ][Set ID][ ][OK/NG][Data][x]

33. Tile ID Set (Mozaikelem-azonosító beállítása) (Parancs: d i) Mozaikelem-azonosító hozzárendelése a mozaikrendezési funkcióhoz. **Transmission** 

# [d][i][ ][Set ID][ ][Data][Cr]

Data Min.: 01H - Max.: 19H (Hexadecimális kód)

Acknowledgement [i][ ][Set ID][ ][OK/NG][Data][x]

**Transmission** [d][j][ ][Set ID][ ][Data][Cr]

Data

00 : Természetes ki 01 : Természetes be ff: Állapot olvasása

Acknowledgement [i][ ][Set ID][ ][OK/NG][Data][x]

37. Fan Fault check (Ventilátorhiba ellenőrzése) (Parancs: d w) A készülék ventilátorhibájának ellenőrzése. **Transmission** [d][w][ ][Set ID][ ][Data][Cr] \* Az adat értéke mindig FF (hexadecimális). Data ff: Állapot olvasása Acknowledgement [w][ ][Set ID][ ][OK/NG][Data][x] \* Az adat a ventilátorhiba állapotértéke. Data

00 : ventilátorhiba 01 : ventilátor OK 02: nincs adat (nem elérhető)

### 35. Picture Mode (Képüzemmód) (Parancs: d x) A képüzemmód beállítása.

### **Transmission** [d][x][ ][Set ID][ ][Data][Cr]

Adatszerkezet

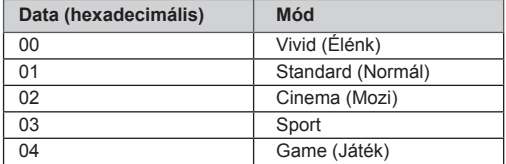

Acknowledgement [x][ ][Set ID][ ][OK/NG][Data][x]

36. Sound Mode (Hangüzemmód) (Parancs: d y ) A hangüzemmód beállítása.

### **Transmission**

[d][y][ ][Set ID][ ][Data][Cr]

### Adatszerkezet

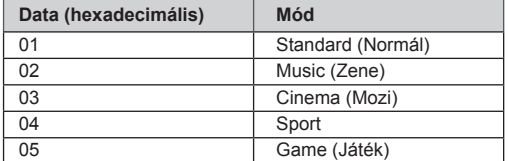

**Acknowledgement** [y][ ][Set ID][ ][OK/NG][Data][x]

38. Elapsed time return (Eltelt idő olvasása) (Parancs: d l) Az eltelt idő olvasása.

**Transmission** [d][l][ ][Set ID][ ][Data][Cr]

\* Az adat értéke mindig FF (hexadecimális).

Acknowledgement [I][ ][Set ID][ ][OK/NG][Data][x]

\* Az adat értéke mindig FF (hexadecimális). (Hexadecimális kód)

39. Temperature value (Hőmérsékletérték) (Parancs: d n)

A belső hőmérséklet értékének olvasása.

**Transmission** 

[d][n][ ][Set ID][ ][Data][Cr]

\* Az adat értéke mindig FF (hexadecimális).

Acknowledgement [n][ ][Set ID][ ][OK/NG][Data][x]

\* Az adat 1 bájt hosszúságú hexadecimális rendszerben.

40. Lamp fault Check (Izzóhiba ellenőrzése) (Parancs: d p) Izzóhiba ellenőrzése.

**Transmission** 

[d][p][ ][Set ID][ ][Data][Cr]

\* Az adat értéke mindig FF (hexadecimális).

### Acknowledgement [p][ ][Set ID][ ][OK/NG][Data][x]

\* Az adat 1 bájt hosszúságú hexadecimális rendszerben.

Data

- 00 : Izzóhiba
- 01 : Izzó rendben
- 02 : Nincs adat (DPM/Kikapcsolva)

43. Auto Sleep (Automatikus kikapcsolás) (Parancs: f g) Automatikus kikapcsolás beállítása. **Transmission** [f][g][ ][Set ID][ ][Data][Cr] Data  $00 \cdot$  Ki  $01 \cdot Be$ 

Acknowledgement [a][ ][Set ID][ ][OK/NG][Data][x]

41. Speaker (Hangszóró) (Parancs: d v) A hangszóró ki-, illetve bekapcsolása.

**Transmission** [d][v][ ][Set ID][ ][Data][Cr]

Data  $00 \cdot$  Ki 01: Be **Acknowledgement** [v][ ][Set ID][ ][OK/NG][Data][x] 44. Power On Delay (Bekapcsolás késleltetése) (Parancs: f h) A bekapcsolás késleltetésének beállítása (mértékegység: másodperc). **Transmission** 

[f][h][ ][Set ID][ ][Data][Cr]

Data 00H - 64H (adatérték)

\* Lásd: "Valós adatleképezés". Acknowledgement [h][ ][Set ID][ ][OK/NG][Data][x]

42. Sleep Time (Kikapcsolási idő) (Parancs: f f) Kikapcsolási időzítés beállítása.

### **Transmission**

[f][f][ ][Set ID][ ][Data][Cr]

# Data

- 00 : Ki 01 : 10
- 02 : 20
- 03 : 30
- 04 : 60
- 05 : 90 06 : 120
- 07 : 180
- 08 : 240

Acknowledgement [f][ ][Set ID][ ][OK/NG][Data][x] 45. Language (Nyelv) (Parancs: f i) A képernyőn megjelenő menü nyelvének beállítása.

### **Transmission** [f][i][ ][Set ID][ ][Data][Cr]

Data 00 : Cseh  $01 \cdot D$ án 02 : Német 03: Angol 04 : Spanyol (EU) 05 : Görög 06 : Francia 07 : Olasz 08 : Holland 09 : Norvég 0a : Portugál (európai) 0b : Portugál (brazil) 0c : Orosz 0d : Finn 0e : Svéd 0f : Koreai 10 : Egyszerűsített kínai 11 : Japán 12 : Hagyományos kínai Acknowledgement [i][ ][Set ID][ ][OK/NG][Data][x] 47. Reset (Alaphelyzetbe állítás) (Parancs: f k) A kép alaphelyzetbe állítása, a képernyő alaphelyzetbe állítása és a gyári beállítások visszaállítása. **Transmission** [f][k][ ][Set ID][ ][Data][Cr] Data 00 : Kép visszaállítása (A PICTURE [KÉP] menü értékeinek alaphelyzetbe állítása.) 01 : Képernyő visszaállítása (A Screen [Képernyő] opció értékeinek alaphelyzetbe állítása.) 02 : Gyári alapbeállítások visszaállítása (Az OPTION [OPCIÓ] menü értékeinek alaphelyzetbe állítása.) 03 : Hang visszaállítása (Az AUDIO [HANG] menü értékeinek alaphelyzetbe állítása.) Acknowledgement [k][ ][Set ID][ ][OK/NG][Data][x]

48. Power Indicator (Tápellátásjelző) (Parancs: f o) A tápellátást jelző LED beállítása.

**Transmission** [f][o][ ][Set ID][ ][Data][Cr]

Data  $00 \cdot$  Ki

01 : Be Acknowledgement [o][ ][Set ID][ ][OK/NG][Data][x]

46. DPM Select (DPM-beállítás) (Parancs: f j) A DPM (Display Power Management - képernyő energiagazdálkodása) funkció beállítása.

### **Transmission**

[f][j][ ][Set ID][ ][Data][Cr]

Data 00 : Ki 01 : Be

Acknowledgement [j][ ][Set ID][ ][OK/NG][Data][x] 49. Serial no.Check (Sorozatszámok ellenőrzése) (Parancs: f y) A gyári szám ellenőrzése.

### **Transmission**

[f][y][ ][Set ID][ ][Data][Cr]

# Data

FF (a sorozatszámok olvasásához)

### **Acknowledgement**

[y][ ][Set ID][ ][OK/NG][Data1] - [Data13][x]

\* Az adatformátum ASCII-kód.

50. S/W Version (Szoftververzió) (Parancs: f z) A szoftververzió ellenőrzése.

**Transmission** [f][z][ ][Set ID][ ][Data][Cr]

Data FFH : olvasás

**Acknowledgement** [z][ ][Set ID][ ][OK/NG][Data][x] 52. Time 2(Hour/ Minute/ Second) (2. idő [óra/perc/ másodperc]) (Parancs: f x) A 2. idő (óra/perc/másodperc) értékeinek beállításához.

**Transmission** 

[f][x][ ][Set ID][ ][Data1][ ][Data2][ ][Data3][Cr] Data1 00 – 17: 00-tól 23 óráig Data<sub>2</sub> 00 – 3B: 00-tól 59 percig Data3 00 – 3B: 00-tól 59 másodpercig \* A 2. idő értékeinek ellenőrzéséhez íria be, hogy "fx [Set ID] ff". \*\* Ez a parancs nem működik, ha az 1. időt előzőleg nem állították be.

Acknowledgement

[x][ ][Set ID][ ][OK/NG][Data1][Data2][Data3][x]

51. Time 1(Year/ Month/ Day) 1. idő (év/hónap/nap) (Parancs: f a)

Az 1. idő (év/ hónap/nap) értékeinek beállításához. **Transmission** 

[f][a][ ][Set ID][ ][Data1][ ][Data2][ ][Data3][Cr]

Data 1

00 - 14: 2010-től 2030-ig Data 2

01 – 0C: Januártól decemberig

Data 3

01 – 1F: 1-től 31-ig

\* Az 1. idő értékeinek ellenőrzéséhez írja be, hogy "fa [Set ID] ff".

Acknowledgement

[a][ ][Set ID][ ][OK/NG][Data1][Data2][Data3][x]

53. Off Timer(Repeat Mode/ Time) (Kikapcsolás időzítő [Ismétlés mód/Idő]) (Parancs: f e) A Kikapcsolás időzítő (Ismétlés mód/Idő) funkció beállításához.

**Transmission** 

[f][e][ ][Set ID][ ][Data1][ ][Data2][ ][Data3][Cr]

Data1

00: Ismétlés ki

01: Ismétlés egyszer 02. Ismétlés naponta

03: Ismétlés hétfőtől péntekig

04: Ismétlés hétfőtől szombatig

05: Ismétlés szombattól vasárnapig

06. Ismétlés vasárnap

Data2

00 – 17: 00-tól 23 óráig

Data3

00 – 3B: 00-tól 59 percig

\* A Kikapcsolás időzítő (Ismétlés mód/Idő) értékeinek ellenőrzéséhez írja be, hogy "fe [Set ID] ff".

\* A funkció beállítása előtt ellenőrizze, hogy be van-e állítva az 1. és a 2. idő.

Acknowledgement

[e][ ][Set ID][ ][OK/NG][Data1][Data2][Data3][x]

### **Transmission**

### [f][d][ ][Set ID][ ][Data1][ ][Data2][ ][Data3][Cr] Data1

00: Ismétlés ki 01: Ismétlés egyszer 02. Ismétlés naponta 03: Ismétlés hétfőtől péntekig 04: Ismétlés hétfőtől szombatig 05: Ismétlés szombattól vasárnapig 06. Ismétlés vasárnap Data2 00 – 17: 00-tól 23 óráig Data3 00 – 3B: 00-tól 59 percig \* A Bekapcsolás időzítő (Ismétlés mód/Idő) értékeinek ellenőrzéséhez írja be, hogy "fd [Set ID] ff".

\* A funkció beállítása előtt ellenőrizze, hogy be van-e állítva az 1. és a 2. idő.

Acknowledgement

[d][ ][Set ID][ ][OK/NG][Data1][Data2][Data3][x]

56. H Position (V helyzet) (Parancs: f q) A vízszintes helyzet beállítása \* Csak Tile Off (Mozaik üzemmód ki) beállítás esetén áll rendelkezésre. **Transmission** [f][q][ ][Set ID][ ][Data][Cr]

Data  $00 - 64$  Bal  $50 -$  Jobb  $50$ 

Acknowledgement [a][ ][Set ID][ ][OK/NG][Data][x]

57. V Position (F helyzet) (Parancs: f r) A függőleges helyzet beállítása. \* Csak Tile Off (Mozaik üzemmód ki) beállítás esetén áll rendelkezésre.

**Transmission** [f][r][ ][Set ID][ ][Data][Cr] Data

23~41: Alsó 15~Felső 15

Acknowledgement [r][ ][Set ID][ ][OK/NG][Data][x]

55. On Timer Input (Bekapcsolás időzítő bemenet) (Parancs: f u)

A bekapcsolási időzítő bemeneti funkciójának beállítása.

### **Transmission**

[f][u][ ][Set ID][ ][Data][Cr]

Data

20 : AV

40: Komponens

60 : RGB

70 : DVI-D 90 : HDMI

C0 : Display Port

\* A funkció beállítása előtt ellenőrizze, hogy az 1. és a 2. idő, illetve a Bekapcsolási időzítő (Ismétlés mód/ Idő) funkciókat már beállította-e.

### Acknowledgement

[u][ ][Set ID][ ][OK/NG][Data][x]

58. H Size (V méret) (Parancs: f s) A vízszintes méret beállítása. \* Csak Tile Off (Mozaik üzemmód ki) beállítás esetén áll rendelkezésre.

**Transmission** [f][s][ ][Set ID][ ][Data][Cr]

Data 00~64: Méret -50 ~ +50 Acknowledgement [s][ ][Set ID][ ][OK/NG][Data][x]

59. Input Select (Bement kiválasztása) (Parancs: x b) A készülék bemeneti jelforrásának kiválasztása.

**Transmission** [x][b][ ][Set ID][ ][Data][Cr] Data 20: AV(CVBS) 40: Komponens 60: RGB (PC) 70: DVI-D 90: HDMI (DTV) A0: HDMI (PC) C0: Display Port (DTV) D0: Display Port (PC) Acknowledgement [b][ ][Set ID][ ][OK/NG][Data][x]

60. Color Temperature (Színhőmérséklet) (Parancs: x u) A képernyő színhőmérsékletének beállítása. **Transmission** [x][u][ ][Set ID][ ][Data][Cr] Data

00~64: Meleg 50~Hideg 50 Acknowledgement [u][ ][Set ID][ ][OK][Data][x]

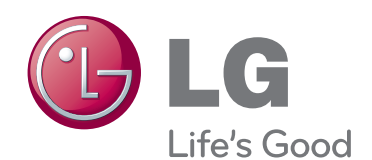

A termék használata előtt feltétlenül olvassa el a biztonsági óvintézkedéseket.

A későbbi felhasználás céljából tartsa a Használati útmutatót (CD) könnyen elérhető helyen.

A KÉSZÜLÉK típusszáma és sorozatszáma a KÉSZÜLÉK hátlapján és egyik oldalán látható. Jegyezze fel ide arra az esetre, ha a jövőben esetleg javításra lenne szükség.

MODELL

SOROZATSZÁM

ENERGY STAR is a set of power-saving guidelines issued by the U.S. Environmental Protection Agency(EPA).

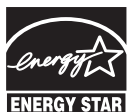

As an ENERGY STAR Partner LGE U. S. A., Inc. has determined that this product meets the ENERGY STAR **ENERGY STAR** guidelines for energy efficiency.

A készülék be- vagy kikapcsolása alatt átmenetileg hallható zaj nem rendellenesség.